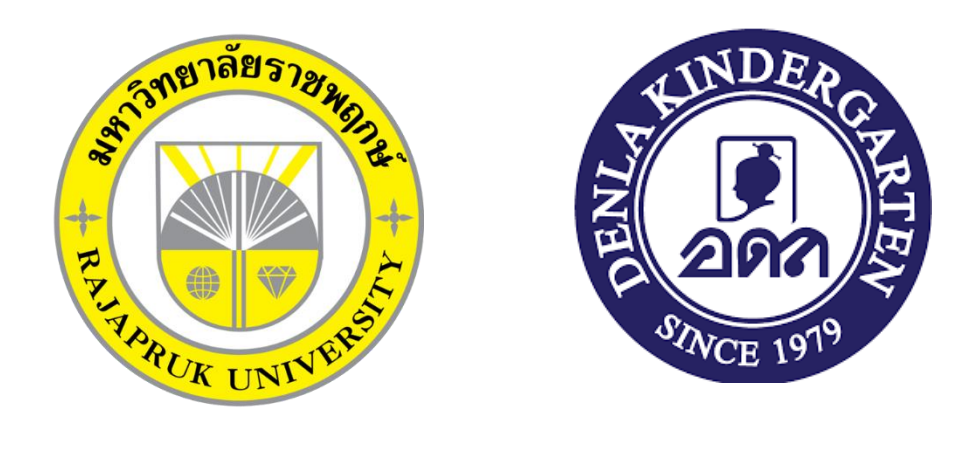

### โครงงานปฏิบัติงานสหกิจศึกษา

# เรื่อง ติดตั้งวินโดว์โปรแกรมพื้นฐาน และ Server VM VirtualBox "Install windows and server VM VirtualBox"

นายศุภกิตติ์ เก่งการธรรม รหัสนิสิต 62101120023

โครงงานสหกิจศึกษานี้เป็นส่วนหนึ่งของ วิชาสหกิจศึกษา (212-010) สาขาคอมพิวเตอร์ธุรกิจ คณะเทคโนโลยีดิจิทัล ภาคเรียนที่ 2 ปีการศึกษา 2565 มหาวิทยาลัยราชพฤกษ์

เรื่อง ขอส่งโครงงานการปฏิบัติงานสหกิจศึกษา เรียน อาจารย์ที่ปรึกษาสหกิจศึกษาสาขาคอมพิวเตอร์ธุรกิจ

ตามที่ข้าพเจ้า นายศุภกิตติ์ เก่งการธรรม นิสิตสาขาวิชาคอมพิวเตอร์ธุรกิจ คณะเทคโนโลยี ดิจิทัล มหาวิทยาลัยราชพฤกษ์ ได้ปฏิบัติงานสหกิจศึกษาระหว่างในวันที่ 1 มิถุนายน 2565 ถึงวันที่ 30 กันยายน 2565 ในตำแหน่ง IT Support ณ โรงเรียนเด่นหล้า พระราม5 และได้รับมอบหมายจาก พนักงานที่ปรึกษาของทางโรงเรียน ให้ศึกษาและจัดทำรายงานเรื่อง ติดตั้งวินโดว์โปรแกรมพื้นฐาน และServer VM VirtualBox

จึงเรียนมาเพื่อโปรดพิจารณา

ขอแสดงความนับถือ (นายศุภกิตติ์ เก่งการธรรม)

**ชื่อโครงงานการปฏิบัติสหกิจศึกษา** ติดตั้งวินโดว์โปรแกรมพื้นฐาน และ Server VM VirtualBox **ผู้รายงาน** นายศุภกิตติ์ เก่งการธรรม **คณะ** เทคโนโลยีดิจิทัล **สาขาวิชา** คอมพิวเตอร์ธุรกิจ

 $\sqrt{2\pi}$ 

(ผศ.วลัยนุช สกุลนุ้ย) อาจารย์ที่ปรึกษาสหกิจศึกษา

อีนพอ บุญกรับ

(นายธเนศ บุญเจริญ) พนักงานที่ปรึกษา

มหาวิทยาลัยราชพฤกษ์ อนุมัติให้นับโครงงานการปฏิบัติงานสหกิจศึกษาฉบับนี้เป็นส่วนหนึ่ง ของการศึกษา ตามหลักสูตรบริหารธุรกิจ สาขาคอมพิวเตอร์ธุรกิจ

 $\bigcup$ 

(ผศ.ดร.เรวดี ศักดิ์ดุลยธรรม) คณบดีคณะเทคโนโลยีดิจิทัล

#### **กิตติกรรมประกาศ**

#### **(Acknowledgment)**

ตามที่ข้าพเจ้า นายศุภกิตติ์ เก่งการธรรม ได้มาปฏิบัติงานสหกิจศึกษา ณ โรงเรียนเด่นหล้า พระราม5 ตั้งแต่วันที่ 1 มิถุนายน 2565 ถึงวันที่ 30 กันยายน 2565 ทำให้ข้าพเจ้าได้รับความรู้และ ประสบการณ์ต่างๆ ที่มีคุณค่ามาก สำหรับโครงงานสหกิจศึกษา ฉบับนี้สำเร็จลงได้ด้วยดี จากความ ช่วยเหลือและความร่วมมือสนับสนุนของหลายฝ่าย ดังนี้

- 1. ผศ.ดร.เต็มยศ ปาลเดชพงศ์ ตำแหน่ง ผู้ช่วยผู้อำนวยการ
- 2. คุณครูชมภู เพ็งคง ตำแหน่ง ครูใหญ่
- 3. นายคมศักดิ์ อุปศรี ตำแหน่ง หัวหน้า IT Support
- 4. นายธเนศ บุญเจริญ ตำแหน่ง รองหัวหน้า IT Support
- 5. นายนพอนันฒ์ ศตจรัสโรจน์ ตำแหน่ง IT Support

ขอขอบคุณ ผู้ช่วยศาสตราจารย์วลัยนุช สกุลนุ้ย อาจารย์ที่ปรึกษาวิชาสหกิจศึกษา ที่ให้ คำแนะนำ จัดหาตำแหน่งงานจากสถานประกอบการ คอยติดตามประเมินความก้าวหน้าของการ ปฏิบัติงานและคอยตรวจแก้ไขเล่มโครงงานการปฏิบัติงานสหกิจศึกษาจนสำเร็จลุล่วงไปได้ด้วยดี

้นอกจากนี้ยังมีบุคคลท่านอื่นๆ อีกที่ไม่ได้กล่าวไว้ ณ ที่นี้ซึ่งให้ความกรุณาแนะนำในจัดทำ โครงงาน สหกิจศึกษาฉบับนี้ ข้าพเจ้าจึงใคร่ขอขอบพระคุณทุกท่านที่ได้มีส่วนร่วมในการให้ข้อมูล และให้ความเข้าใจเกี่ยวกับชีวิตของการปฏิบัติงานรวมถึงเป็นที่ปรึกษาในการจัดทำโครงงานฉบับนี้จน เสร็จสมบูรณ์

> ศุภกิตติ์ เก่งการธรรม ผู้จัดทำ วันที่ 30 กันยายน 2565

- 
- 
- 

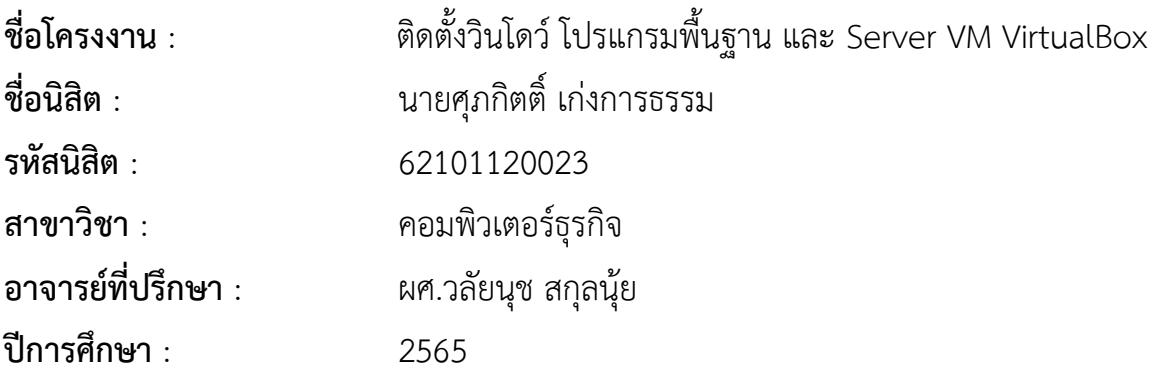

#### **บทคัดย่อ**

#### **(Abstract)**

การปฏิบัติงานสหกิจศึกษา ณ โรงเรียนเด่นหล้า พระราม 5 ในครั้งนี้มีวัตถุประสงค์เพื่อศึกษา ดูแลรับผิดชอบ จัดการ แก้ไข ซ่อมแซม บำรุงรักษาเครื่องใช้อุปกรณ์คอมพิวเตอร์ ตลอดจน Software และ Hardware ขององค์กรให้อยู่ในสภาพที่ดี และพร้อมใช้งานอยู่ตลอดเวลาเพื่อนำความรู้ที่ได้จาก การศึกษาทั้งภาคทฤษฎีและภาคปฏิบัติ มาใช้ในการปฏิบัติงานจริง ซึ่งมีระยะเวลาตั้งแต่วันที่ 1 มิถุนายน พ.ศ. 2565 ถึง วันที่ 30 กันยายน พ.ศ. 2565 รวมเป็นระยะเวลา 4 เดือน ผู้ฝึกสหกิจศึกษา ได้ใช้ความรู้ความสามารถ ทางด้านคอมพิวเตอร์ธุรกิจในหัวข้อ "ติดตั้งวินโดว์โปรแกรมพื้นฐาน และ Server VM VirtualBox"

### **สารบัญ**

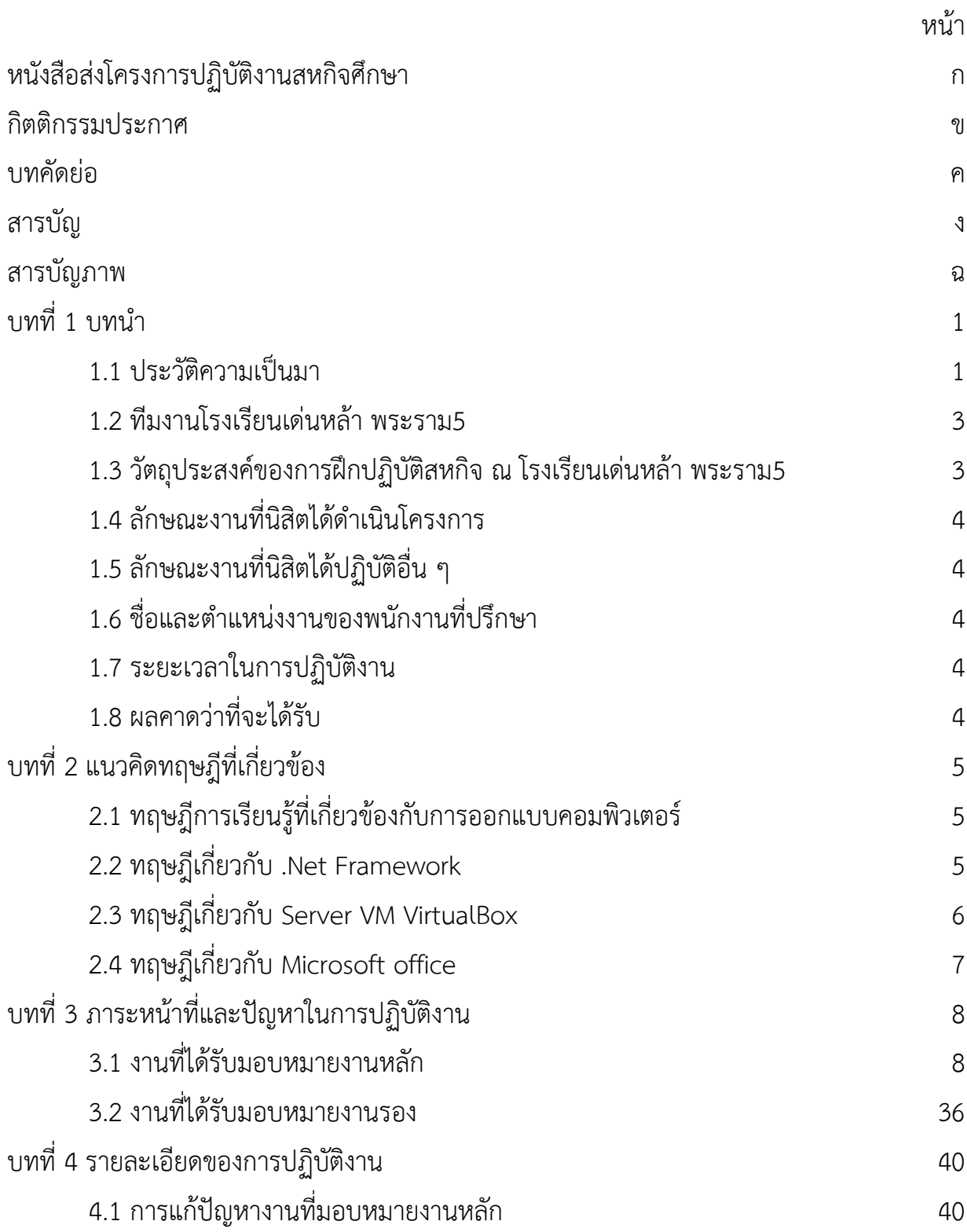

### **สารบัญ (ต่อ)**

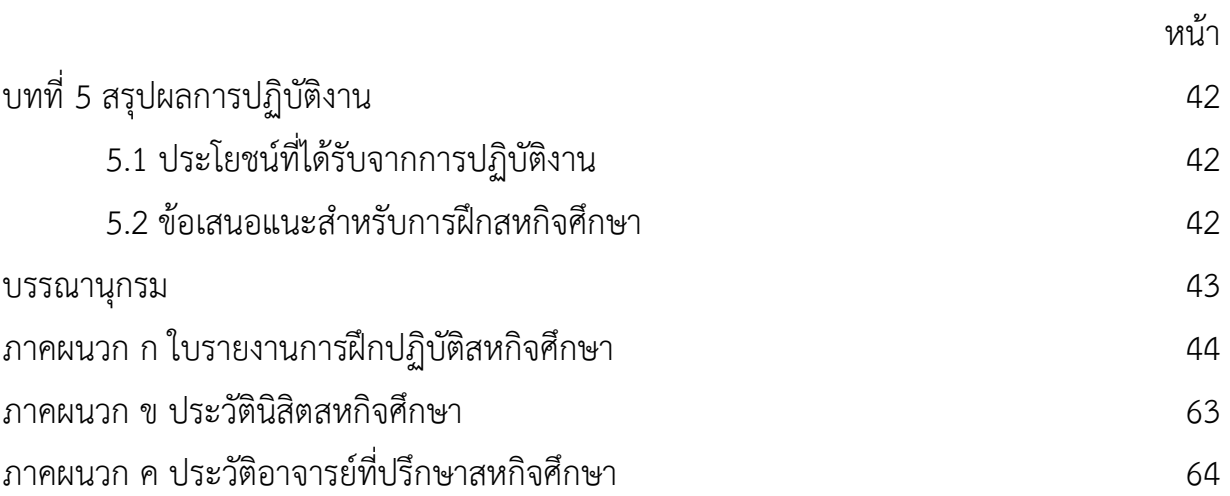

### **สารบัญภาพ**

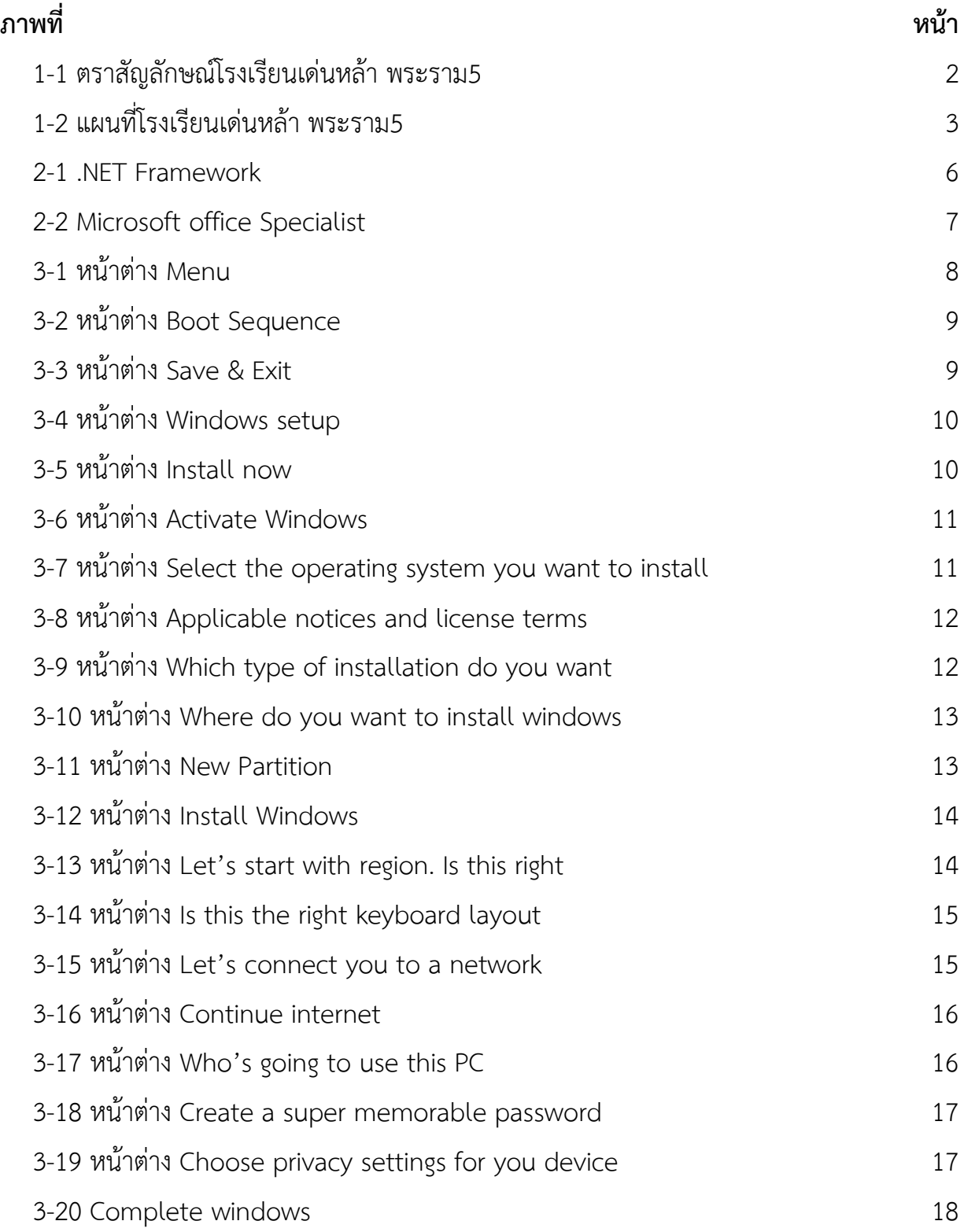

### **สารบัญภาพ (ต่อ)**

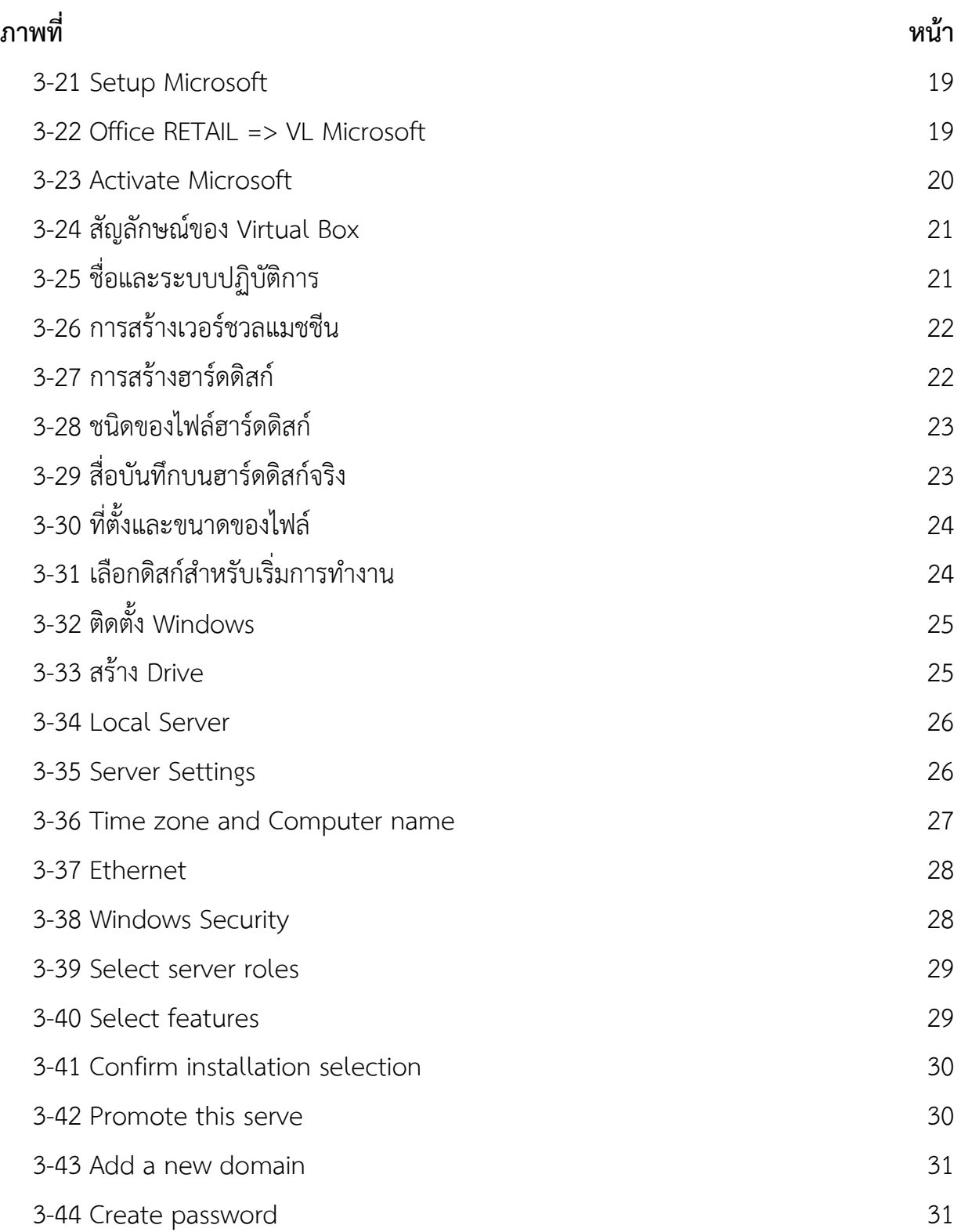

### **สารบัญภาพ (ต่อ)**

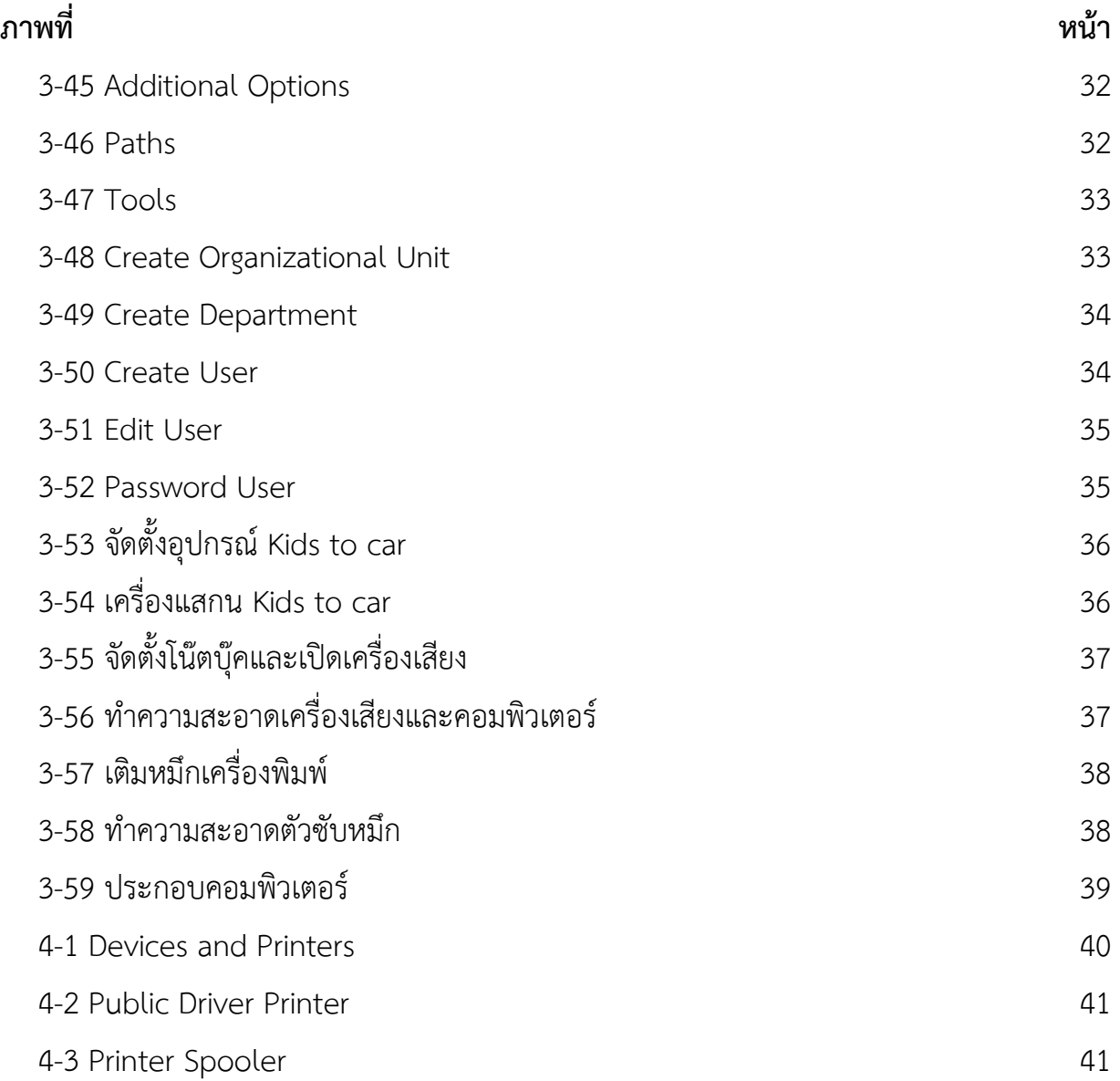

### **บทที่1 บทนำ**

ในการฝึกปฏิบัติสหกิจศึกษา นิสิตสาขาคอมพิวเตอร์ธุรกิจ คณะเทคโนโลยีดิจิทัล มหาวิทยาลัย ราชพฤกษ์ ณ โรงเรียนเด่นหล้า พระราม5 ในตำแหน่ง IT Support ผู้ศึกษาได้ค้นคว้าการทำงานของ โรงเรียนเด่นหล้า พระราม5 โดยการทำงาน ประสานงานกับคุณครูที่โรงเรียนอย่างเป็นระบบ โดยการ ทำงานของ IT Support นั้นจะได้รับมอบหมายโดย Link ที่โรงเรียนได้จัดทำขึ้นมาเพื่ออำนวยความ สะดวกต่อการทำงานของหลายๆฝ่าย หากคุณครูท่านใดเกิดปัญหาการทำงานขัดข้องที่เกี่ยวกับระบบ เครื่องพิมพ์คอมพิวเตอร์อินเทอร์เน็ต ที่ IT Support เป็นผู้ดูแล คุณครูก็สามารถคลิกแจ้งงานได้ที่ Link ของทางโรงเรียน เมื่อแจ้งเสร็จ Link ที่แจ้งมาก็จะมาขึ้นใน Line ของกลุ่ม IT Support และทาง ตำแหน่ง IT ก็จะทำการไปตรวจเช็คให้ ตามความเหมาะสม

ผู้จัดทำโครงงานได้ศึกษาข้อมูลการทำงานของ โรงเรียนเด่นหล้า พระราม5 และการ ประชาสัมพันธ์ในรูปแบบต่างๆ ผู้ปฏิบัติสหกิจศึกษาจึงขอเสนอประวัติ และผลงานของโรงเรียนเด่น หล้า พระราม5 ดังต่อไปนี้

#### **1.1 ประวัติความเป็นมา**

 โรงเรียนอนุบาลเด่นหล้า ก่อตั้งขึ้นตั้งแต่ปี พ.ศ. 2522 ที่เพชรเกษม เริ่มต้นจากการเป็นโรงเรียน เล็กๆ มีเพียง 3 ห้องเรียน และนักเรียน 17 คน ด้วยความมุ่งมั่นพัฒนาการศึกษาเพื่อเด็กไทยและ อุดมการณ์ที่แน่วแน่ ปัจจุบันเปิดการเรียนการสอนในระดับชั้นเตรียมอนุบาล ถึงชั้นอนุบาล 3 และ จัดการเรียนการสอน 5 หลักสูตร ได้แก่

- 1. Denla Kids ClubDenla Playgroup หลักสูตรเตรียมความพร้อม ก่อนเข้าเรียน
- 2. Denla Integrated Program (D.I.P.) หลักสูตรบูรณาการ
- 3. Denla English Program (D.E.P.) หลักสูตรภาษาอังกฤษ
- 4. Denla International Program (DLIP) หลักสูตรนานาชาติ
- 5. Denla Primary School (DLPS) โรงเรียนระดับประถม 3 ภาษา มาตรฐานนานาชาติ

การพิจารณาตัดสินใจเลือกโรงเรียนให้ลูกเป็นเรื่องที่สำคัญมาก เพราะการตัดสินใจนี้จะเป็นสิ่ง ที่สำคัญที่สุดในชีวิตของลูกที่กำหนดว่าลูกจะเติบโตในทิศทางใด โรงเรียนอนุบาลเด่นหล้าเป็นผู้นำการ พัฒนาการศึกษาระดับอนุบาลศึกษาที่ก้าวล้ำนำหน้า โดยคำนึงถึงคุณภาพ และความเหมาะสมของเด็ก ปฐมวัย ตามปณิธาน 3 มั่น ของโรงเรียน คือ

> "มุ่งมั่น พัฒนาการศึกษาให้มีความเป็นเลิศ ตั้งมั่น ในการเอาใจใส่ดูแลนักเรียนทุกคน ยึดมั่น ในคุณธรรมและอุดมการณ์ "

ปณิธานทั้ง 3 ข้อนี้ คือรากฐานหรือแก่น ที่หล่อหลอมรวมเป็นแนวทาง ดำเนินการศึกษาแบบ บูรณาการ จัดการเรียน การสอนโดยประยุกต์วิชาการ กิจกรรม และการเล่นเข้าด้วยกันอย่างสมดุล โดยยึดหลัก "เรียนคือเล่น เล่นคือเรียน" มีห้องเรียนที่สะอาด ปลอดโปร่ง ปลอดภัย มุ่งเน้นให้เด็ก เรียนรู้อย่างมีความสุข สนุกสนาน มีระเบียบวินัย กล้าคิด กล้าแสดงออก แก้ปัญหาด้วยตนเองได้ เป็นได้ทั้งผู้นำ ผู้ปฏิบัติ รักการกีฬา รู้แพ้ รู้ชนะ รู้จักการให้ เข้าใจคนอื่น มีคุณครูที่เก่ง เรียนรู้เทคโนโลยี ใหม่ๆ อยู่ในสังคมอย่างมีความสุข และประสบความสำเร็จตามที่ตั้งใจ

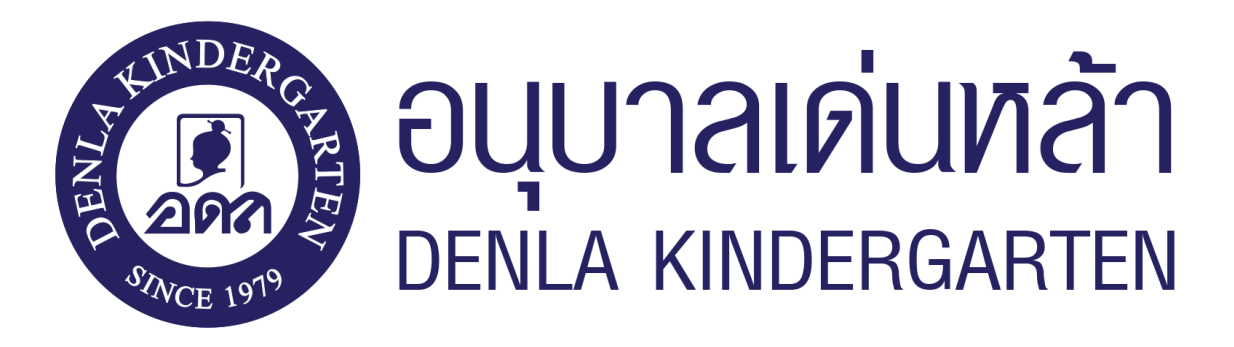

**ภาพที่1-1** ตราสัญลักษณ์โรงเรียนเด่นหล้า พระราม5

ความสำเร็จของนักเรียนอนุบาลเด่นหล้าเป็นที่กล่าวขานรับรองจากท่านผู้ปกครองทุกยุคทุก สมัยต่างให้ความเชื่อถือ ไว้วางใจ ยกย่อง ชมเชย และพาบุตรหลานมาสมัครเรียนอย่างมากในทุกปี ปัญหาทุกปัญหาจะได้รับการดูแล และ สร้างสรรค์ให้เป็นโอกาส ความบกพร่องและข้อผิดพลาดได้รับ การแก้ไข และสั่งสมไว้เป็นประสบการณ์ ทั้งหมดนี้ หลอมรวมเป็นองค์ความรู้ ความเชี่ยวชาญพิเศษใน เรื่องเด็กปฐมวัยโดยเฉพาะ ท่านผู้ปกครองโปรดศึกษา รายละเอียดของโรงเรียนอนุบาลเด่นหล้าจาก เว็บไซต์นี้ ถ้าตรงกับแนวคิดของท่าน ที่ต้องการหาโรงเรียนอนุบาลที่ ดีที่สุดให้ลูกรัก ท่านผู้ปกครอง สามารถเข้ามาเยี่ยมชม และสอบถามรายละเอียดจากโรงเรียนได้ทุกวัน

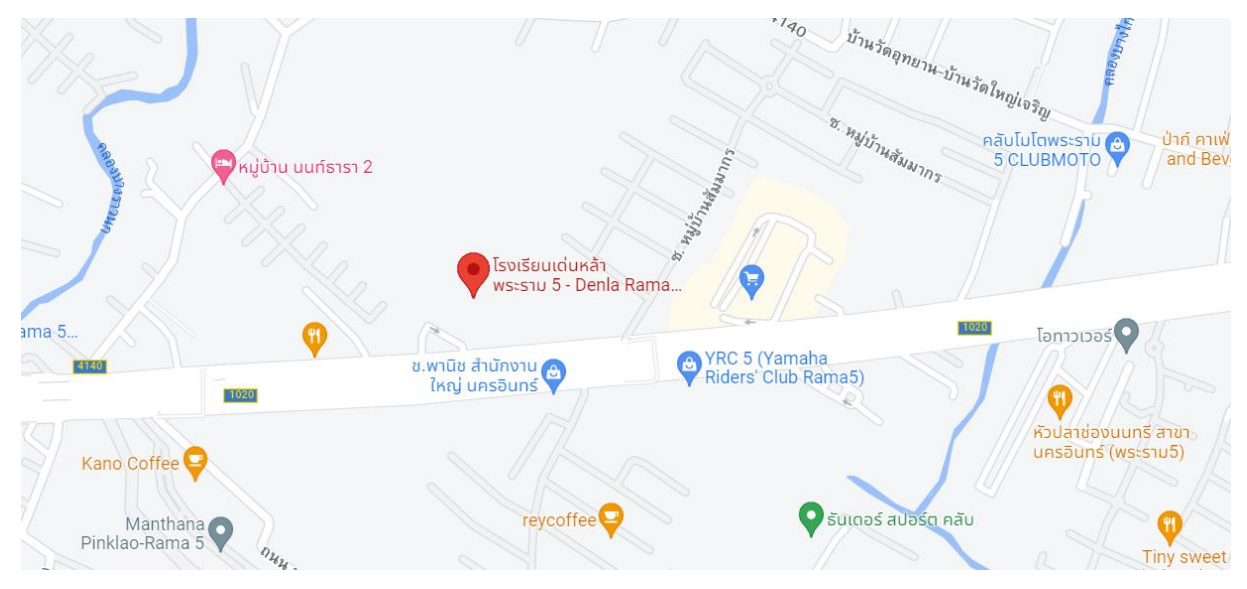

**ภาพที่ 1-2** แผนที่โรงเรียนเด่นหล้า พระราม5

#### **1.2 ทีมงานโรงเรียนเด่นหล้า พระราม5**

นายคมศักดิ์ อุปศรี (ครูเสือ) ตำแหน่ง หัวหน้าฝ่าย IT Support นายธเนศ บุญเจริญ (ครูอ้วน) ตำแหน่ง รองหัวหน้า IT Support นายนพอนันฒ์ ศตจรัสโรจน์ (ครูบอส) ตำแหน่ง IT Support นายนายสุรัก วินิจสร (ครูต้น) ตำแหน่ง IT Support

#### **1.3 วัตถุประสงค์ของการฝึกปฏิบัติสหกิจ ณ โรงเรียนเด่นหล้า พระราม5**

- 1.3.1 เพื่อศึกษากระบวนการในการบำรุงรักษาและซ่อมคอมพิวเตอร์
- 1.3.2 เพื่อฝึกปฏิบัติสหกิจศึกษาตามหลักสูตรของสถาบันการศึกษา
- 1.3.3 เพื่อนำความรู้ที่ศึกษาจากสถานศึกษาทั้งภาคทฤษฎีและภาคปฏิบัติมาใช้ในการปฏิบัติงาน จริง
	- 1.3.4 เพื่อเตรียมความพร้อมสู่การประกอบวิชาชีพหลังจบการศึกษา

#### 1.3.5 เพื่อฝึกฝนการทำงานของอุปกรณ์อิเล็กทรอนิกส์

#### **1.4 ลักษณงานที่นิสิตได้ดำเนินโครงการ**

- 1.4.1 ติดตั้งโปรแกรมพื้นฐาน
- 1.4.2 ติดตั้งระบบ Driver
- 1.4.3 ติดตั้งวินโดว์
- 1.4.4 แก้ปัญหาเครื่องพิมพ์
- 1.4.5 แก้ปัญหาเครื่องคอมพิวเตอร์
- 1.4.6 งานตัดต่อสื่อ

#### **1.5 ลักษณะงานที่นิสิตได้ปฏิบัติอื่น ๆ**

- 1.5.1 การถ่ายภาพนิ่งและภาพเคลื่อนไหว
- 1.5.2 Set พื้นที่และอุปกรณ์
- 1.5.3 Kids to car (จัดตั้งอุปกรณ์สแกนบัตรเด็กตอนเลิกเรียน)

#### **1.6 ชื่อและตำแหน่งงานของพนักงานที่ปรึกษา**

นายธเนศ บุญเจริญ (ครูอ้วน) ตำแหน่ง รองหัวหน้า IT Support

#### **1.7 ระยะเวลาในการปฏิบัติงาน**

ตั้งแต่วันที่ 1 มิถุนายน พ.ศ. 2565 ถึงวันที่ 30 กันยายน พ.ศ. 2565 รวมระยะเวลา 4 เดือน

#### **1.8 ผลคาดว่าที่จะได้รับ**

- 1.8.1 ซ่อมบำรุงคอมพิวเตอร์และเครื่องพิมพ์
- 1.8.2 การปฏิบัติงานตามขั้นตอนอย่างเป็นระบบ

### **บทที่ 2 แนวคิดทฤษฎีที่เกี่ยวข้อง**

#### **2.1 ทฤษฎีการเรียนรู้ที่เกี่ยวข้องกับการออกแบบคอมพิวเตอร์**

 (วุฒิชัย ประสารสอย, 2543) การออกแบบกลยุทธ์เพื่อถ่ายโยงความรู้ของบทเรียนคอมพิวเตอร์ ช่วยสอน เป็นการประยุกต์เอาความรู้ทางจิตวิทยาการศึกษาเข้ามาไว้รวมกับความรู้คอมพิวเตอร์ เรียกว่ากระบวนการการสนเทศ (Information Process) ที่เน้นความสำคัญในเรื่องกระบวนการทาง ความคิดและการจัดลำดับขั้นในการจดจำ ฟื้นคืนความรู้เดิม และการประมวลความรู้ทำให้เกิดการ พัฒนาการของศาสตร์แห่งการรับรู้(Cognitive Science) ซึ่งให้หลักจิตวิทยาและทฤษฎีการเรียนรู้ ของมนุษย์ในการทำความเข้าใจอธิบายกระบวนการรับรู้ และมีความหมายรวมไปถึงการศึกษาในด้าน สติปัญญาและพฤติกรรมของบุคคล ทั้งในสิ่งที่เป็นรูปธรรมและนามธรรมเพื่อเปิดโอกาสให้ผู้เรียนมี อิสระในการควบคุมอัตราการเรียนด้วยตนเอง และกระตุ้นความรู้สึกสนใจใฝ่รู้ในตัวของผู้เรียนเป็นการ เชื่อมโยงในสู่เครือข่ายความรู้ภายในตัวบุคคลจนทำให้เกิดความเจริญงอกงามทางสติปัญญา

#### **2.2 ทฤษฎีเกี่ยวกับ .Net Framework**

 .NET Framework คือกรอบในการพัฒนาซอฟท์แวร์ (software framework) ที่พัฒนาโดย Microsoft ที่มีการทำงานหลักบน Windows มันประกอบไปด้วยไลบรารี่ของคลาสต่างๆ เป็นจำนวน มาก ที่เรียกว่า Framework Class Library (FCL) และมีตัวแปรภาษาสำหรับการเขียนโปรแกรมใน ภาษาต่างๆ โปรแกรมที่เขียนโดย .NET framework ทำงานภายใต้สภาพแวดล้อมของซอฟท์แวร์ที่ เรียกว่า Common Language Runtime (CLR) และ application virtual machine ที่ทำหน้าที่ ให้บริการเซอร์วิสต่างๆ เช่น ความปลอดภัย การจัดการหน่วยความจำ การจัดการกับข้อผิดพลาด ทั้ง FCL และ CLR เป็นองค์ประกอบของ .NET Framework

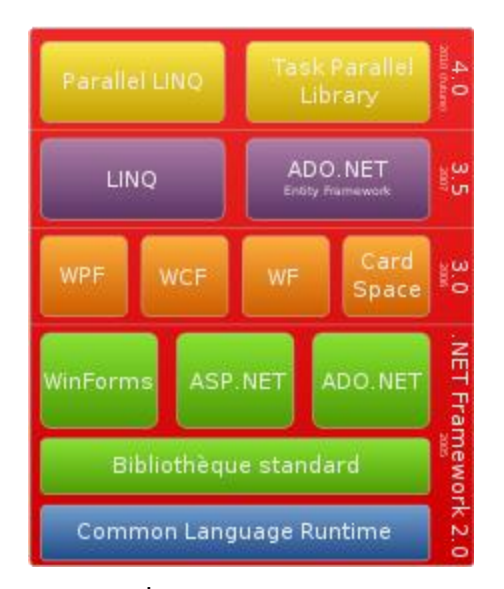

**ภาพที่ 2-1** .NET Framework

#### **2.3 ทฤษฎีเกี่ยวกับ Server VM VirtualBox**

 VirtualBox (ชื่อเต็มคือ Oracle VM VirtualBox) เป็นโปรแกรมฟรีแวร์สำหรับจำลองระบบ คอมพิวเตอร์ได้ออกอัพเดทเวอร์ชันใหม่คือ VirtualBox 5.0.16 โดยในเวอร์ชันนี้สามารถรองรับ Ubuntu 15.10

 VirtualBox เป็นซอฟต์แวร์สำหรับใช้ทำการจำลองระบบคอมพิวเตอร์ (Virtualization) บน ระบบx86 และ AMD64/Intel64 ลักษณะเดียวกับโปรแกรม VMware Workstation (เป็นโปรแกรม เชิงพาณิชย์ต้องซื้อจึงจะใช้งานได้เต็มฟังก์ชัน) และ VMware Player 12.1.0 (สามารถใช้งานได้ฟรี) ของ VMware หรือโปรแกรม Virtual PC ของ Microsoft ซึ่งสามารถใช้งานได้ฟรี และ Windows Virtual PC ของ Microsoft ซึ่งใช้งานได้ฟรีแต่จะมีเฉพาะใน Windows 7 รุ่น Professional, Enterprise และ Ultimate VirtualBox เป็นซอฟต์แวร์แบบ Open Source พัฒนาโดย Oracle (ก่อนหน้านี้เป็น Sun Microsystems ซึ่งปัจจุบันถูกซื้อกิจการโดย Oracle) สามารถใช้งานได้ฟรีโดย ไม่มีค่าใช้จ่ายภายใต้ไลเซนส์แบบ GNU General Public License (GPL) เป็นซอฟต์แวร์ที่มี ประสิทธิภาพสูงรองรับการใช้งานได้ทั้งในเอนเทอร์ไพรส์ (Enterprise) และการใช้งานภายในบ้าน และยังมีฟีเจอร์ให้ใช้งานหลากหลายและที่สำคัญเป็นโซลูชั่นระดับมืออาชีพที่ใช้งานได้ฟรี VirtualBox คือโปรแกรมที่ใช้ในการจำลองเครื่องคอมพิวเตอร์ขึ้นมาอีกเครื่องหนึ่งโดยการแบ่งทรัพยากรจากระบบ

หลักไปใช้เช่น CPU, RAM, VGA, HDD โดยจุดมุ่งหมายหลักของโปรแกรมนี้คือการติดตั้งระบบ ปฏิบัติการขึ้นมาอีกตัวหนึ่งเพื่อใช้งานที่แตกต่างกันไปสามารถใช้งานได้ Windows, Mac, Linux

#### **2.4 ทฤษฎีเกี่ยวกับ Microsoft office**

 Microsoft Access 2010 เป็นโปรแกรมฐานข้อมูลที่นิยมใช้กันอย่างแพร่หลายเนื่องจาก Access เป็นโปรแกรมฐานข้อมูลที่มีความสามารถในหลายๆ ด้านใช้งานง่ายซึ่งผู้ใช้สามารถเริ่มทำได้ตั้งแต่การ ออกแบบฐานข้อมูลจัดเก็บข้อมูลเขียนโปรแกรมควบคุมตลอดจนการทำรายงานแสดงผลของข้อมูล Access เป็นโปรแกรมฐานข้อมูลที่ใช้ง่ายโดยที่ผู้ใช้ไม่จำเป็นต้องมีความเข้าใจในการเขียนโปรแกรมก็ สามารถใช้งานได้ไม่จำเป็นต้องศึกษารายละเอียดในการเขียนโปรแกรมให้ยุ่งยากและสำหรับนักพัฒนา โปรแกรมมืออาชีพนั้น Access ยังตอบสนองความต้องการในระดับ ที่สูงขึ้นไปอีกเช่น การเชื่อมต่อ ระบบฐานข้อมูลกับฐานข้อมูลอื่น ๆ เช่น SQL SERVER, ORACLE หรือแม้แต่การนำข้อมูลออกสู่ ระบบเครือข่ายอินเทอร์เน็ต Microsoft Access 2010 จะจัดระเบียบข้อมูลลงในตารางซึ่งเป็นรายการ ของแถวและคอลัมน์ที่มีลักษณะคล้ายกับกระดาษบันทึกของนักบัญชีหรือแผ่นงาน Microsoft Excel

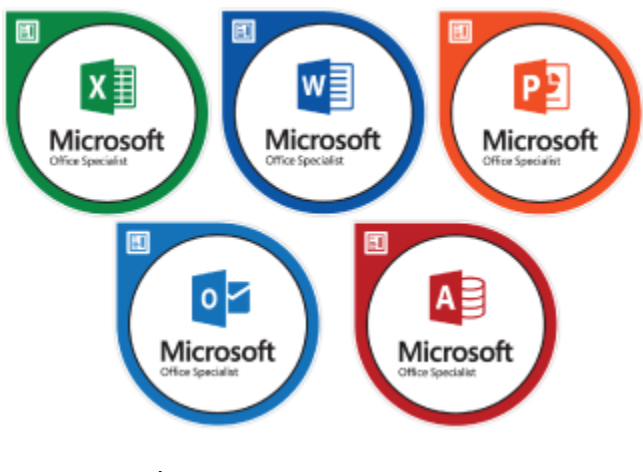

**ภาพที่ 2-2** Microsoft office Specialist

## **บทที่ 3**

### **ภาระหน้าที่และปัญหาในการปฏิบัติงาน**

#### **3.1 งานที่มอบหมายหลัก**

งานที่ได้รับมอบหมายงานหลักคือ ประกอบคอมพิวเตอร์ ติดตั้งวินโดว์และโปรแกรมการใช้งาน เบื้องต้น Setup router internet และปัญหาต่างๆที่ User แจ้งเข้ามา

### **3.1.1 ขั้นตอนการลง windows**

- 3.1.1.1 สิ่งที่ต้องเตรียมก่อนการลง Windows 10
	- ก) คอมพิวเตอร์ / Laptop / Notebook
	- ข) ดาวน์โหลดโปรแกรมวินโดว์ 10
	- ค) USB Flash Drive
- 3.1.1.2 วิธีการติดตั้ง windows 10
- 1. คลิกปุ่ม delete บนแป้นพิมพ์เพื่อที่จะเข้าไปหน้า menu และคลิกที่ปุ่ม Boot Sequence

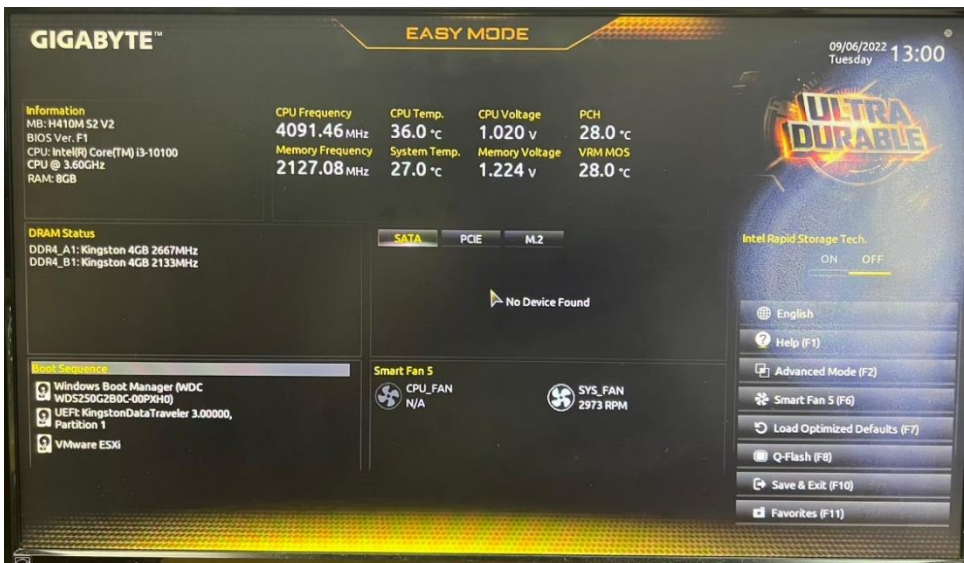

**ภาพที่3-1** หน้าต่าง Menu

2. เข้าหน้า Boot Sequence เลือกเป็น UFEI: (ชื่อ USB Flash Drive ของผู้ใช้งาน) แล้ว เลือกให้ Boot เป็นอันดับที่ 1

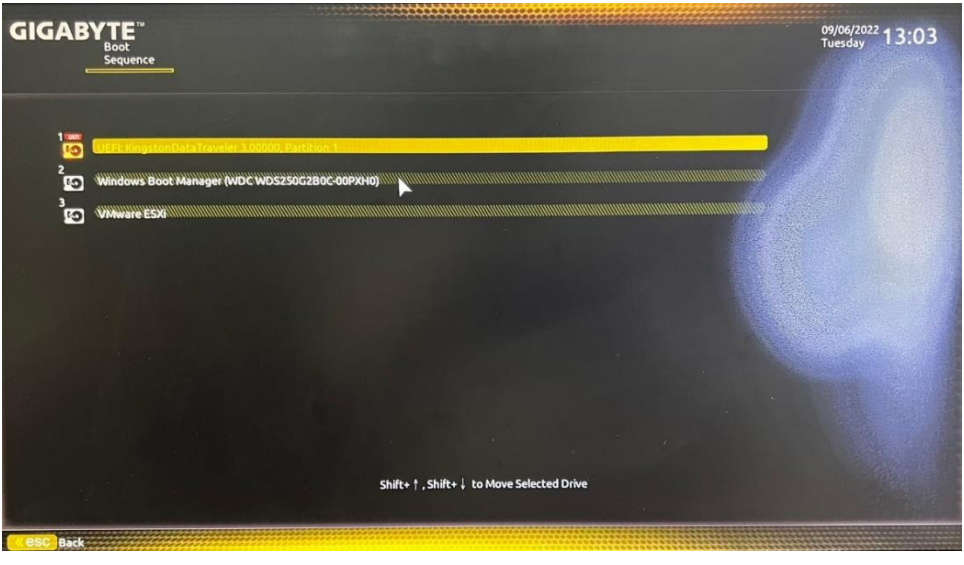

**ภาพที่ 3-2** หน้าต่าง Boot Sequence

3. คลิกปุ่ม Save & Exit แล้วคลิกปุ่ม Yes เพื่อเริ่มทำการ Boot windows

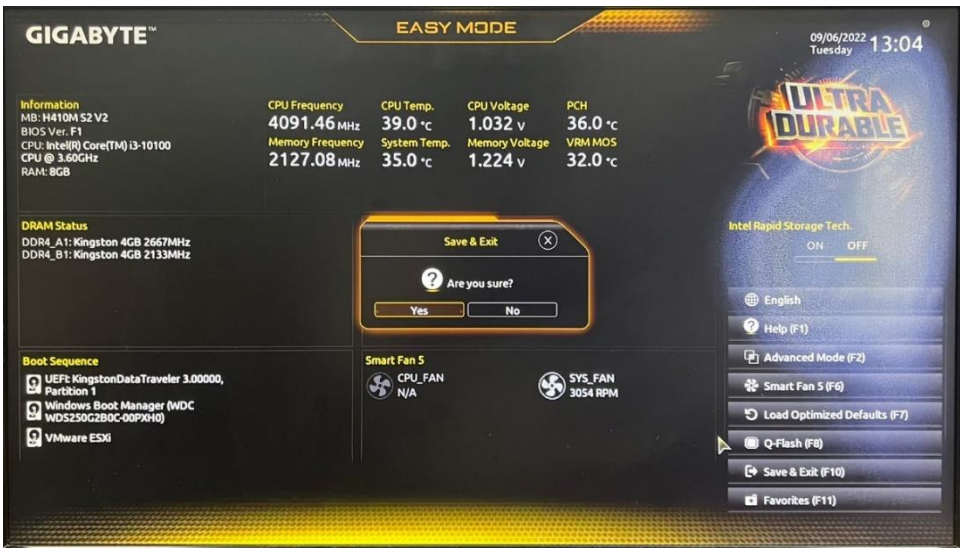

**ภาพที่ 3-3** หน้าต่าง Save & Exit

4. จะปรากฏหน้าต่าง windows setup เพื่อตั้งค่าตามที่กำหนด

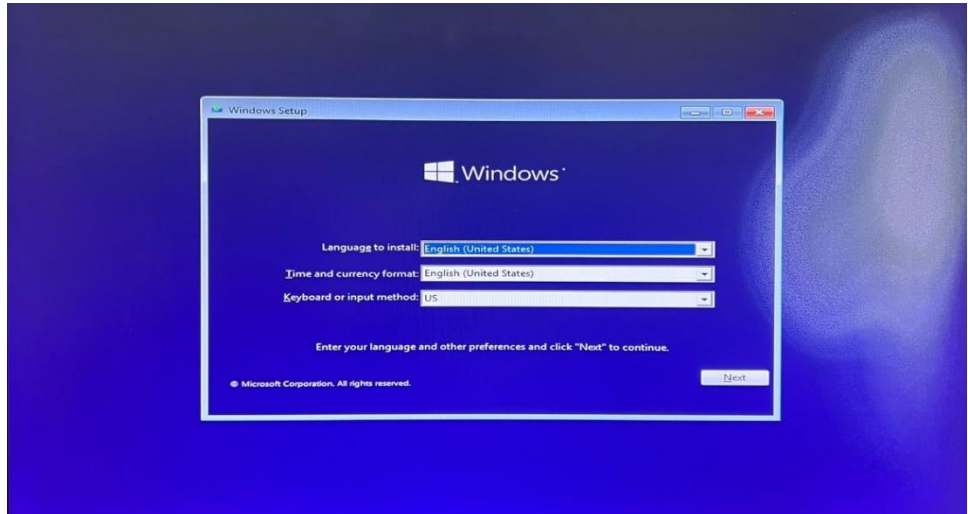

**ภาพที่ 3-4** หน้าต่าง Windows setup

5. คลิกปุ่ม Install now เพื่อเริ่มทำการติดตั้ง windows

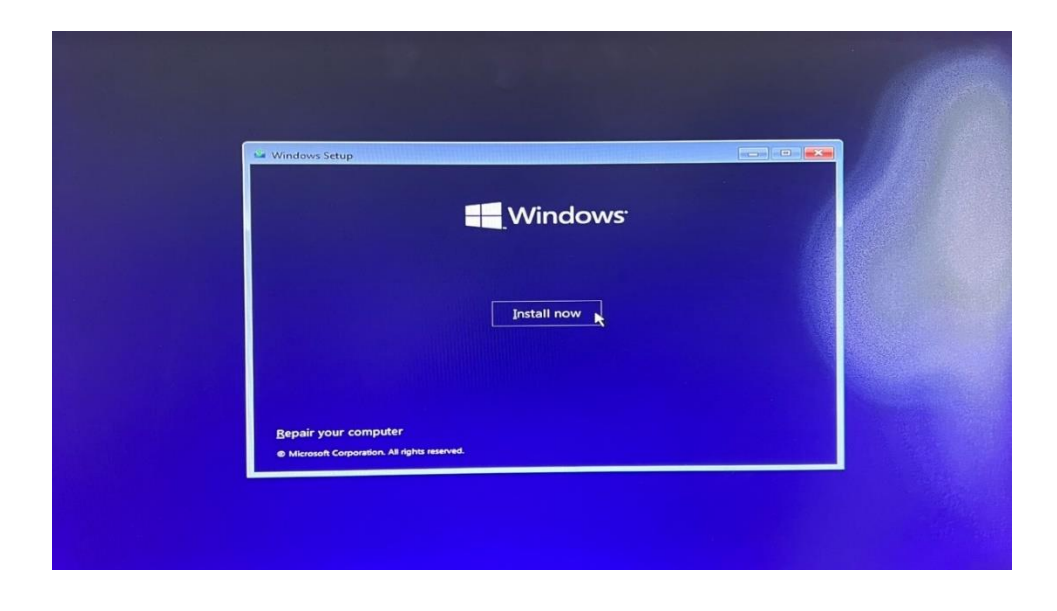

**ภาพที่3-5** หน้าต่าง Install now

6. คลิก I don't have a product key หลักจากนั้นคลิกปุ่ม Next เพื่อดำเนินการต่อ (ถ้ามี Key สามารถกด Privacy statement เพื่อทำการใส่ Key)

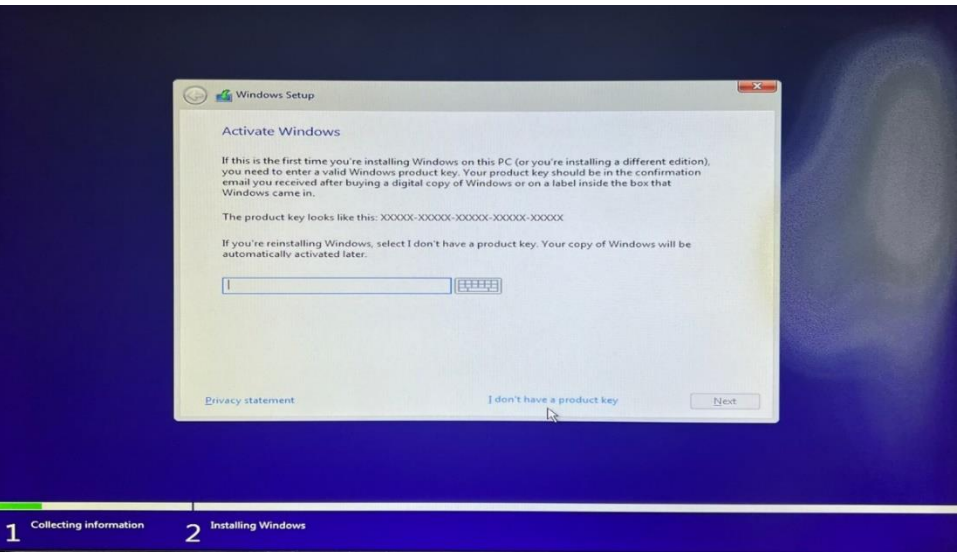

**ภาพที่ 3-6** หน้าต่าง Activate Windows

7. เลือกติดตั้ง Windows 10 Pro หลักจากนั้นคลิกปุ่ม Next เพื่อดำเนินการต่อ

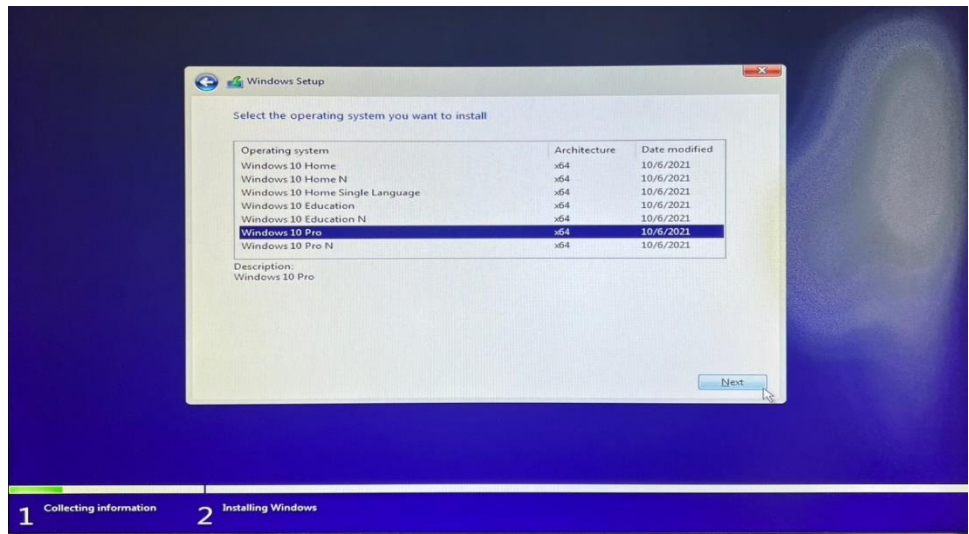

**ภาพที่ 3-7** หน้าต่าง Select the operating system you want to install

8. คลิกเครื่องหมายถูกที่ I accept the license terms แล้วคลิกปุ่ม Next เพื่อดำเนินการต่อ

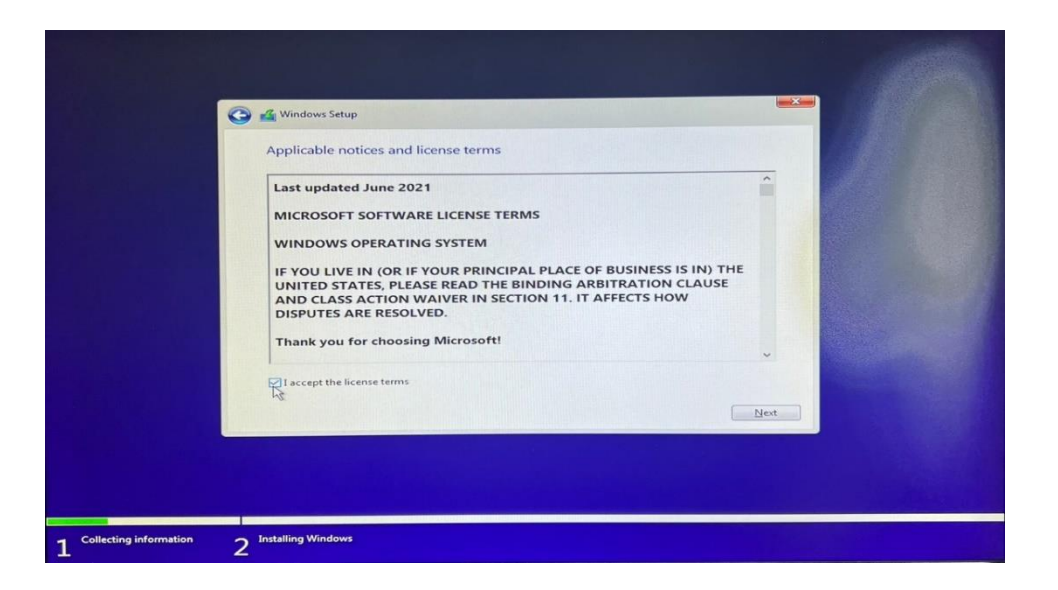

**ภาพที่ 3-8** หน้าต่าง Applicable notices and license terms

9. เลือกคำสั่ง custom: Install Windows only (advanced) เพราะต้องการติดตั้งวินโดว์

ใหม่

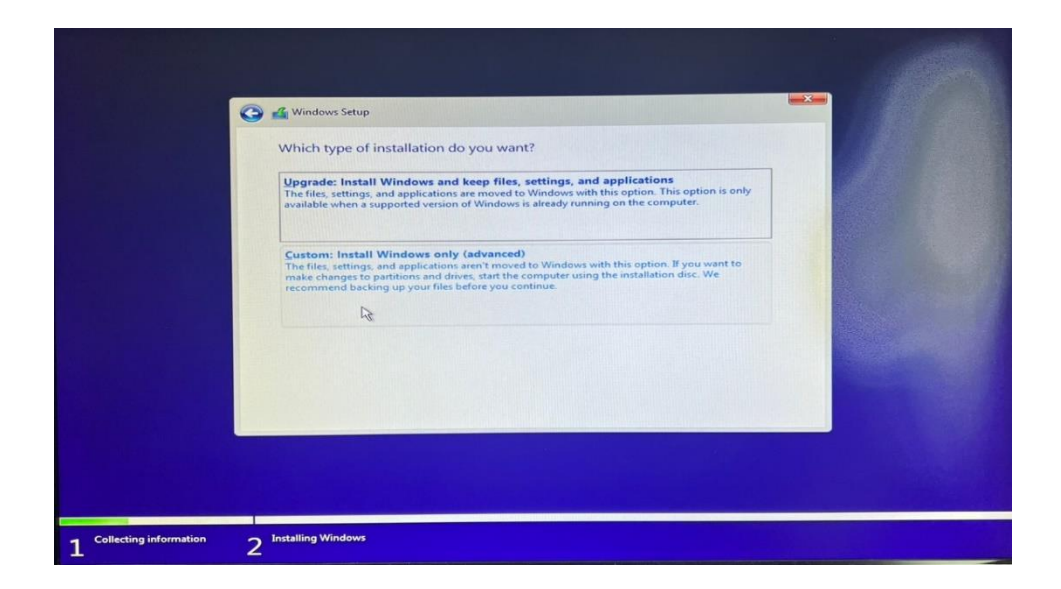

**ภาพที่ 3-9** หน้าต่าง Which type of installation do you want

10. คลิกปุ่ม Delete แต่ละ Drive เพื่อทำการลบข้อมูลเก่าบนฮาร์ดดิสก์

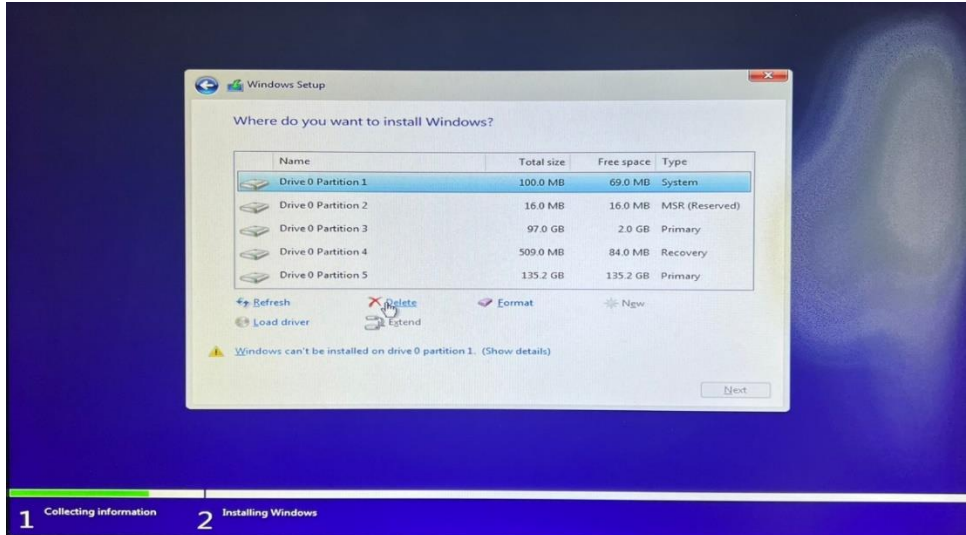

**ภาพที่ 3-10** หน้าต่าง Where do you want to install windows

11. คลิกปุ่ม New partition เพื่อทำการสร้าง Drive หลักจากนั้นคลิก Apply

| Name                             | Where do you want to install Windows? |                           |                             |                |
|----------------------------------|---------------------------------------|---------------------------|-----------------------------|----------------|
| <b>Drive 0 Unallocated Space</b> |                                       | Total size<br>232.9 GB    | Free space Type<br>232.9 GB |                |
| <b>Ex Refresh</b><br>Load driver | <b>X</b> Delete<br>Extend             | Eormat<br>238475<br>Size: | <b>IF Ngw</b><br>MB Apply   | Cancel<br>Next |

**ภาพที่ 3-11** หน้าต่าง New Partition

### 12. รอทำการติดตั้ง windows จนถึง 100%

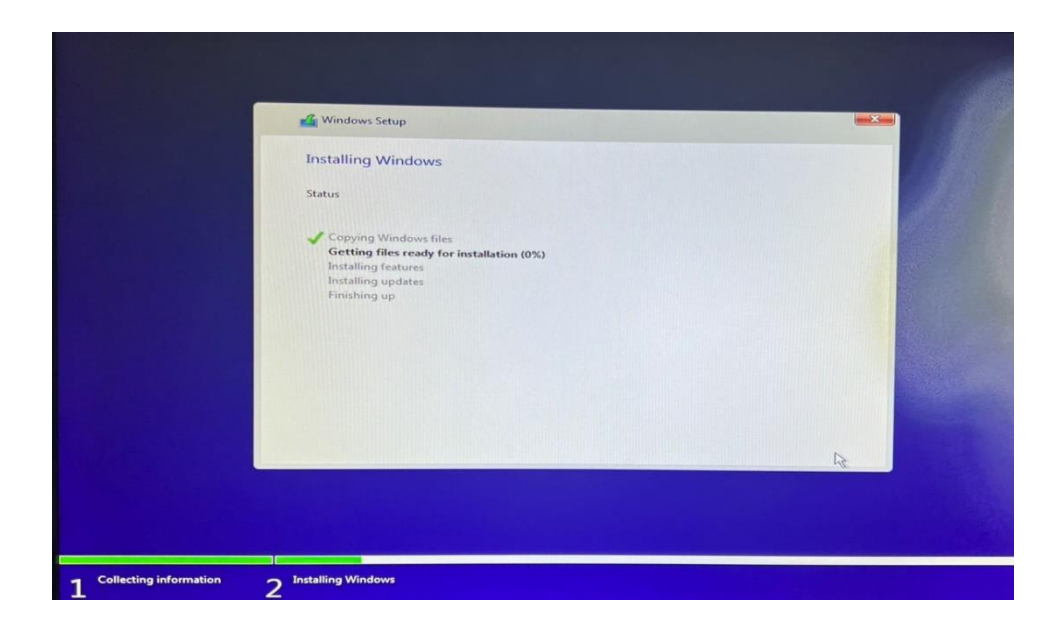

**ภาพที่ 3-12** หน้าต่าง Install Windows

13. เลือก Zone region แล้วคลิกปุ่ม Yes เพื่อดำเนินการต่อ (เลือก Thailand)

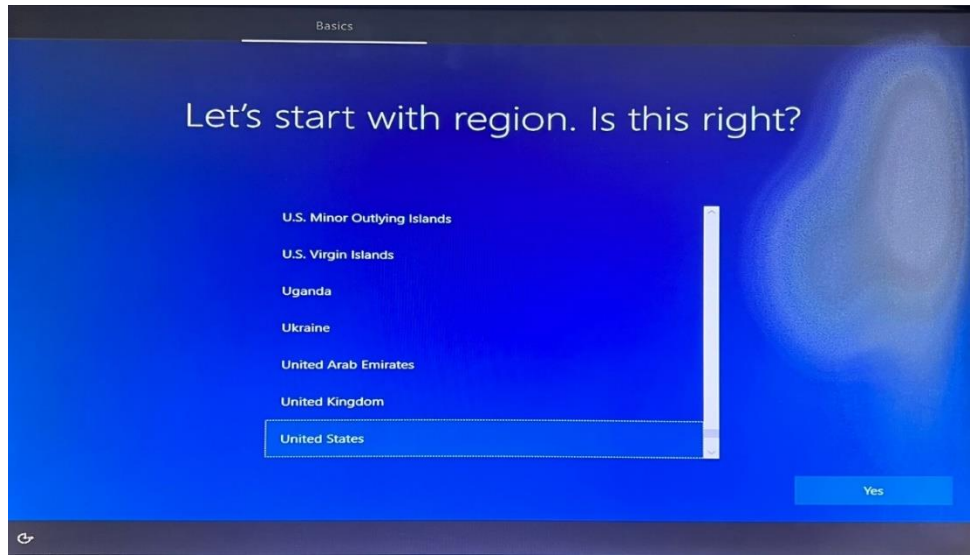

**ภาพที่ 3-13** หน้าต่าง Let's start with region. Is this right

14. เลือกภาษาเริ่มต้น แล้วคลิกปุ่ม Yes เพื่อดำเนินการต่อ (เลือก US)

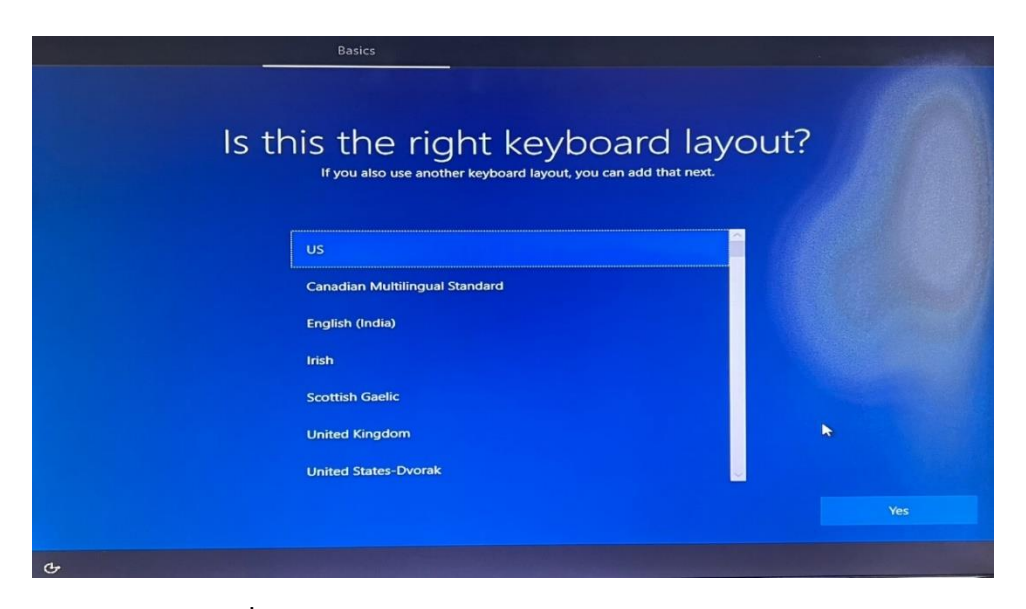

**ภาพที่ 3-14** หน้าต่าง Is this the right keyboard layout

15. คลิกปุ่ม I don't have internet (ถ้ามีอินเทอร์เน็ต สามารถเชื่อมอินเทอร์เน็ตของ ผู้ใช้งานได้ แล้วคลิกปุ่ม connect)

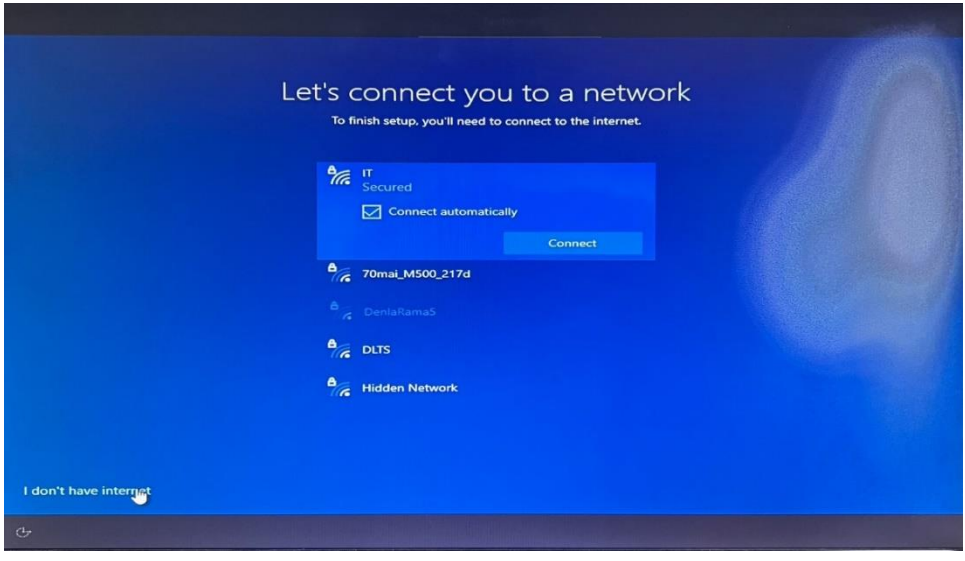

**ภาพที่ 3-15** หน้าต่าง Let's connect you to a network

16. คลิกปุ่ม Continue with limited setup เพื่อเชื่อมต่ออินเทอร์เน็ตภายหลัง (ถ้าไม่ได้ เชื่อมต่อในขั้นตอนที่ 15)

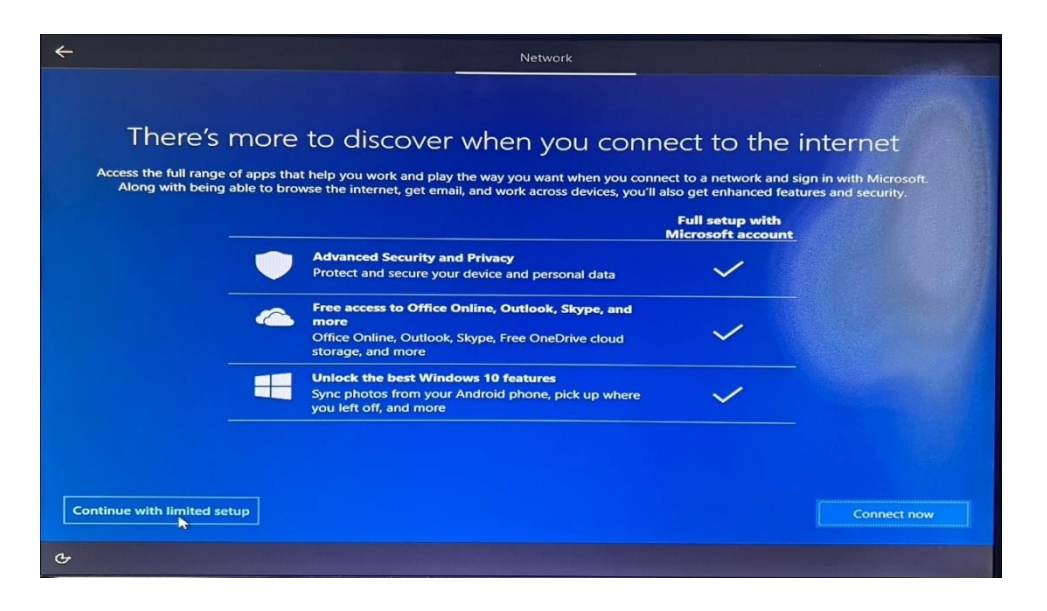

**ภาพที่ 3-16** หน้าต่าง Continue internet

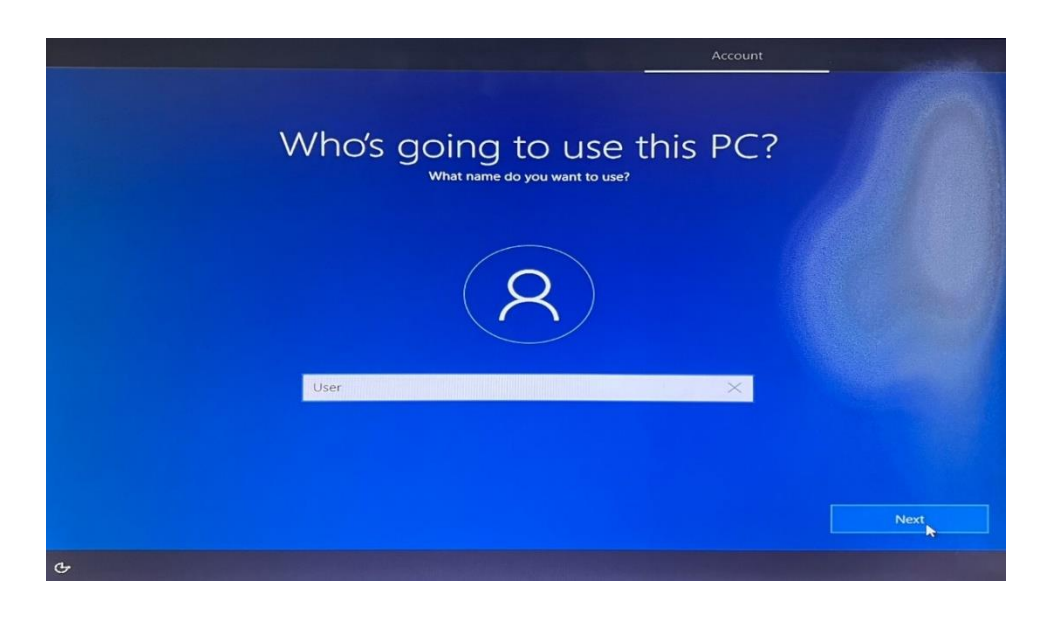

17. กำหนดชื่อบนคอมพิวเตอร์หลักจากนั้นคลิกปุ่ม Next เพื่อดำเนินการต่อ

**ภาพที่ 3-17** หน้าต่าง Who's going to use this PC

18. กำหนดรหัสผ่าน password ของคอมพิวเตอร์เพื่อความปลอดภัย

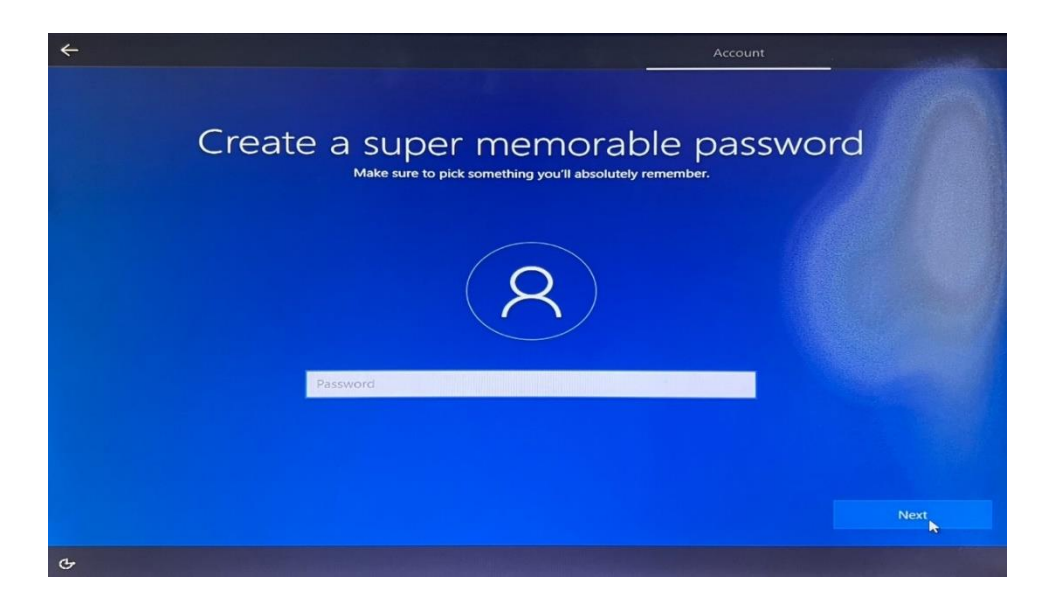

**ภาพที่ 3-18** หน้าต่าง Create a super memorable password

19. เลือกการตั้งค่าความเป็นส่วนตัวสำหรับอุปกรณ์ของคุณ หลักจากนั้นคลิก Accept เพื่อ เริ่มการใช้งาน windows

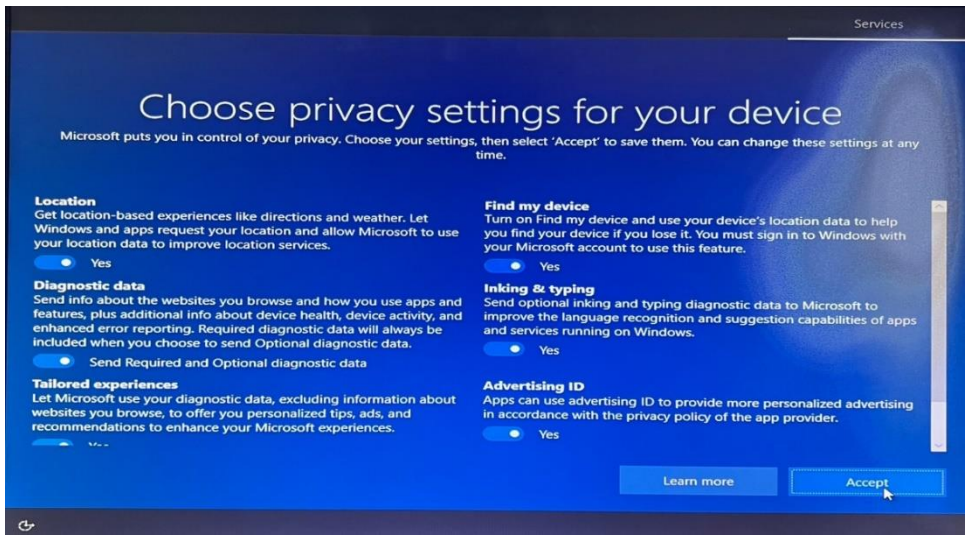

**ภาพที่ 3-19** หน้าต่าง Choose privacy settings for you device

#### 20. หน้าจอการติดตั้ง Windows 10 ที่เสร็จสมบูรณ์พร้อมใช้งาน

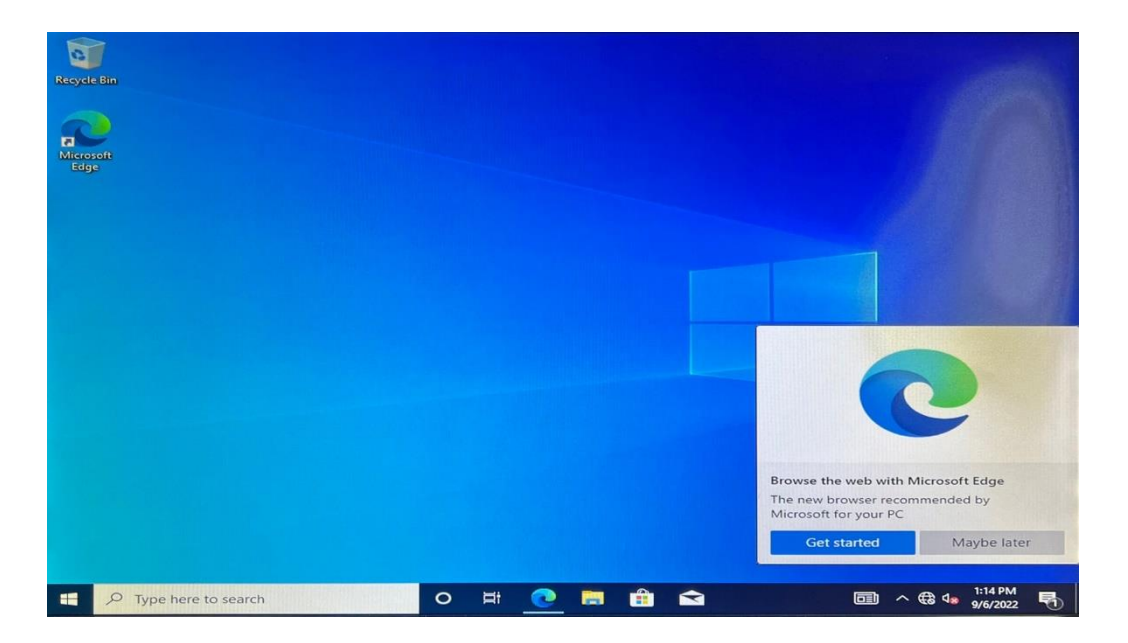

**ภาพที่ 3-20** Complete windows

 3.1.2 ขั้นตอนการลง Microsoft office สิ่งที่ต้องมีในการลง Microsoft คือ ตัวโปรแกรมของ Microsoft

3.1.2.1 ขั้นตอนการติดตั้ง Microsoft office มีดังนี้

 ก) เลือก Microsoft office ที่ผู้ใช้งานต้องการติดตั้ง เช่น Word / Excel / PowerPoint / Outlook / OneNote / OneDrive เป็นต้น หลังจากเลือก Microsoft office ที่ ต้องการเสร็จแล้ว ให้เลือกที่ Langs ภาษาไทย th-TH หลังจากนั้นคลิกที่ Microsoft office 2016 เพื่อเลือกเป็น 2019-2021 และตั้งเป็น x64 หลังจากนั้นคลิก install office เพื่อทำการดาวน์โหลด

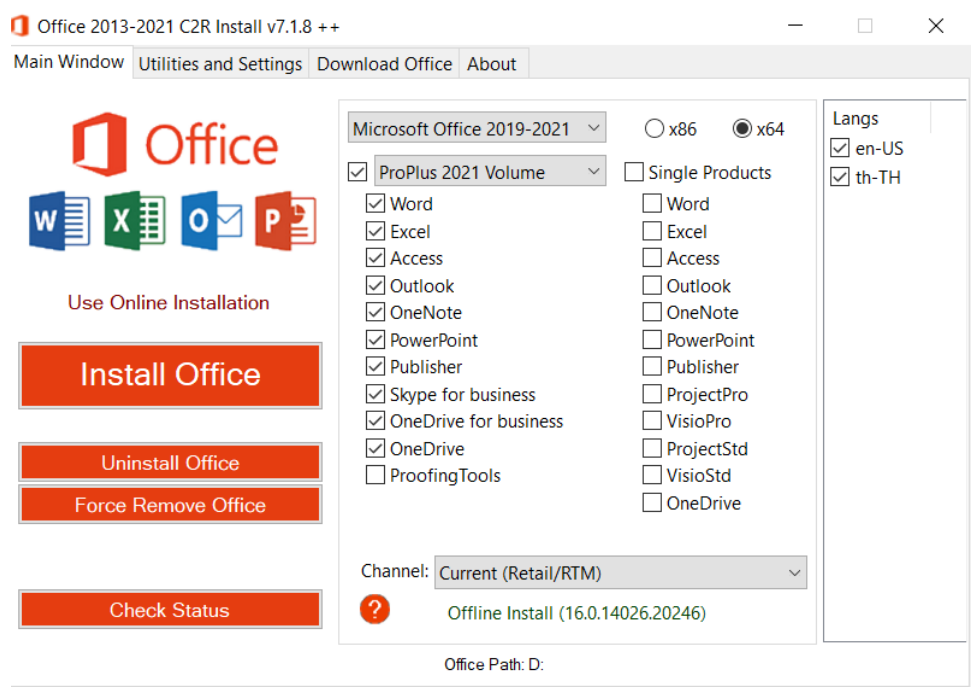

**ภาพที่ 3-21** หน้าต่าง Setup Microsoft

2. คลิกปุ่ม Office RETAIL => VL เพื่อทำการตรวจเช็ก Microsoft office

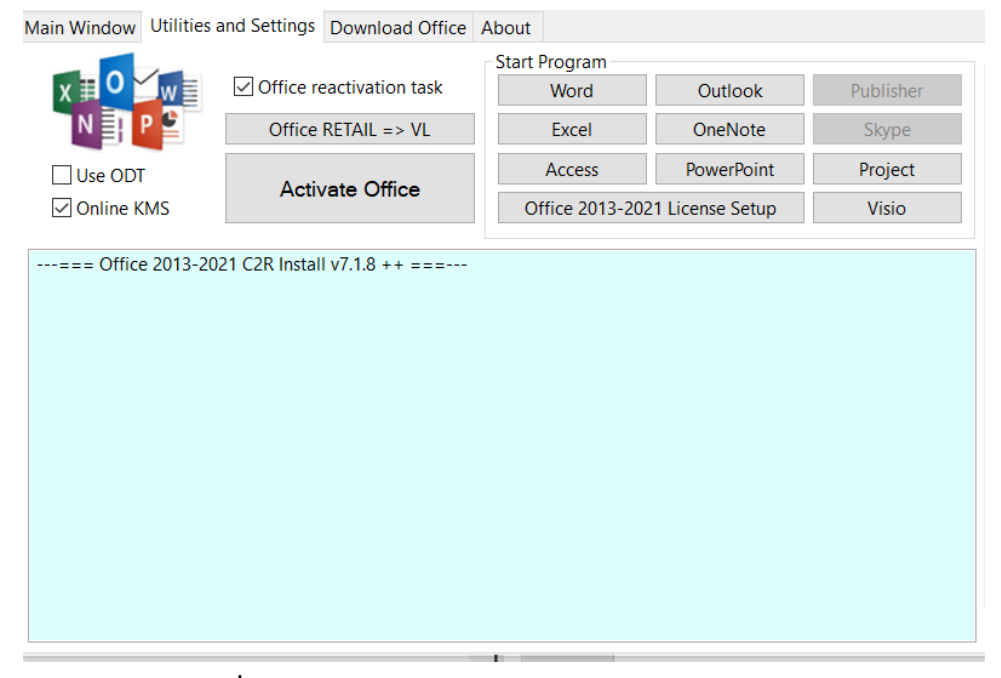

**ภาพที่ 3-22** หน้าต่าง Office RETAIL => VL Microsoft

3. คลิกปุ่ม Activate Office เพื่อทำการเปิดใช้งาน Microsoft office

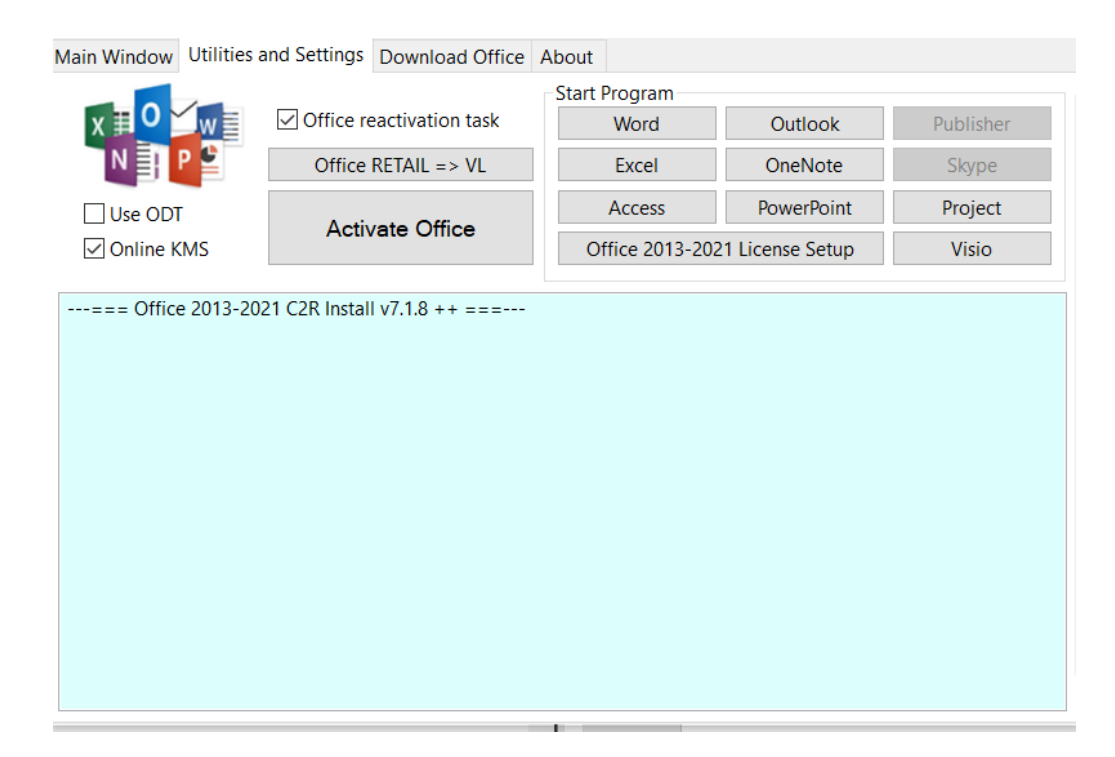

**ภาพที่ 3-23** หน้าต่าง Activate Microsoft

#### 3.1.3 Server VM VirtualBox

 VirtualBox เป็นซอฟต์แวร์แบบโอเพนซอร์สประเภท Virtualization หรือหลายๆคน เรียกกันว่า VMware จะเป็นการจำลองจะบบปฏิบัติอื่นๆนอกเหนือจากระบบหลักที่ติดตั้งอยู่ หรือ เรียกง่ายๆสามารถใช้งานระบบปฏิบัติการ OS ได้มากกว่า 1 อย่างเช่นมีคอมพิวเตอร์หนึ่งใช้ ระบบปฏิบัติการ Windows และใช้ซอฟต์แวร์ VirtualBox ทำให้เครื่องที่ใช้ Windows เพิ่มหน้าต่าง การทำงานที่เป็นระบบปฏิบัติการอื่นเช่น Linux, MacOS, Windows, Solaris และ OpenSolaris ได้ นี่คือการจำลองการใช้งานที่เสมือนจริง

โดยการทำงานของ VirtualBox ภายใต้ไลเซนส์แบบ GPL เป็นซอฟต์แวร์ที่มี ประสิทธิภาพสูงรองรับการใช้งานได้ทั้งใน Enterprise (เอนเทอร์ไพรส์) และการใช้งานภายในบ้าน และยังมีฟีเจอร์ให้ใช้งานหลากหลายและที่สำคัญเป็นโซลูชั่นระดับมืออาชีพที่ใช้งานได้ฟรี

 VirtualBox สามารถติดตั้งได้หลายๆระบบปฏิบัติการและสร้าง VM ได้ไม่จำกัดซึ่งจะขึ้นอยู่ กับความสามารถของคอมพิวเตอร์หรือสเปคคอมเรานั้นเอง หากคอมพิวเตอร์มีสเปคที่สูงก็สามารถ แบ่งทรัพยากรเพื่อแบ่งไปใช้ยัง VM อื่นๆได้มากซึ่ง VirtualBox สามารถที่จะจัดการกับอุปกรณ์ ฮาร์ดแวร์ได้เช่น CPU,RAM,VGA,HDD เพราะว่าข้อแตกต่างของ VirtualBox ที่ให้บริการฟรี กับ VMware ที่มีค่าใช้จ่ายก็จะแตกต่างกันหลายอย่าง VirtualBox จะใช้ทรัพยากรหน่วยความจำใน เครื่องเราเป็นหลัก หากคอมพิวเตอร์หลักเกิดความเสียหายก็จะมีผลกระทบกับ VM ที่เราจำลองด้วย 3.1.3.1 ขั้นตอนการทำงานของโปรแกรม VM VirtualBox มีขั้นตอนดังต่อไปนี้

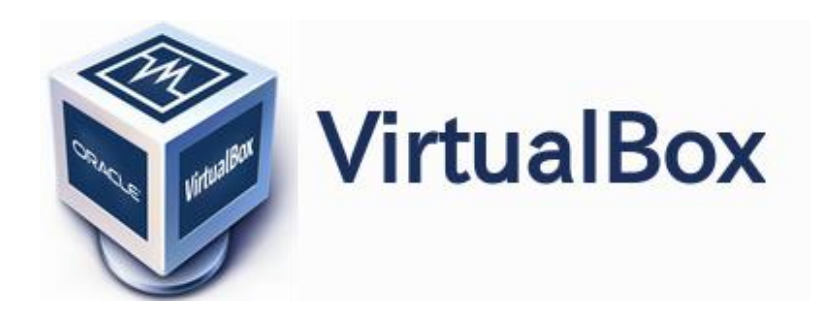

**ภาพที่ 3-24** สัญลักษณ์ของ Virtual Box

1. คลิกสร้างเพื่อทำการสร้างโปรแกรม Server VM VirtualBox และตั้งชื่อ server ของ ผู้ใช้งานและหลังจากนั้นเลือก รุ่น: ให้เป็น windows 2019 (64bit)

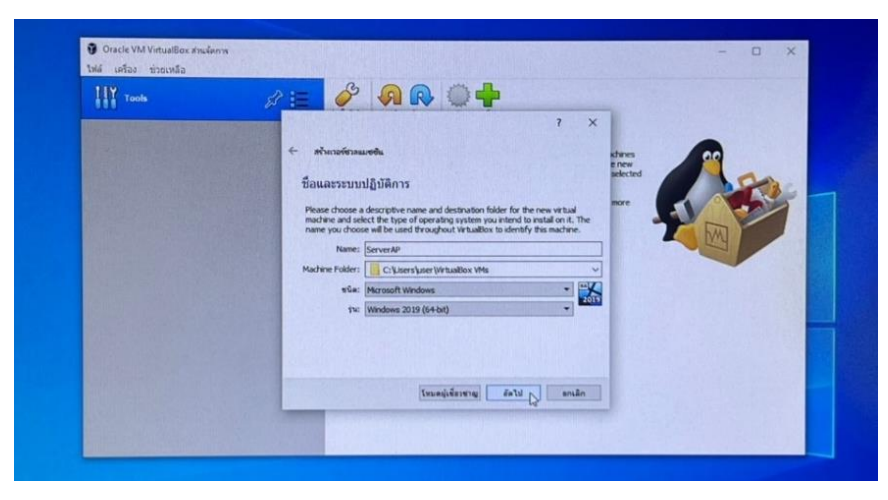

**ภาพที่ 3-25** ชื่อและระบบปฏิบัติการ

2. เลือกขนาดของหน่วยความจำ (เลือกตามที่โปรแกรมจัดตั้งมาให้)

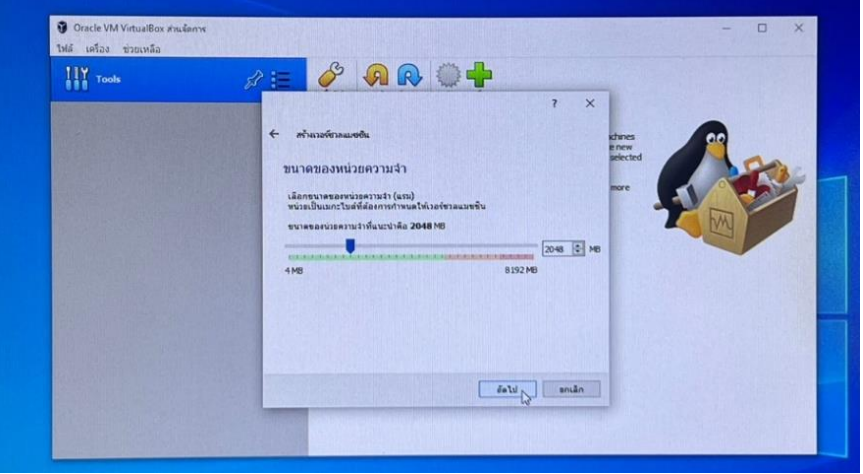

**ภาพที่ 3-26** การสร้างเวอร์ชวลแมชชีน

3. เลือกเสร้างฮาร์ดดิสก์เสมือนขึ้นมาใหม่ เพื่อทำการแบ่งมาใช้ในการสร้าง Server

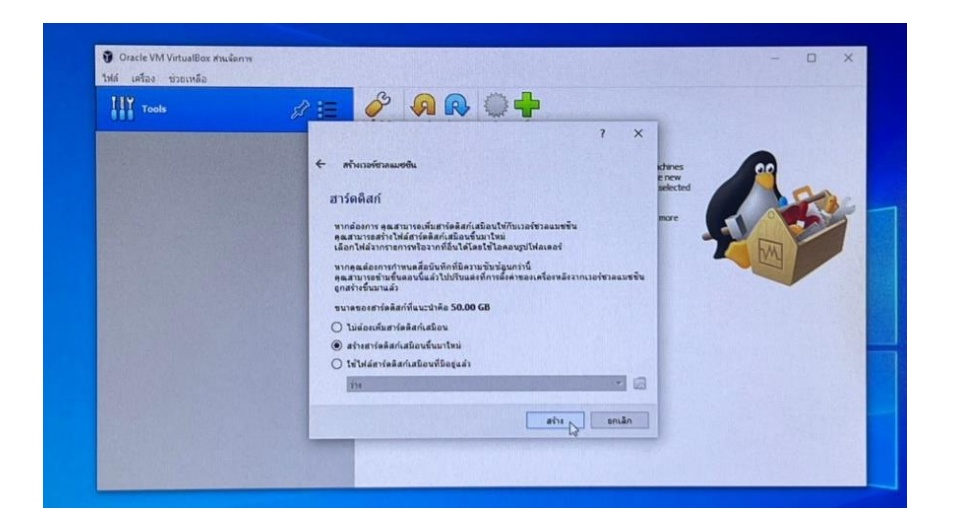

**ภาพที่ 3-27** การสร้างฮาร์ดดิสก์

4. ชนิดของไฟล์ฮาร์ดดิสก์ เลือก VDI (Virtualbox Disk Image) หลังจากนั้นคลิกถัดไป

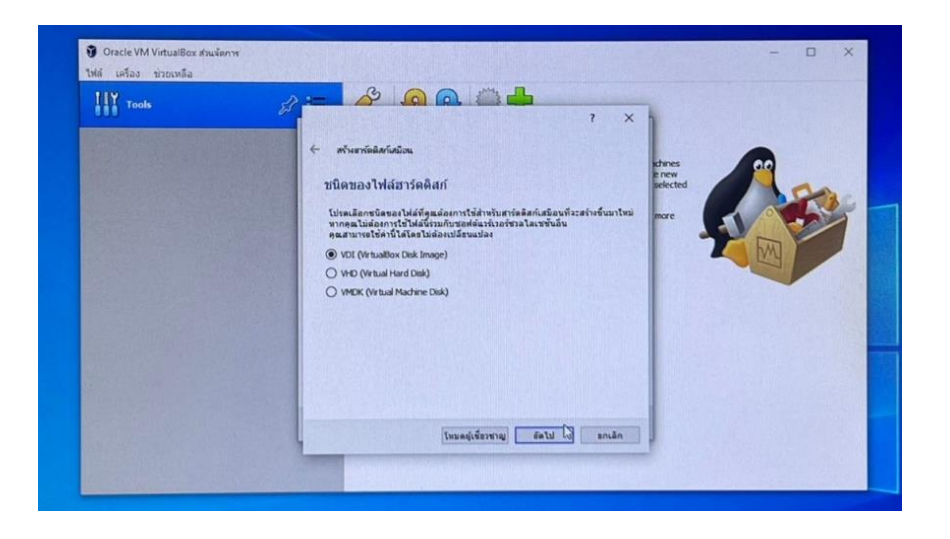

**ภาพที่ 3-28** ชนิดของไฟล์ฮาร์ดดิสก์

5. สื่อบันทึกบนฮาร์ดดิสก์ เลือกให้จัดสรรเองแบบพลวัต หลังจากนั้นคลิกถัดไป

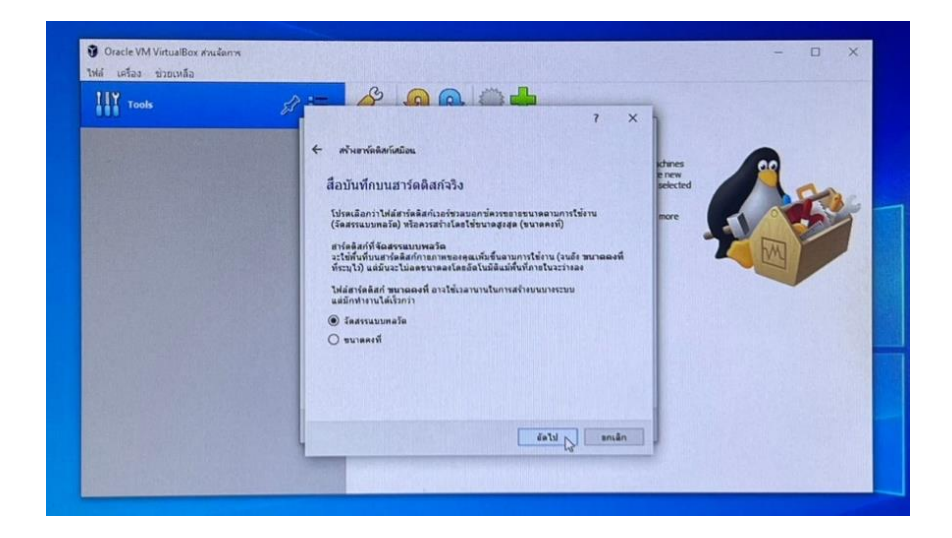

**ภาพที่ 3-29** สื่อบันทึกบนฮาร์ดดิสก์จริง

6. ที่ตั้งและขนาดของไฟล์ Server ควรเลือกตามที่กำหนดมาให้แบบอัตโนมัติเพื่อป้องกันการ หาไฟล์ไม่เจอ และควรเลือกขนาดไฟล์ให้เหมาะสมกับฮาร์ดดิสก์ของผู้ใช้งาน

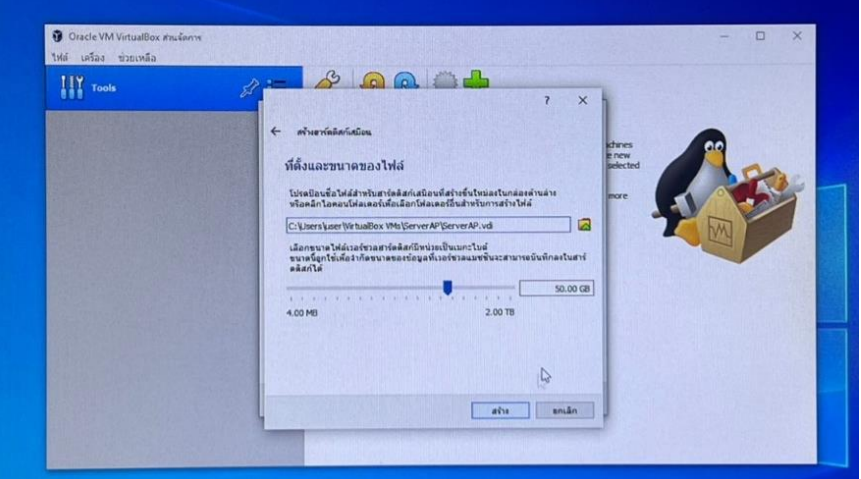

**ภาพที่ 3-30** ที่ตั้งและขนาดของไฟล์

7. คลิกปุ่มเริ่ม เพื่อเริ่มการทำงานของ Server

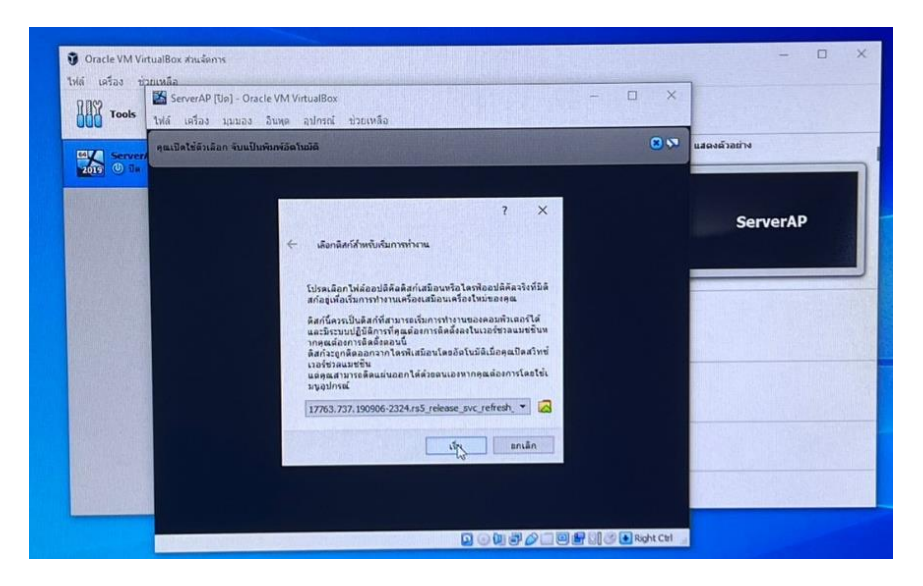

**ภาพที่ 3-31** เลือกดิสก์สำหรับเริ่มการทำงาน

8. ให้เลือก Windows Server 2019 Standard Evaluation (Desktop Experience) เพราะว่าเป็นการทำงานบนเดสก์ท็อป ถ้าเลือกอันแรกจะเป็นการทำงานบน Command prompt

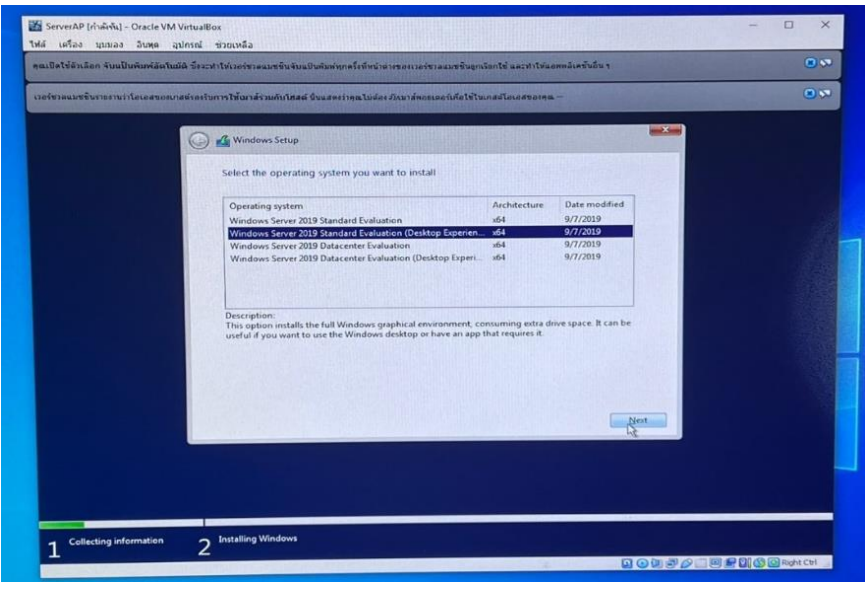

**ภาพที่ 3-32** ติดตั้ง Windows

9. คลิกปุ่ม New เพื่อสร้าง Drive ตามที่ผู้ใช้งานกำหนดไว้ข้างต้น

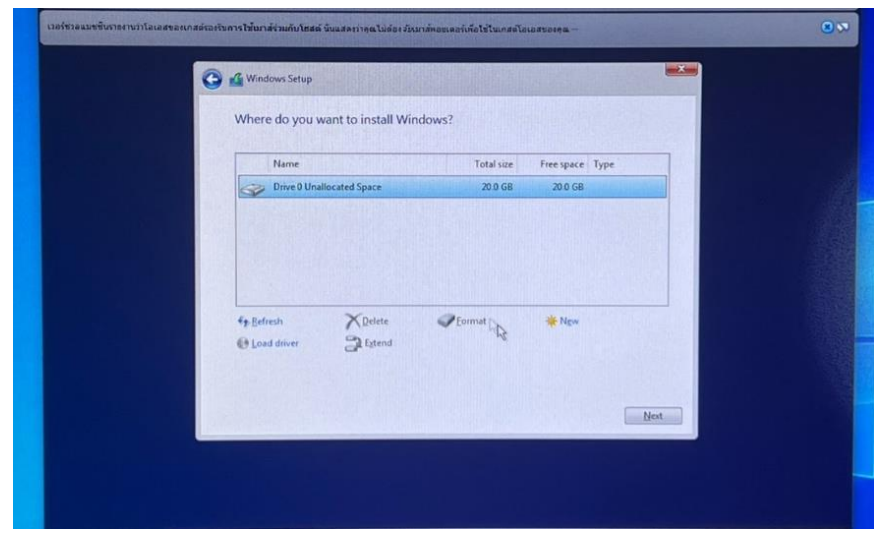

**ภาพที่ 3-33** สร้าง Drive

10. ติดตั้ง Server Virtual Box สำเร็จ ถัดไปจะเป็นการสร้าง Server ไปที่หน้า Local

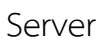

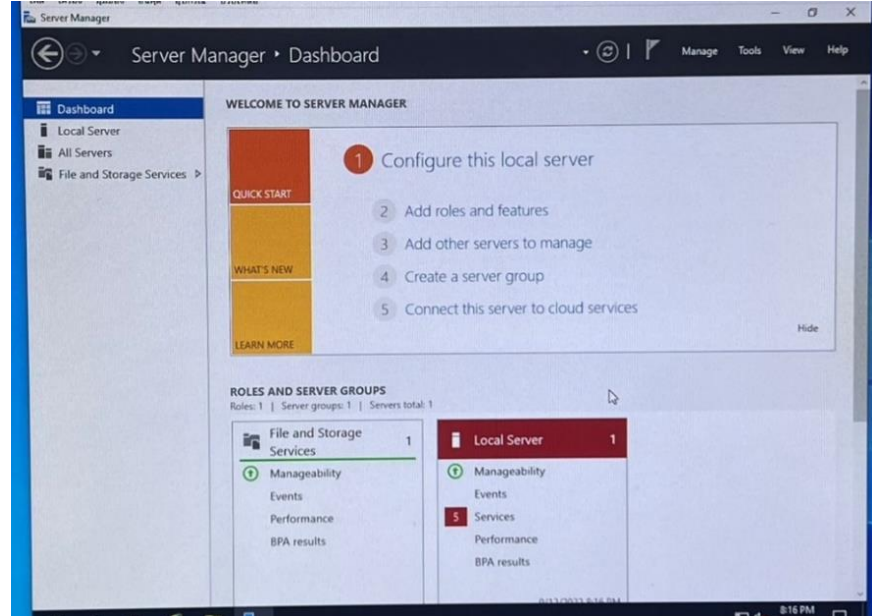

**ภาพที่ 3-34** Local Server

11. ตั้งค่าเครือข่ายแบบแผงวงจรแบบบริตจ์เพื่อให้อินเทอร์สามารถใช้งานได้

| <b>Local Server</b>                               | $\overline{\mathbf{z}}$                                                                                                    | $\times$                              | <b>TASKS</b><br>×                                                                                                    |
|---------------------------------------------------|----------------------------------------------------------------------------------------------------|---------------------------------------|----------------------------------------------------------------------------------------------------|
| <b>ET All Servers</b><br>File and Storage Service | ทั่วไป<br>เครือข่าย<br>п<br>531/11<br>$u u a$ $u a$<br><b><i><u>ANOJOSS 2</u></i></b><br><b>иметера 3</b><br>uneseas 4<br>V Ivusearanatovin<br>wibbuana<br>เชื่อมต่อกับ: แผงวงจรแบบบริตร์<br>D<br>หน่วยเก็บข้อมูล<br><i>fia:</i> Intel(R) Ethernet Connection (11) 1219-V<br>เสียง<br>D finge<br>เครือข่าย<br>พอร์ดอนุกรม<br><b>USB</b><br>โฟลเดอร์ไข้ร่วมกัน<br>ส่วนติดต่อผู้ใช่<br>æ | <b>Evirus</b><br>۰<br>anfiguration On | Never<br><b>Install updat</b><br>Never<br>Real-Time Pr<br>Settings<br>(UTC-08.00)<br>00431-1000<br>Intel(R) Core<br>2 G<br>19.46 GB<br>$\rightarrow$<br>TASKS <b>v</b><br>$\circ$ |

**ภาพที่ 3-35** Server Settings
12. คลิกที่ Time zone เพื่อตั้งเวลาให้เป็น Bangkok, Hanoi, Jakarta เสร็จแล้วคลิกปุ่มตก ลงและเลือกที่ Computer name เพื่อทำการเปลี่ยนชื่อ Server หลังจากนั้นคลิกปุ่มตกลง และยังไม่ restart computer

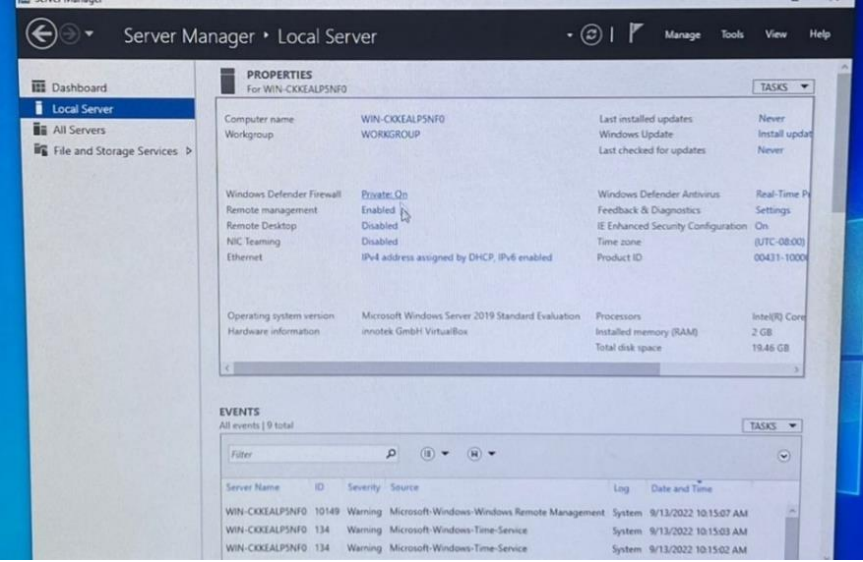

**ภาพที่ 3-36** Time zone and Computer name

13. เลือกที่ Ethernet เพื่อเปลี่ยน IP โดยการเช็ก ipconfig ที่ command prompt จะได้ IP เน็ตของผู้ใช้งานมา เพื่อทำการเปลี่ยน IP ใน Internet Prolocol Venion 4 (TCP/IPv4) แล้ว กำหนดให้เป็น IP ที่ผู้ใช้งานได้มาจาก command prompt

IP address คือ IP Network ของผู้ใช้งาน

 Subnet Mask คือ มีหน้าที่แบ่งแยกส่วนของ IP Address ว่าส่วนไหนเป็น Network Address และ ส่วนไหนเป็น Host Address

Default gateway คือ วงอินเทอร์ของผู้ใช้งาน (เช็กได้ที่ Command Prompt)

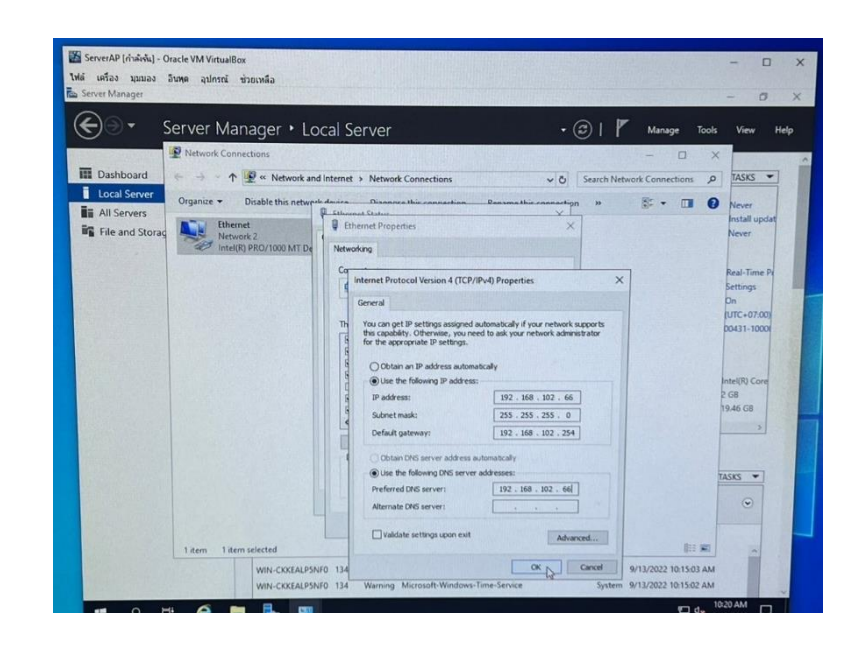

**ภาพที่ 3-37** Ethernet

14. เลือก Windows Defender Firewall และทำการปิด Domain network Private network (active) และ Public network เสร็จแล้ว Restart โปรแกรมเซิฟเวอร์ 1 ครั้ง เพื่อทำการ save การทำการบันทึกการตั้งค่าของผู้ใช้งาน

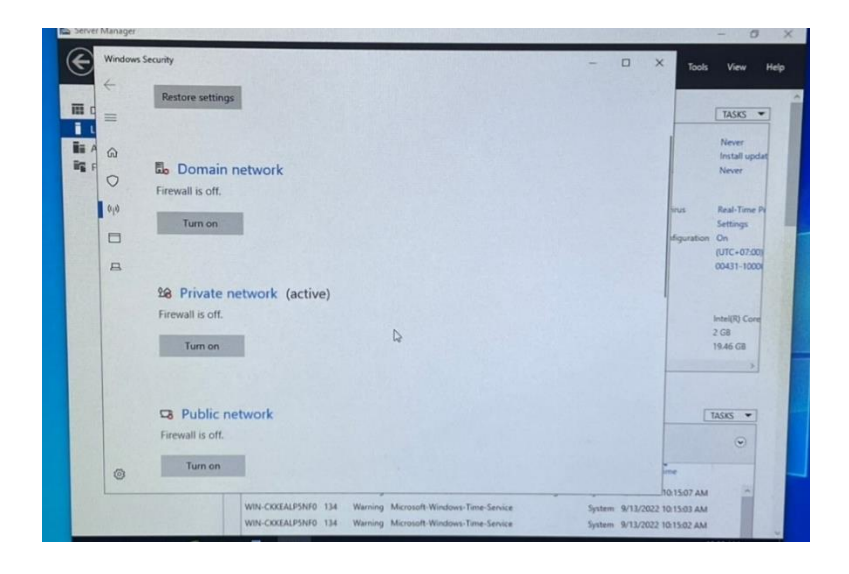

**ภาพที่ 3-38** Windows Security

15. เมื่อ Restart เสร็จคลิกที่ปุ่ม Manage หลังจากนั้นคลิก Add Roles and Features Wizard เพื่อทำการ Install DNS และการ Join Domain Server

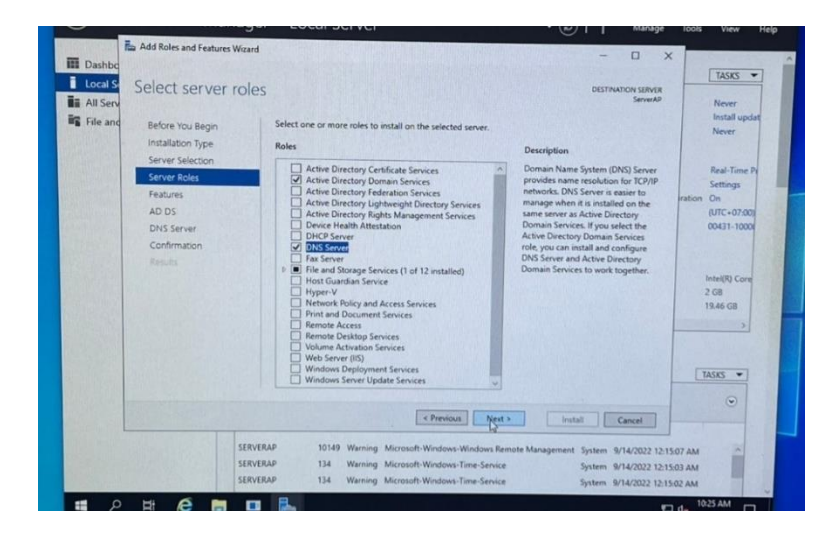

**ภาพที่ 3-39** Select server roles

16. คลิกถูกที่ NET Framework 3.5 Features เพื่อให้มีอินเทอร์เน็ตเชื่อมต่อกับฐานข้อมูล

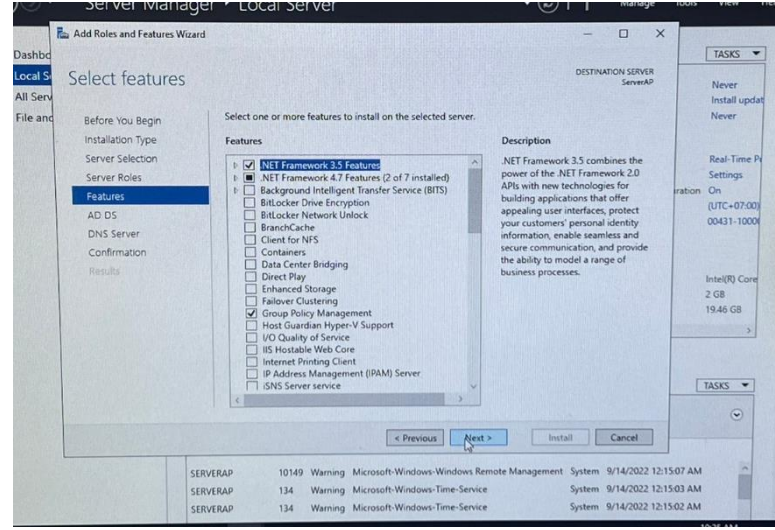

**ภาพที่ 3-40** Select features

17. คลิกถูกที่ Restart the destination server automatically if required หลังจากนั้นคลิกปุ่ม Install เพื่อทำการติดตั้งและทำการ Restart คอมพิวเตอร์ของผู้ใช้งาน

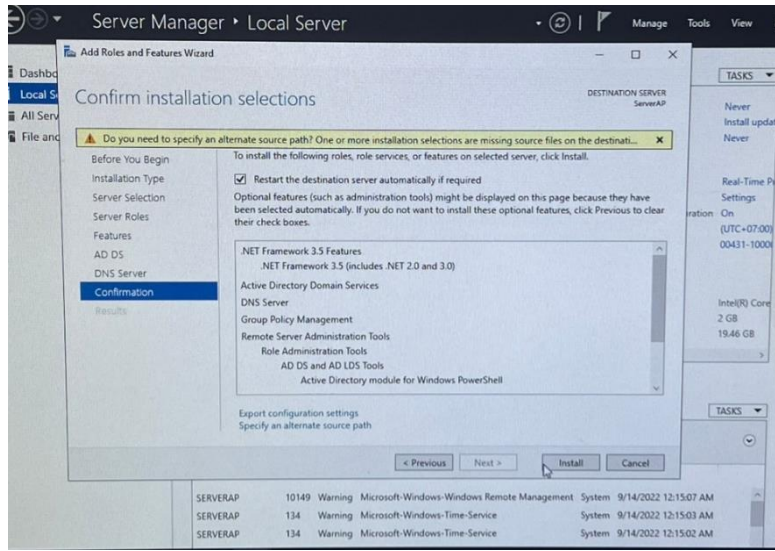

**ภาพที่ 3-41** Confirm installation selection

18. คลิกที่ Promote this server to a domain controller เพื่อดำเนินการต่อ

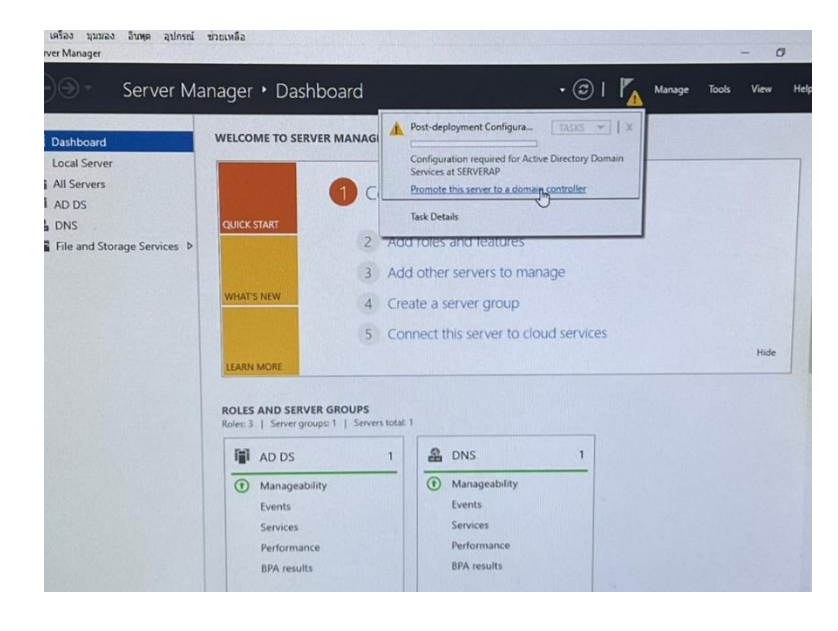

**ภาพที่ 3-42** Promote this server

19. คลิกวงกลม Add a new forest เพื่อทำการสร้างชื่อโดเมนของผู้ใช้งาน และเมื่อสร้างชื่อเสร็จให้ ใช้ .Local

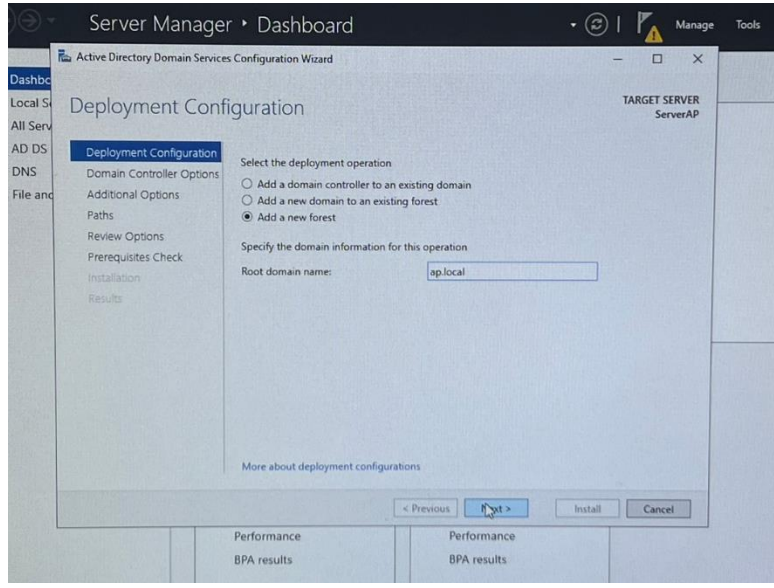

**ภาพที่ 3-43** Add a new domain

20. การสร้างรหัสผ่านของผู้ใช้งาน

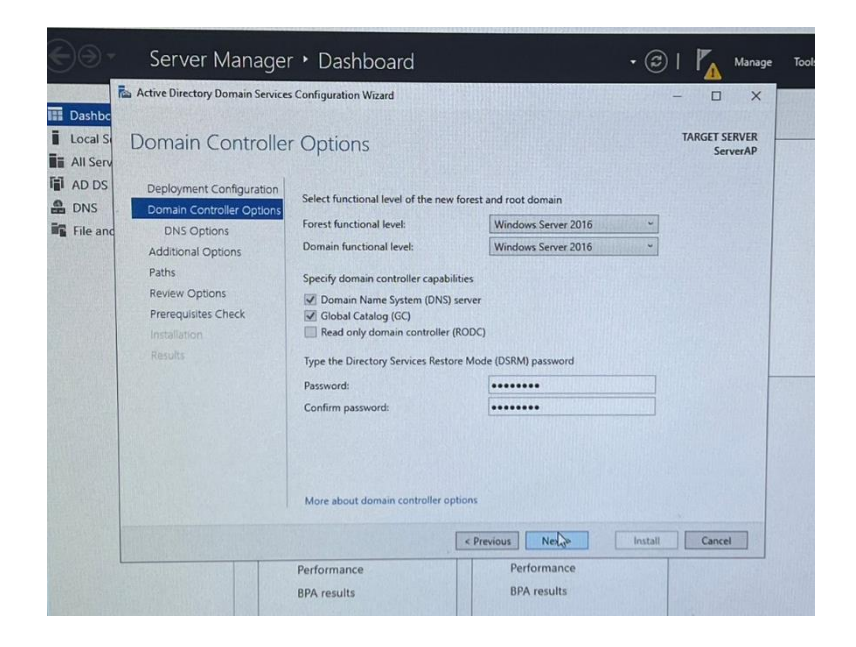

**ภาพที่ 3-44** Create password

21. จะขึ้นชื่อโดเมนที่ผู้ใช้งานสร้างขึ้นมา (เป็นตัวพิมพ์ใหญ่ทั้งหมด)

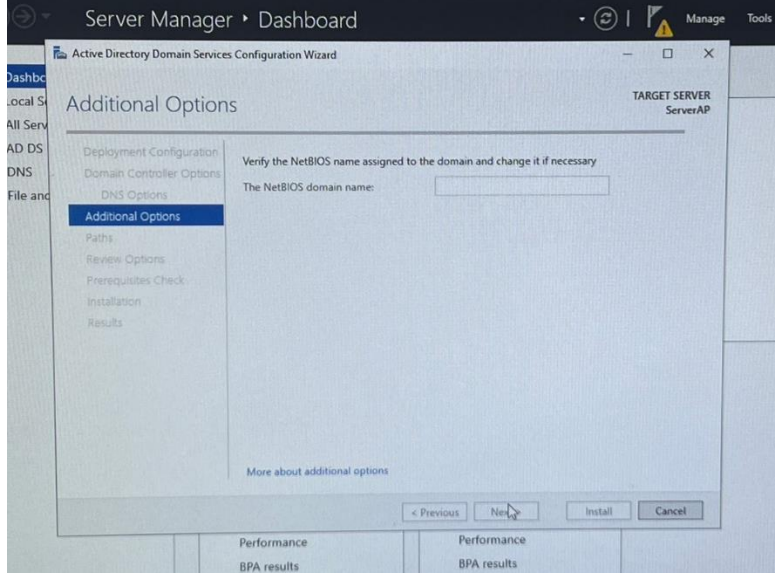

**ภาพที่ 3-45** Additional Options

22. เลือกพื้นที่จัดเก็บไฟล์ (เลือกตามที่โปรแกรมกำหนดมาให้) หลังจากนั้นคลิกปุ่ม Next เพื่อ ดำเนินการติดตั้งและทำการ Restart

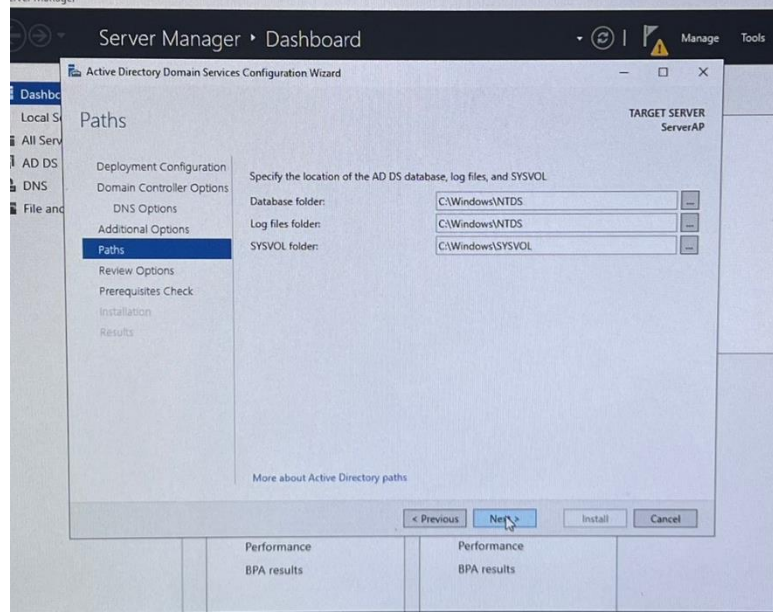

**ภาพที่ 3-46** Paths

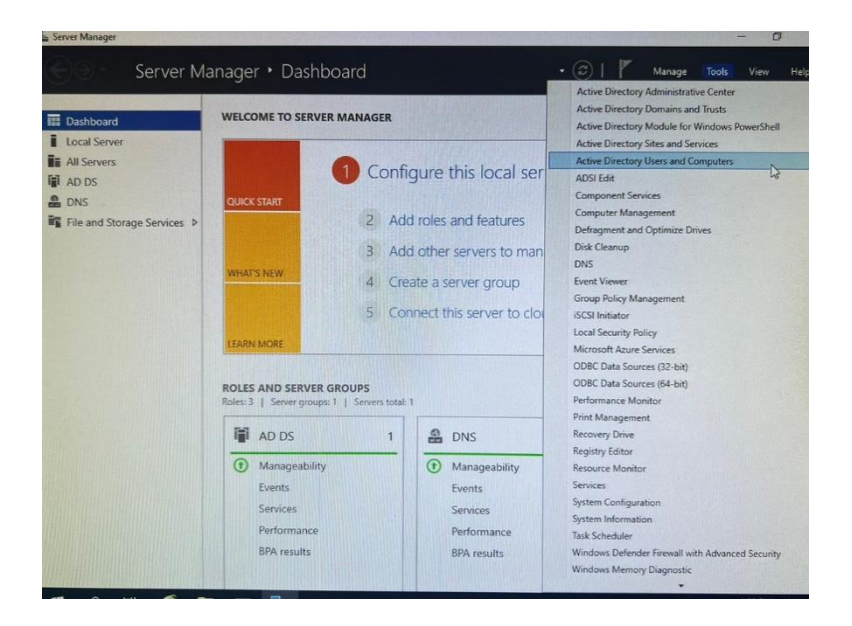

23. คลิกที่ Tools หลังจากนั้นเลือก Active Directory Users and Computers

**ภาพที่ 3-47** Tools

24. คลิกขวาที่โดเมนของผู้ใช้งาน เลือกที่ New และไปที่ Organizational Unit เพื่อทำการสร้าง แผนกที่ผู้ใช้งานต้องการ (ตัวอย่างการสร้าง Server จำลองขององค์กร)

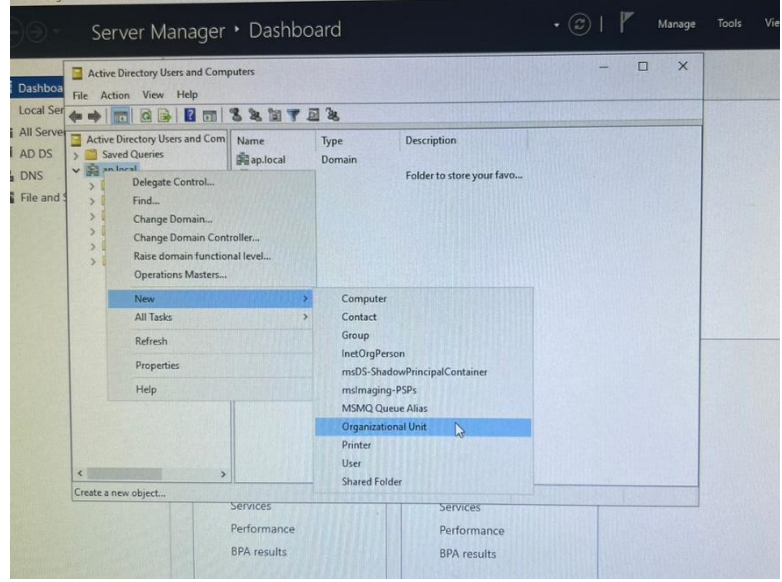

**ภาพที่ 3-48** Create Organizational Unit

25. การสร้างแผนกในองค์กรของผู้ใช้งาน

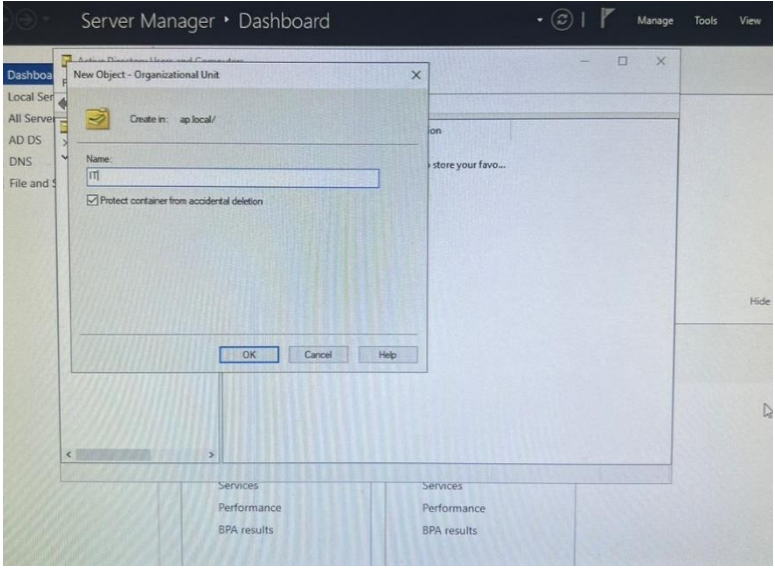

**ภาพที่ 3-49** Create Department

26. การสร้างชื่อพนักงานในองค์กรให้อยู่ในแผนก

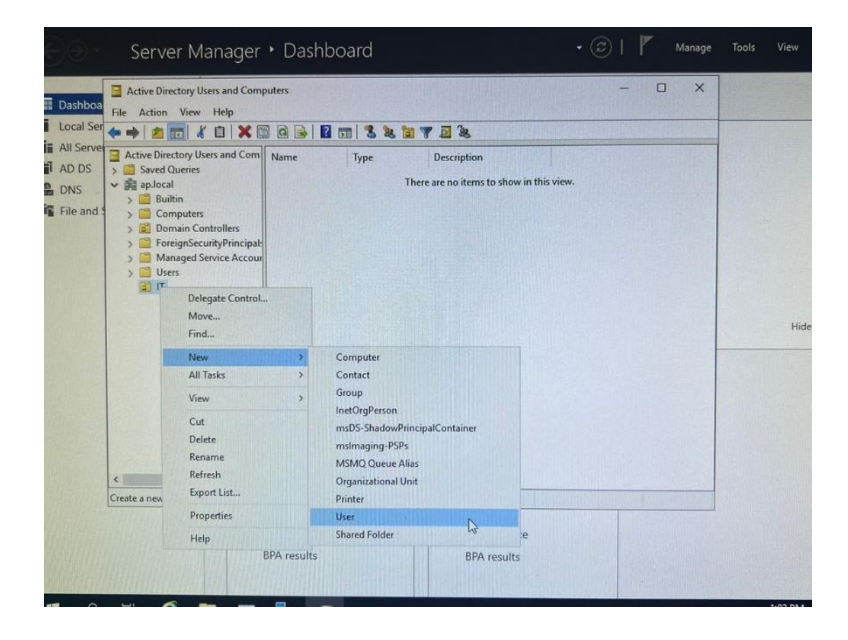

**ภาพที่ 3-50** Create User

### 27. แก้ไขข้อมูลของพนักงาน

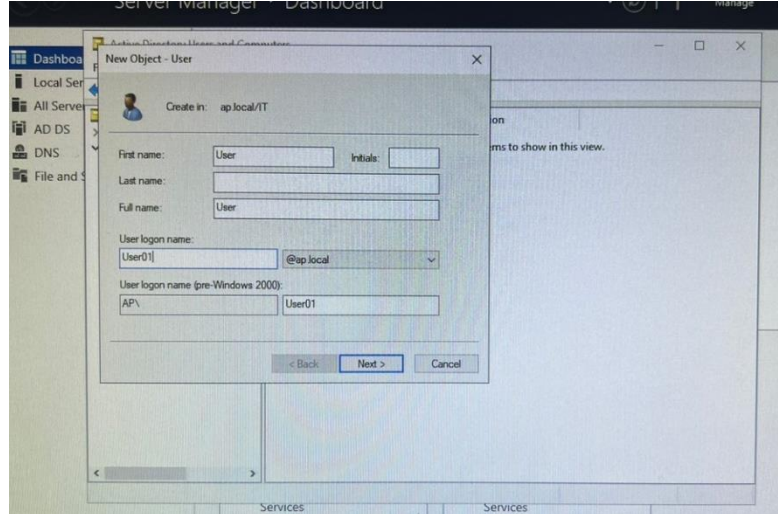

**ภาพที่ 3-51** Edit User

28. สร้างรหัสผ่านของพนักงานในองค์กร (พนักงานสามารถเปลี่ยนรหัสผ่านได้ภายหลัง)

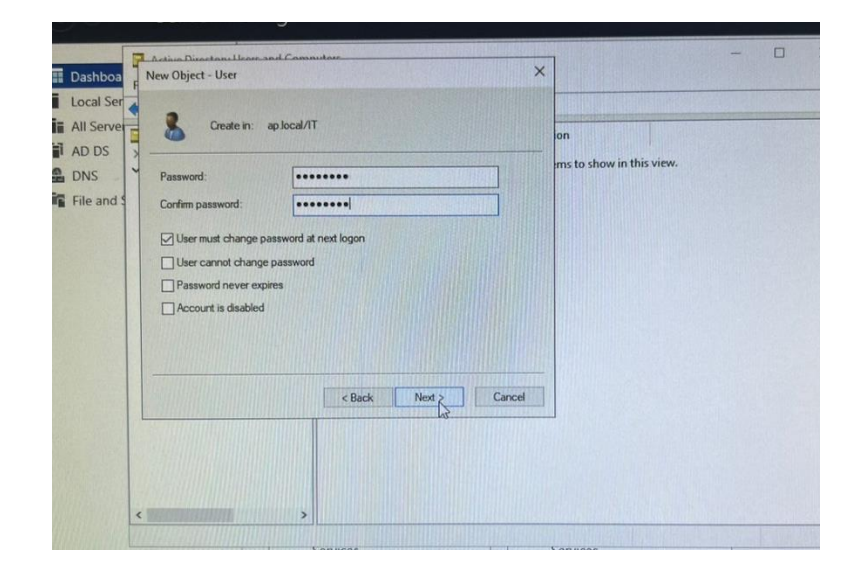

**ภาพที่ 3-52** Password User

### **3.2 งานที่ได้รับมอบหมายงานรอง 3.2.1 ติดตั้ง kids to car**

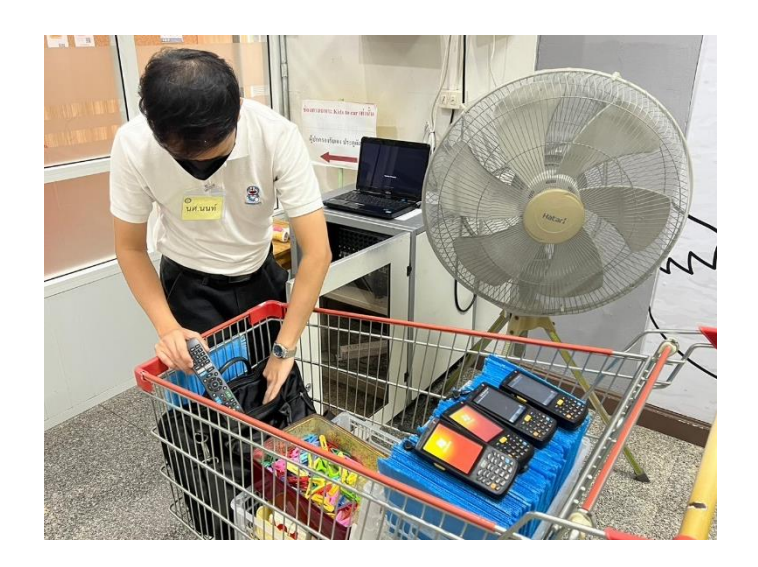

**ภาพที่ 3-53** จัดตั้งอุปกรณ์ Kids to car

Set พื้นที่จัดตั้งอุปกรณ์ Kids to car ของโรงเรียนทุกจันทร์-ศุกร์ เวลา 13.30 น. Kids to car คือ การสแกนบัตรผู้ปกครองทุกท่านที่มารับนักเรียน โดยการสแกนบัตรของผู้ปกครองหลัก จากนั้นขึ้นเป็นชื่อของนักเรียนที่ลงทะเบียนพร้อมกับผู้ปกครอง

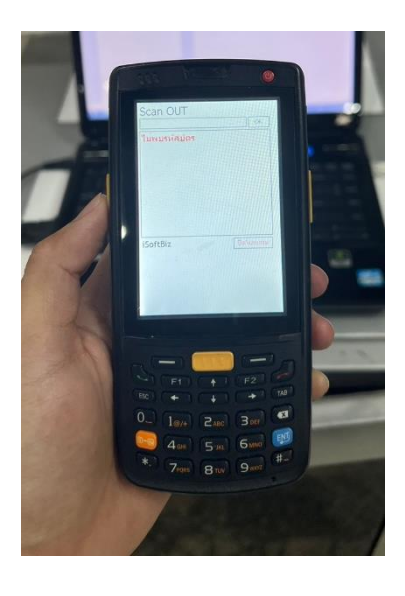

**ภาพที่ 3-54** เครื่องแสกน Kids to car

### **3.2.2 จัดตั้งพื้นที่และอุปกรณ์**

เมื่อมีผู้แจ้งเข้ามาว่าจะจัดกิจกรรม ณ Centerpoint ทางฝ่าย IT Support ก็จะทำการ จัดตั้งโน๊ตบุ๊คและเปิดเครื่องเสียง

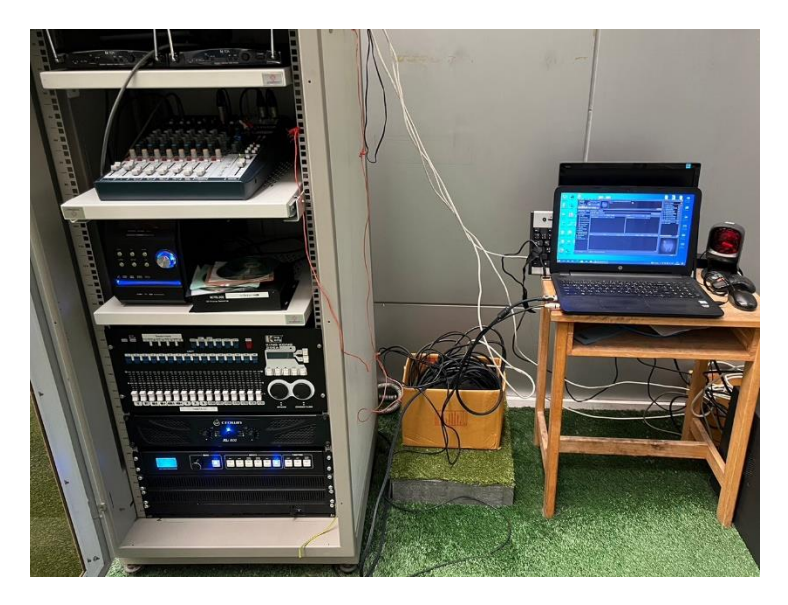

**ภาพที่ 3-55** จัดตั้งโน๊ตบุ๊คและเปิดเครื่องเสียง

## **3.2.3 ทำความสะอาดคอมพิวเตอร์และเครื่องเสียง**

ทำความสะอาดเครื่องเสียงและคอมพิวเตอร์ โดยการเช็ด ปัดฝุ่น เป็นต้น

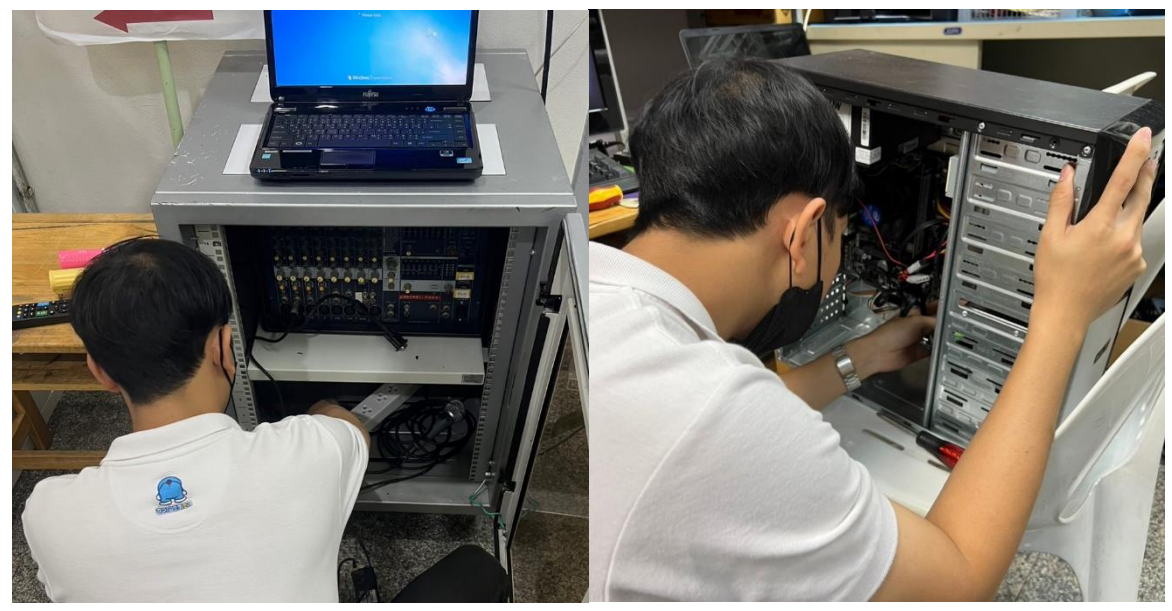

**ภาพที่3-56** ทำความสะอาดเครื่องเสียงและคอมพิวเตอร์

## **3.2.4 เติมหมึกเครื่องพิมพ์และทำความสะอาดซับหมึกเครื่องพิมพ์**

 เมื่อมีผู้แจ้งเข้ามาว่าหมึกหมด ทาง IT Support ก็ดำเนินการเติมหมึกเครื่องพิมพ์ตามรุ่น ของเครื่องพิมพ์

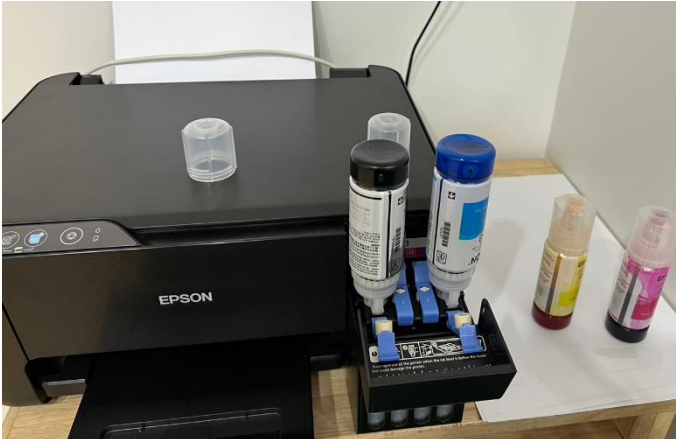

**ภาพที่ 3-57** เติมหมึกเครื่องพิมพ์

เมื่อซับหมึกเครื่องพิมพ์ซึมออกมาเยอะมากเกินไป ก็ดำเนินการถอดออกมาทำความ สะอาดโดยการล้างตัวซับหมึก

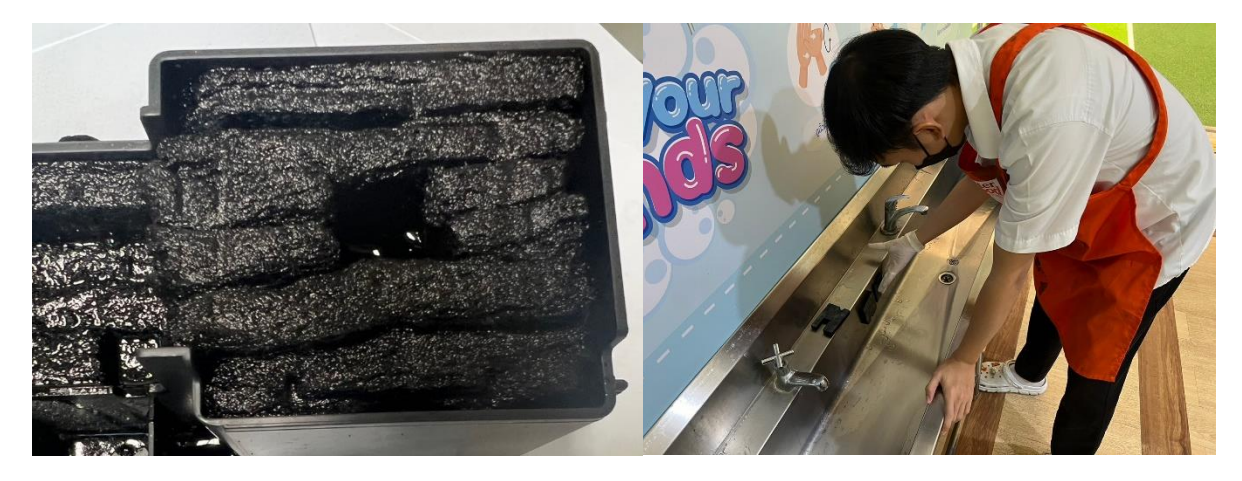

**ภาพที่ 3-58** ทำความสะอาดตัวซับหมึก

#### **3.2.5 ประกอบคอมพิวเตอร์**

ประกอบคอมพิวเตอร์ โดยนำอุปกรณ์แต่ละชิ้นมาประกอบ ได้แก่ พาวเวอร์ซัพพลาย (Power Supply) / เมนบอร์ด (Main board) / การ์ดแสดงผล (Display Card) / แรม (RAM) / ฮาร์ดดิสก์ (Hard disk) / เคส (Case) / ซีพียู (CPU)

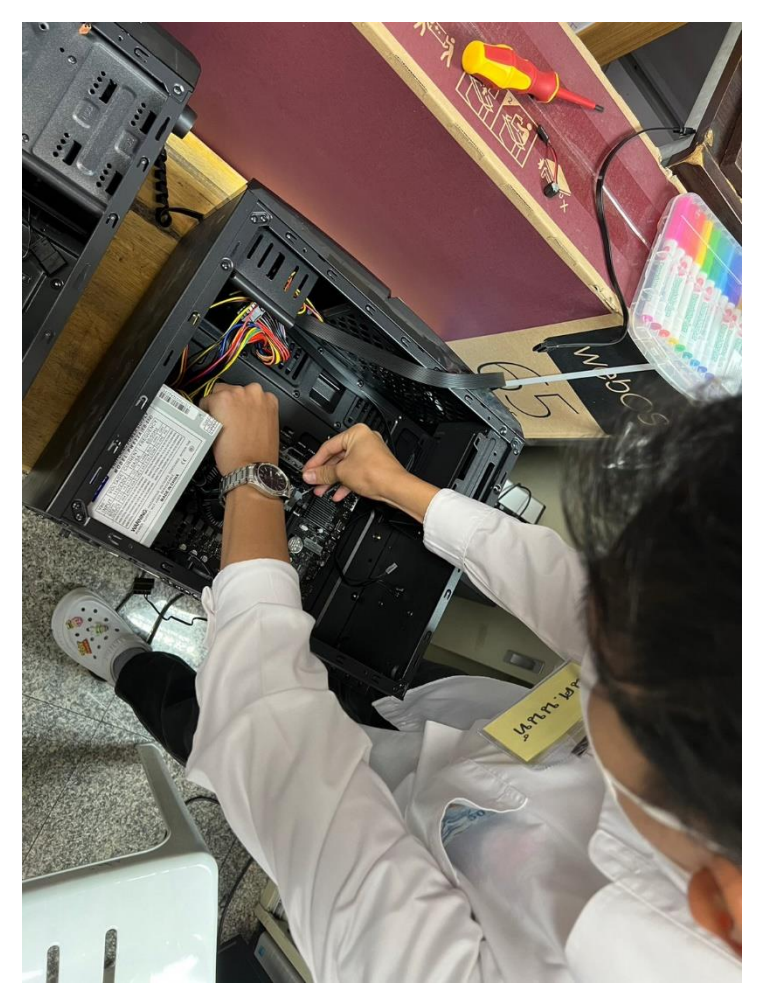

**ภาพที่ 3-59** ประกอบคอมพิวเตอร์

# **บทที่ 4**

## **รายละเอียดของการปฏิบัติงาน**

### **4.1 การแก้ปัญหางานที่มอบหมายงานหลัก**

การแก้ไขปัญหางานหลักคือ การแก้ไขปัญหาเฉพาะงาน เช่น การแก้ไขปัญหาเครื่องพิมพ์ เนื่องจากพิมพ์ไม่ออก มีหลายสาเหตุ ดังนี้

 4.1.1 พิมพ์ไม่ออกเนื่องจากผู้แจ้งคลิกสั่งพิมพ์มากเกินไปจนทำให้เครื่องเกิดอาการค้างมีวิธีแก้ดังนี้ เข้าไปที่ Devices and Printers หลังจากนั้นคลิกขวาที่รูปเครื่องพิมพ์ผู้ใช้งานและคลิกที่ See what's printing และทำการลบไฟล์งานที่สั่งพิมพ์ค้างไว้ออกให้หมด

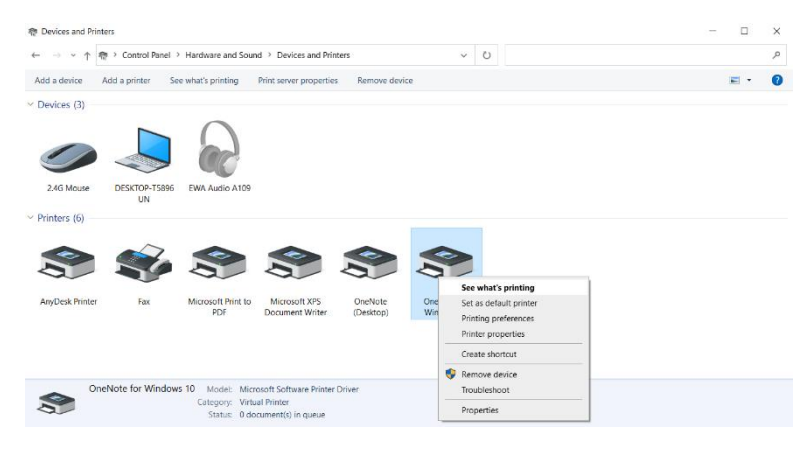

**ภาพที่ 4-1** Devices and Printers

4.1.2 พิมพ์ไม่ออกเนื่องจากหา Driver Printer ไม่เจอจึงต้องทำการลง Driver ใหม่ มีวิธีแก้ดังนี้ 4.1.2.1 (แบบใช้ IP ขององค์กรเชื่อมต่อ) โหลด Driver Printer มาจาก Public โรงเรียนที่ กำหนดมาให้หลังจากนั้นทำการติดตั้งใหม่และคลิก Set as Default Printer เพื่อตั้งค่าให้เป็น เครื่องพิมพ์หลัก สามารถสั่งพิมพ์ได้อัตโนมัติโดยไม่ต้องเลือกเครื่องพิมพ์ใหม่ทุกครั้งเวลาที่ต้องการ พิมพ์

4.1.2.2 (แบบใช้สาย USB ของเครื่องพิมพ์) โหลด Driver Printer มาจาก Public โรงเรียน ที่กำหนดมาให้หลังจากนั้นถอดสาย USB และทำการเสียบใหม่เพื่อความเสถียร

| Home<br>Share<br>File<br>$\chi$ Cut         | View<br>$\blacksquare$                                                  | Thew item              | Select all<br>ra Open -     | ∧ Ω                             |  |
|---------------------------------------------|-------------------------------------------------------------------------|------------------------|-----------------------------|---------------------------------|--|
| Pin to Quick<br>Copy<br>Paste               | <b>W</b> . Copy path<br>Move<br>Copy<br>Delete Rename<br>Paste shortcut | T Easy access "<br>New | A Edit<br>Properties        | Select none<br>Invert selection |  |
| access                                      | to<br>$\ln$ $\tau$                                                      | folder                 | <b>Co</b> History           |                                 |  |
| Clipboard                                   | Organize                                                                | New                    | <b>Open</b>                 | Select                          |  |
|                                             | « it > Driver  ><br>$\checkmark$<br>Ö                                   | Search Driver printers |                             |                                 |  |
| x<br><b>Desktop</b>                         | ×<br>Name                                                               | Date modified          | Type                        | Size                            |  |
| Downloads<br>¥                              | Dirver Epson L220                                                       | 6/6/2022 9:43 AM       | File folder                 |                                 |  |
| 晕<br>$\mathcal{R}$<br>Documents             | Dirver Epson L3110                                                      | 6/6/2022 1:11 PM       | File folder                 |                                 |  |
| $=$ Pictures<br>$\mathcal{R}^{\mathcal{S}}$ | Dirver FPSON 13210                                                      | 6/6/2022 1:11 PM       | File folder                 |                                 |  |
| n<br>Music                                  | driver epson L210                                                       | 5/14/2018 4:12 PM      | File folder                 |                                 |  |
| Rama5                                       | Ricoh c2000                                                             | 5/2/2022 1:42 PM       | File folder                 |                                 |  |
| Videos                                      | Ricoh C3000                                                             | 9/3/2022 2:12 PM       | File folder                 |                                 |  |
| ตัวลงโปรแกรมwin10ใช้เ                       | ไดร์เวอร์ปรั่นก2030 ตึก 1                                               | 2/2/2022 8:10 AM       | File folder                 |                                 |  |
|                                             | Epson L1300 ESP-EPIL                                                    | 12/3/2019 9:02 AM      | WinRAR archive              | 1.969                           |  |
| OneDrive                                    | Fix-error0x0000011b                                                     | 4/30/2022 2:59 PM      | <b>Registration Entries</b> |                                 |  |
| This PC                                     | LIPro MFP M125-126 full solution 15311                                  | 2/1/2022 10:26 AM      | Application                 | 111,408                         |  |
|                                             | LQ-310 Drv Ver1_1509704                                                 | 4/29/2022 12:15 PM     | WinRAR ZIP archive          | 5,127                           |  |
| Network                                     | LQ-590 2090 Drv Ver4                                                    | 4/30/2022 2:17 PM      | WinRAR ZIP archive          | $101,576$ $\vee$                |  |

**ภาพที่ 4-2** Public Driver Printer

 4.1.3 พิมพ์ไม่ได้แต่เครื่องพิมพ์สถานะปกติ ให้ทำการ Start Stop Printer Spooler ใหม่ ที่ Services มีวิธีแก้ไขดังนี้

 เข้าที่ Services และคลิกขวาที่ Printer Spooler หลังจากนั้นทำการคลิกปุ่ม Stop และ คลิกปุ่ม Start อีกครั้ง

| File<br>Action<br>View | Help                                                                                                    |                                                                                                    |                                                                                                    |                                                                                                |                                                                                                    |                                                                                                    |
|------------------------|----------------------------------------------------------------------------------------------------|----------------------------------------------------------------------------------------------------|----------------------------------------------------------------------------------------------------|------------------------------------------------------------------------------------------------|----------------------------------------------------------------------------------------------------|----------------------------------------------------------------------------------------------------|
|                        | <b>TD</b><br>$\overline{z}$<br>п<br>$\overline{1}$                                                                                                    |                                                                                                    |                                                                                                    |                                                                                                |                                                                                                    |                                                                                                    |
| Services (Local)       | Services (Local)                                                                                                    |                                                                                                    |                                                                                                    |                                                                                                |                                                                                                    |                                                                                                    |
|                        | <b>Print Spooler</b><br>Stop the service<br>Restart the service<br>Description:<br>This service spools print jobs and<br>handles interaction with the printer.<br>If you turn off this service, you won't<br>be able to print or see your printers. | Name<br>Optimize drives<br><b>C.</b> Parental Controls<br>C. Payments and NFC/SE Mana<br>Peer Name Resolution Proto<br>Peer Networking Grouping<br>C. Peer Networking Identity M<br>O.<br>Performance Counter DLL H.<br>Performance Logs & Alerts<br>Phone Service<br>C. Plug and Play<br>C. PNRP Machine Name Public<br>Portable Device Enumerator<br>Power<br><b>Print Spooler</b><br>C. Printer Extensions and<br>C. PrintWorkflow bae3a:<br><b>C</b> Problem Reports Cont<br>Program Compatibility<br><b>C</b> . Quality Windows Aud<br>C. Radio Management S<br>Realtek Audio Univers<br>$\epsilon$ | Description<br>Helps the co<br>Enforces par<br>Manages pa<br>Enables serv<br>Enables mul<br>Provides ide<br>Enables rem<br>Performance<br>Manages th<br>Enables a co<br>This service<br>Enforces gro<br>Manages po<br>This can<br>Start<br>Stop<br>Pause<br>Resume<br>Restart<br>All Tasks<br>Refresh | <b>Status</b><br>Running<br>Running<br>Running<br><b>Bunning</b><br>unning<br>unning<br>unning | Startup Type<br>Manual<br>Manual<br>Manual (Trigg<br>Manual<br>Manual<br>Manual<br>Manual<br>Manual<br>Manual (Trigg<br>Manual<br>Manual<br>Manual (Trigg<br>Automatic<br>Automatic<br>Manual<br>Manual (Trigg<br>Manual<br>Manual<br>Manual<br>Manual<br>Automatic | Loc <sup>A</sup><br>Loc<br>Loc<br>Loc<br>Loc<br>loc<br>Loc<br>Loc<br>Loc<br>Loc<br>Loc<br>Loc<br>Loc<br>Loc<br>Lod<br>Loc<br>Loc<br>Loc<br>Loc<br>Loc<br>Loc<br>Loc v<br>$\rightarrow$ |
|                        | Extended / Standard /                                                                                                    |                                                                                                    |                                                                                                    |                                                                                                |                                                                                                    |                                                                                                    |
|                        |                                                                                                    |                                                                                                    | <b>Properties</b>                                                                                                    |                                                                                                |                                                                                                    |                                                                                                    |
|                        |                                                                                                    |                                                                                                    | Haln                                                                                                    |                                                                                                |                                                                                                    |                                                                                                    |

**ภาพที่ 4-3** Printer Spooler

## **บทที่ 5**

### **สรุปผลการปฏิบัติงาน**

#### **5.1 ประโยชน์ที่ได้รับจากการปฏิบัติงาน**

ประโยชน์ต่อตนเอง คือ การได้ประสบการณ์ทำงานจริงจากสถานประกอบการและคอย ทำงานแข่งกับเวลาเพื่อให้เป้าหมายสำเร็จลุล่วงมีทักษะในการเขียนเซิฟเวอร์ ลงวินโดว์ โปรแกรม พื้นฐาน และความรู้อื่นๆนอกห้องเรียนเพิ่มขึ้น

ประโยชน์ต่อสถานประกอบการ จะได้ระบบแจ้งซ่อมบำรุงคอมพิวเตอร์เพื่อช่วยเพิ่มความ สะดวกในการแจ้งซ่อมคอมพิวเตอร์

ประโยชน์ต่อมหาวิทยาลัย ได้เผยแพร่ชื่อเสียงของมหาวิทยาลัยได้เป็นที่รู้จักมากขึ้น และ สามารถมาแนะแนวทางต่อยอดให้กับรุ่นน้องให้ได้มีโอกาสมาปฏิบัติสหกิจที่โรงเรียนเด่น หล้าพระราม 5 ได้อีกในโอกาสต่อไป

#### **5.2 ข้อเสนอแนะสำหรับการฝึกสหกิจศึกษา**

จากประสบการณ์ที่ได้จากการฝึกงานในครั้งนี้ พบว่า สิ่งที่ผู้ฝึกงานต้องปรับตัวในเรื่องต่าง ๆ ดังนี้

5.2.1 ความรู้เกี่ยวกับเทคโนโลยี ผู้ฝึกต้องทบทวน และทำความเข้าใจให้มากขึ้น เพื่อลดเวลา การเรียนรู้ เนื่องจากเป็นวิชาที่เรียนมาแล้วในภาคทฤษฎีและภาคปฏิบัติในห้องเรียน

5.2.2 ทักษะมนุษย์สัมพันธ์ผู้ฝึกจำเป็นต้องเรียนรู้เพื่อให้สามารถสื่อสารได้อย่างมีประสิทธิภาพ มากขึ้น และปรับตัวเข้ากับบุคลากรของหน่วยงานในแผนกและฝ่ายต่าง ๆ ได้

5.2.3 ทักษะการแก้ปัญหา เนื่องจากพนักงานที่ใช้คอมพิวเตอร์อาจมีปัญหาแล้วพนักงาน ประจำแผนกไม่ว่างและอาจจะยังไม่เคยพบเห็นปัญหามาก่อน ผู้ฝึกอาจต้องทำหน้าที่แทนเพื่อลด ระยะเวลาในการทำงาน ขึ้นอยู่ความยากง่ายกับปัญหาของงาน

#### **บรรณานุกรม**

อาจารย์อารย์ ปาลเดชพงศ์, 2522 ความเป็นมาโรงเรียนเด่นหล้า สืบค้นเมื่อ 1 กรกฎาคม พ.ศ.2565 ม.ป.ป. จาก https://www. denlaschool.ac.th/history/

KittiPhot PhoBuKhadi, CRT IT 2015 ม.ป.ป. สืบค้นเมื่อ 16 กรกฎาคม พ.ศ.2565 จาก http://library.tni.ac.th/thesis/ upload/ files/CRT%2 0 IT%2 0 2 0 1 7 / KittiPhot%2 0 PhoBuKhadi%20CRT%20IT%202015.pdf

Nittaya. Microsoft office ม.ป.ป. สืบค้นเมื่อ 28 กรกฎาคม พ.ศ.2565 จากhttps://www. research- system.siam.edu/images/IT Department/Nittaya/2 5 5 9 3 Puma Sports Equipment\_Instruments\_Management\_System/07\_ch2.pdf

Raksamee ทฤษฎีคอมพิวเตอร์ ม.ป.ป. สืบค้นเมื่อ 30 กรกฎาคม พ.ศ.2565 จาก http:// www .research-system.siam.edu/images/coop/IT\_Department/Computer Assisted InstructionSubject Manual Applications Maintenance Small and Medium Enterprise Development\_Bank\_of\_Thailand/07\_ch2.pdf

**ภาคผนวก ก ใบรายงานการฝึกปฏิบัติสหกิจศึกษาประจำสัปดาห์**

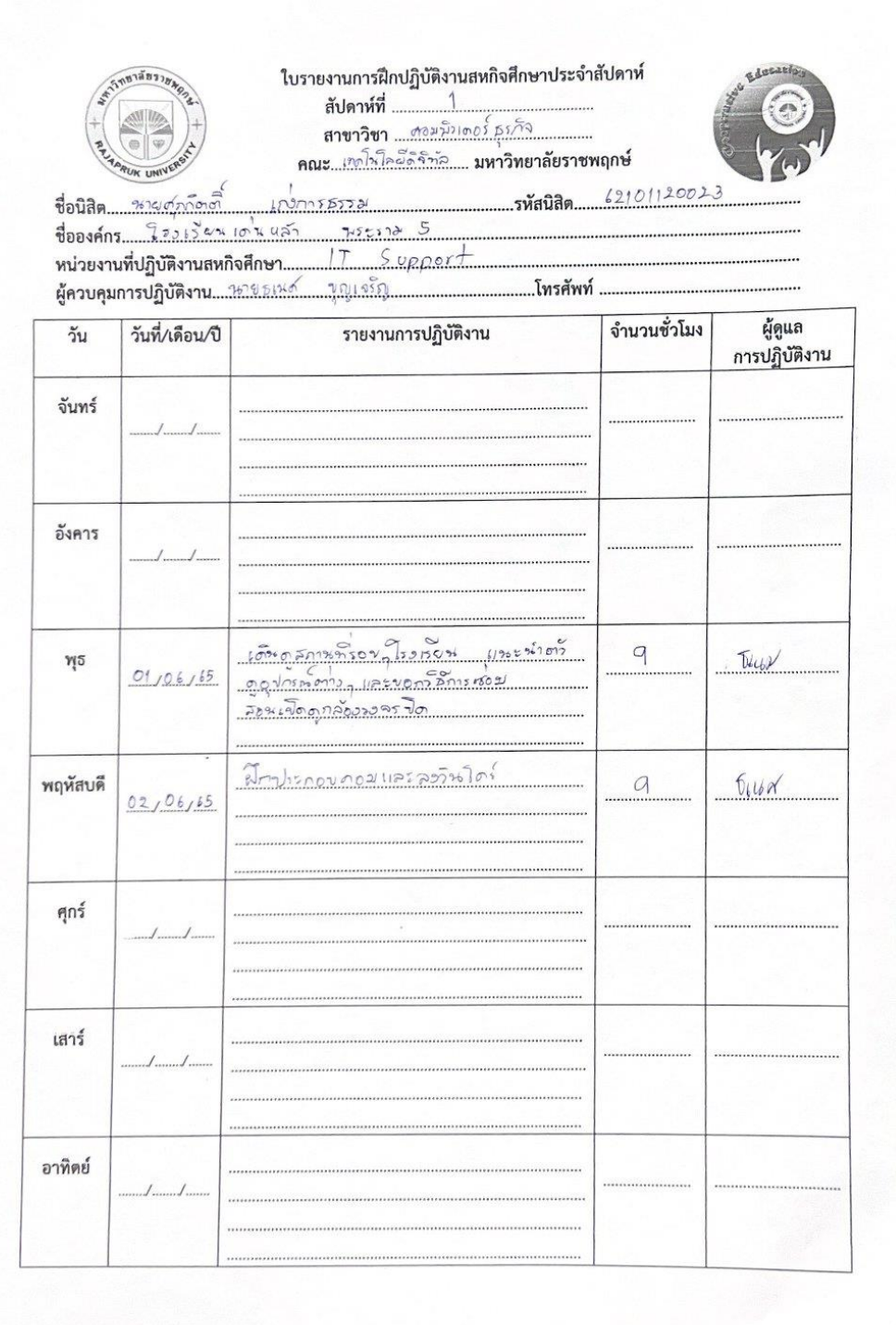

#### ใบรายงานการฝึกปฏิบัติงานสหกิจศึกษาประจำสัปดาห์ สัปดาห์ที่ ............  $2$ ี่<br>สาขาวิชา <u>ออมนีย เฮอร์ รุงอิง<br>คณะ เกยโนโลยัศร์ทัล. มหาวิทยาลัยราชพฤกษ์</u>

...โทรศัพท์ ..

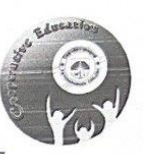

Logue surent ชื่อนิสิต....15140  $212125$ 

Touser Ion us ชื่อองค์กร.......  $Supert$ หน่วยงานที่ปฏิบัติงานสหกิจศึกษา........!...... ผู้ควบคุมการปฏิบัติงาน....... 2525330 การบุญเจร์ญ

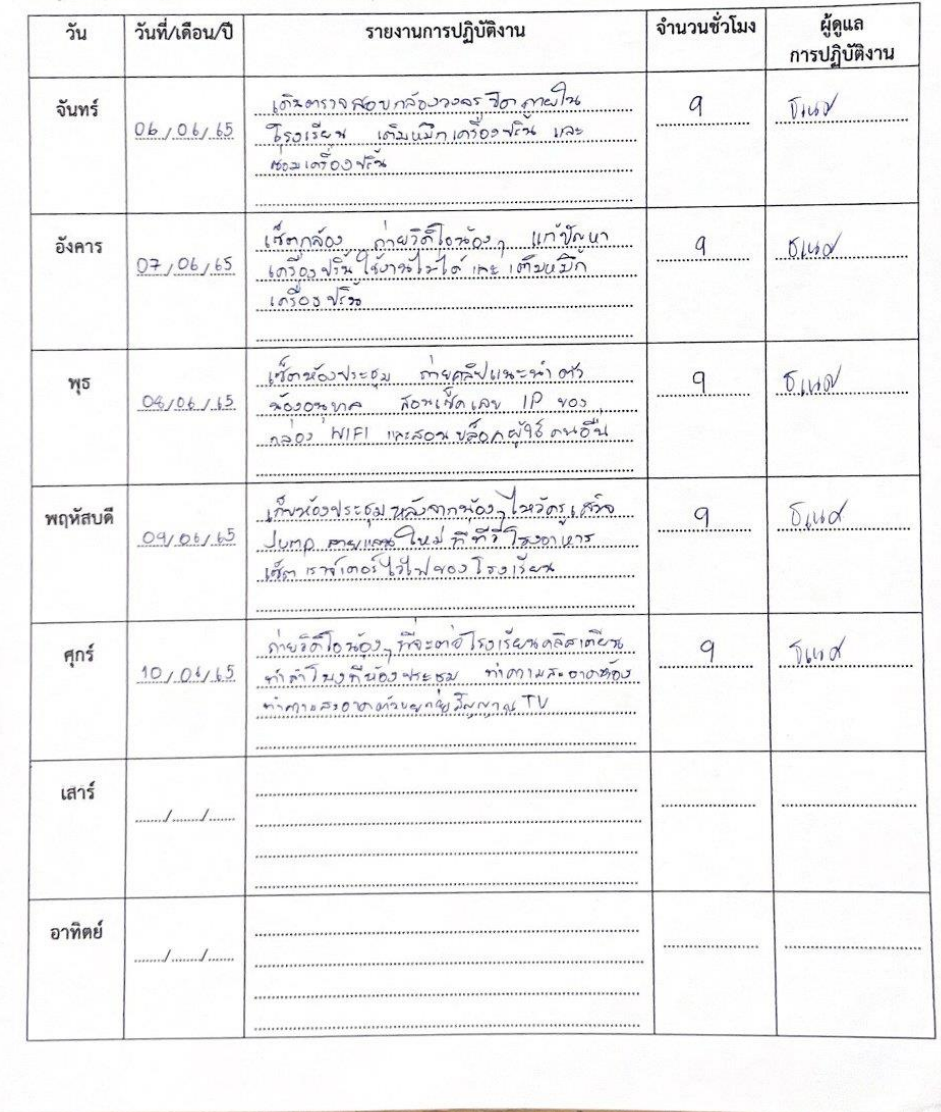

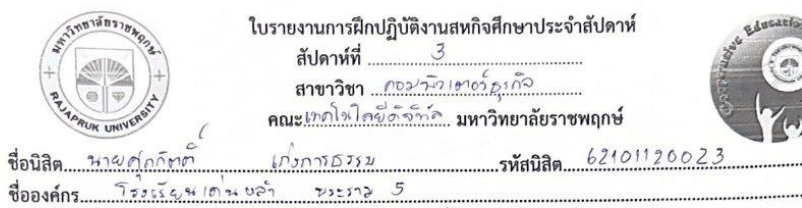

 $Slope of$ ..โทรศัพท์ ..

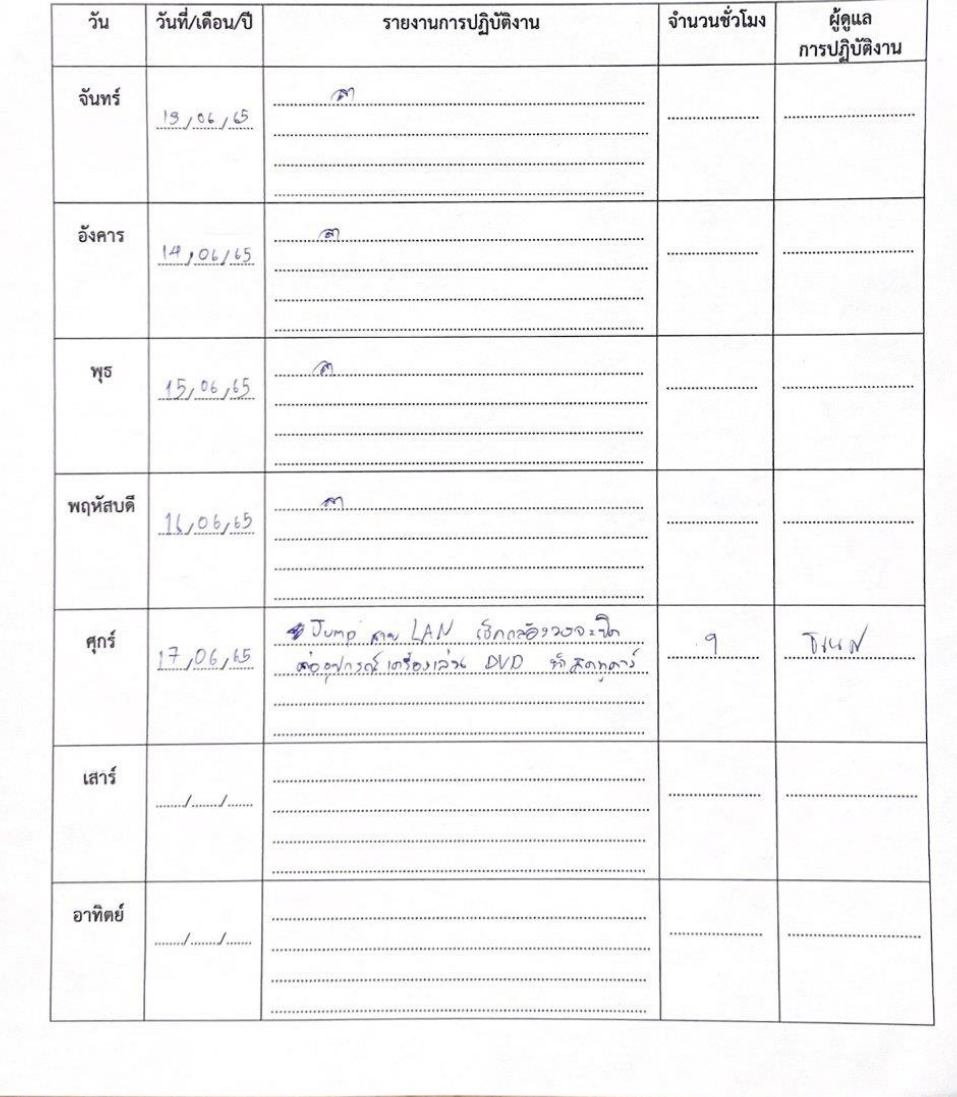

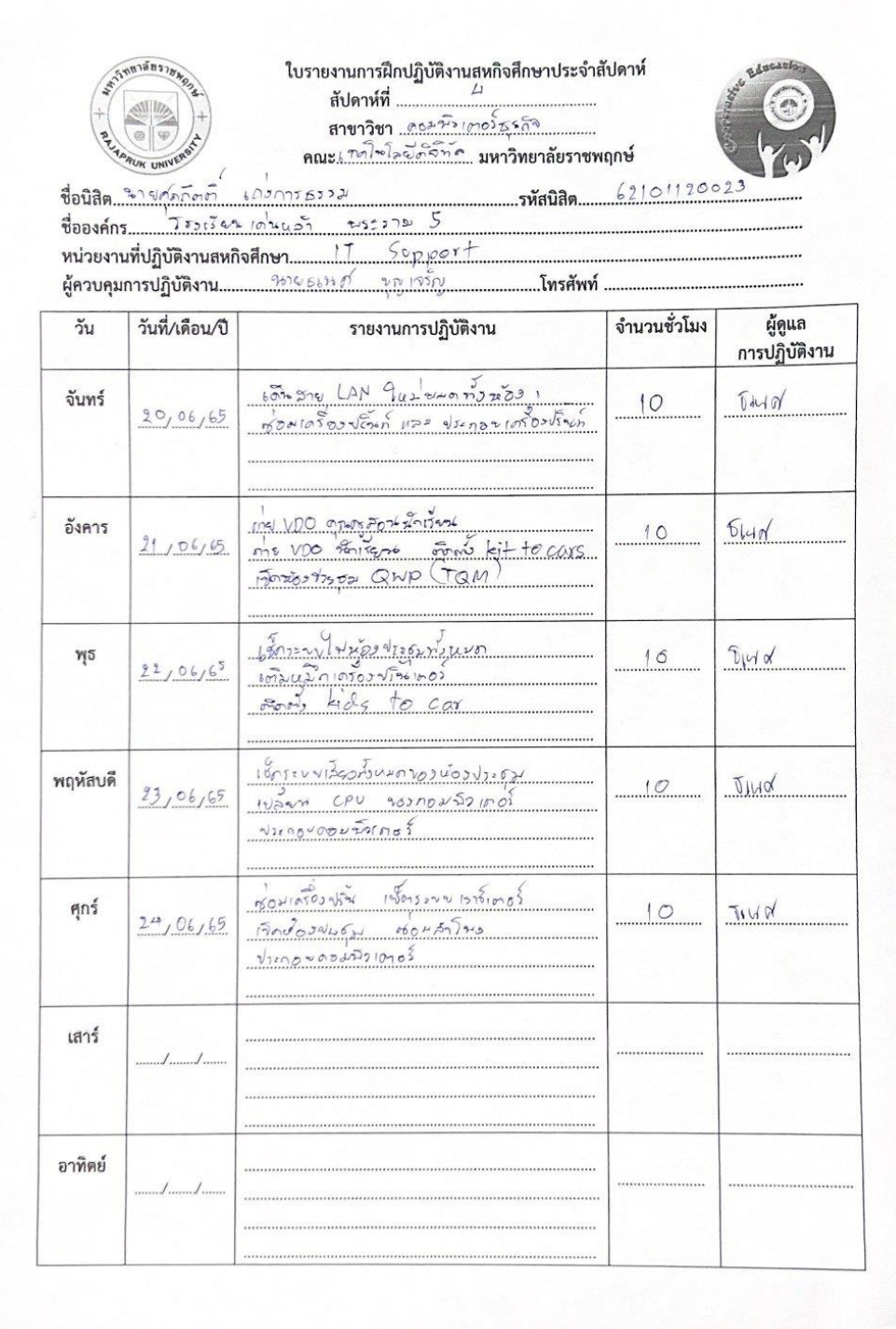

ใบรายงานการฝึกปฏิบัติงานสหกิจศึกษาประจำสัปดาห์ ลัปดาห์ที่<br>สาขาวิชา <u>(2012-2016) ธุรกิจ</u><br>คณะเกณินใละอีสริกัส มหาวิทยาลัยราชพฤกษ์ msprsz

ชื่อนิสิต..........  $5$ 

ผู้ควบคุมการปฏิบัติงาน 30 ขอเมต์ ขอเจริด ..โทรศัพท์ ..

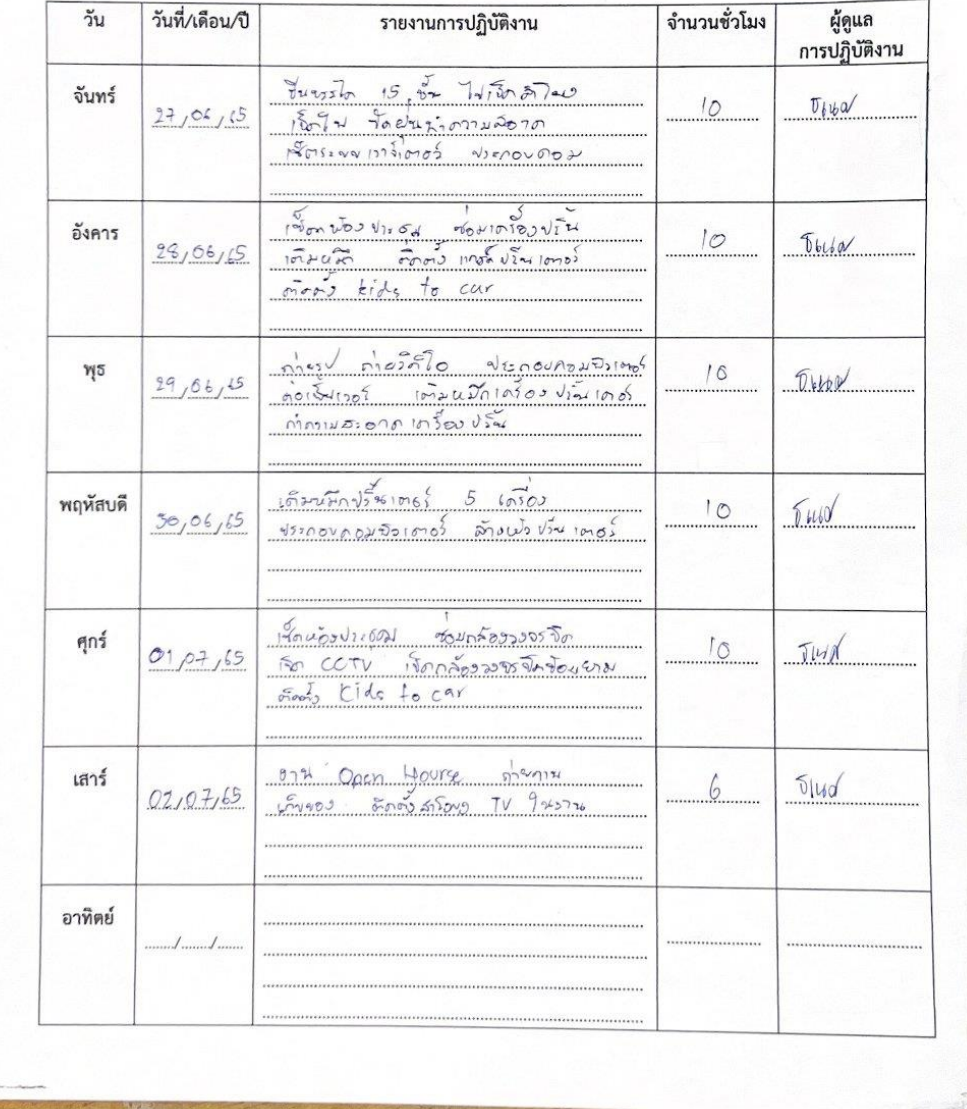

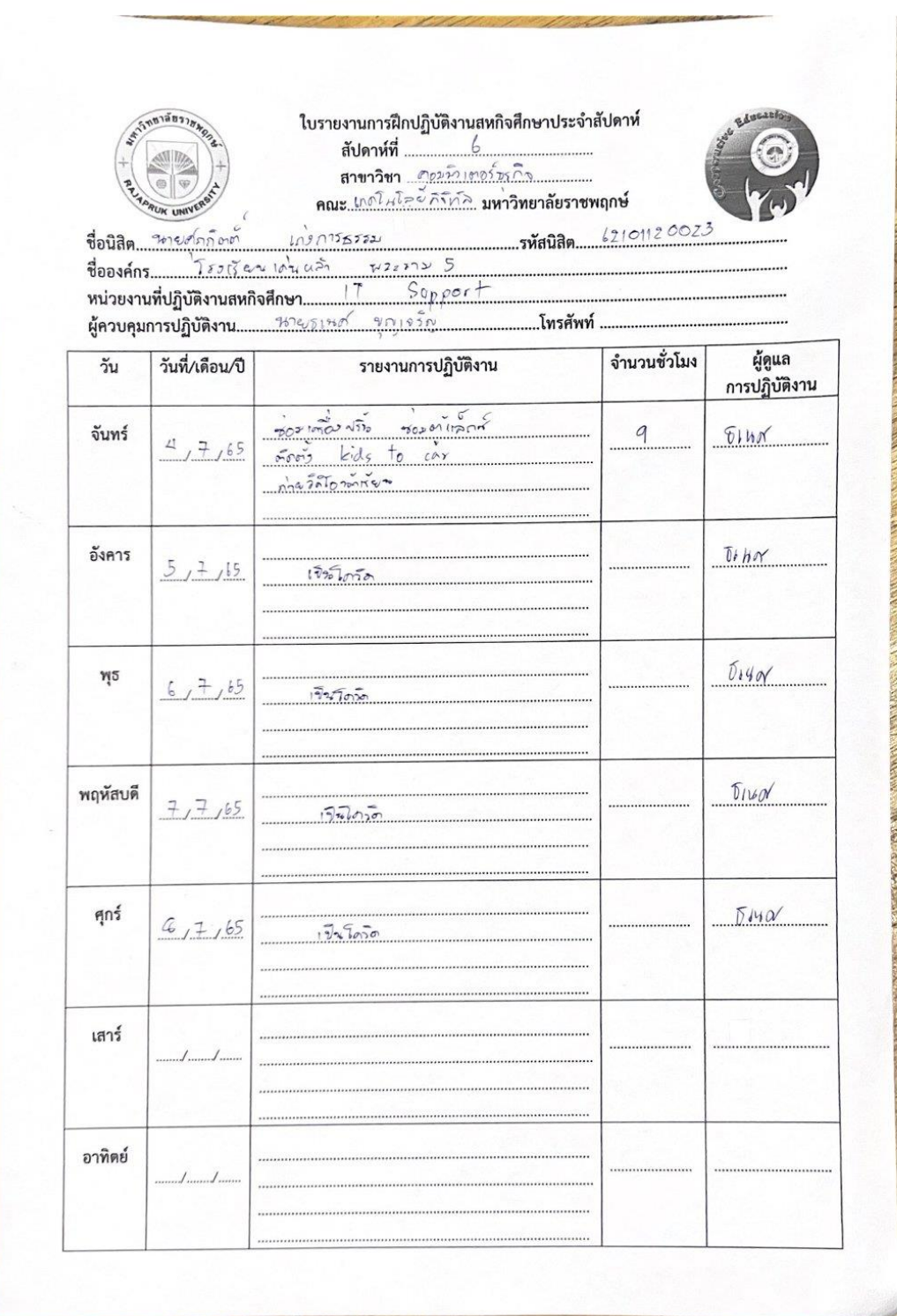

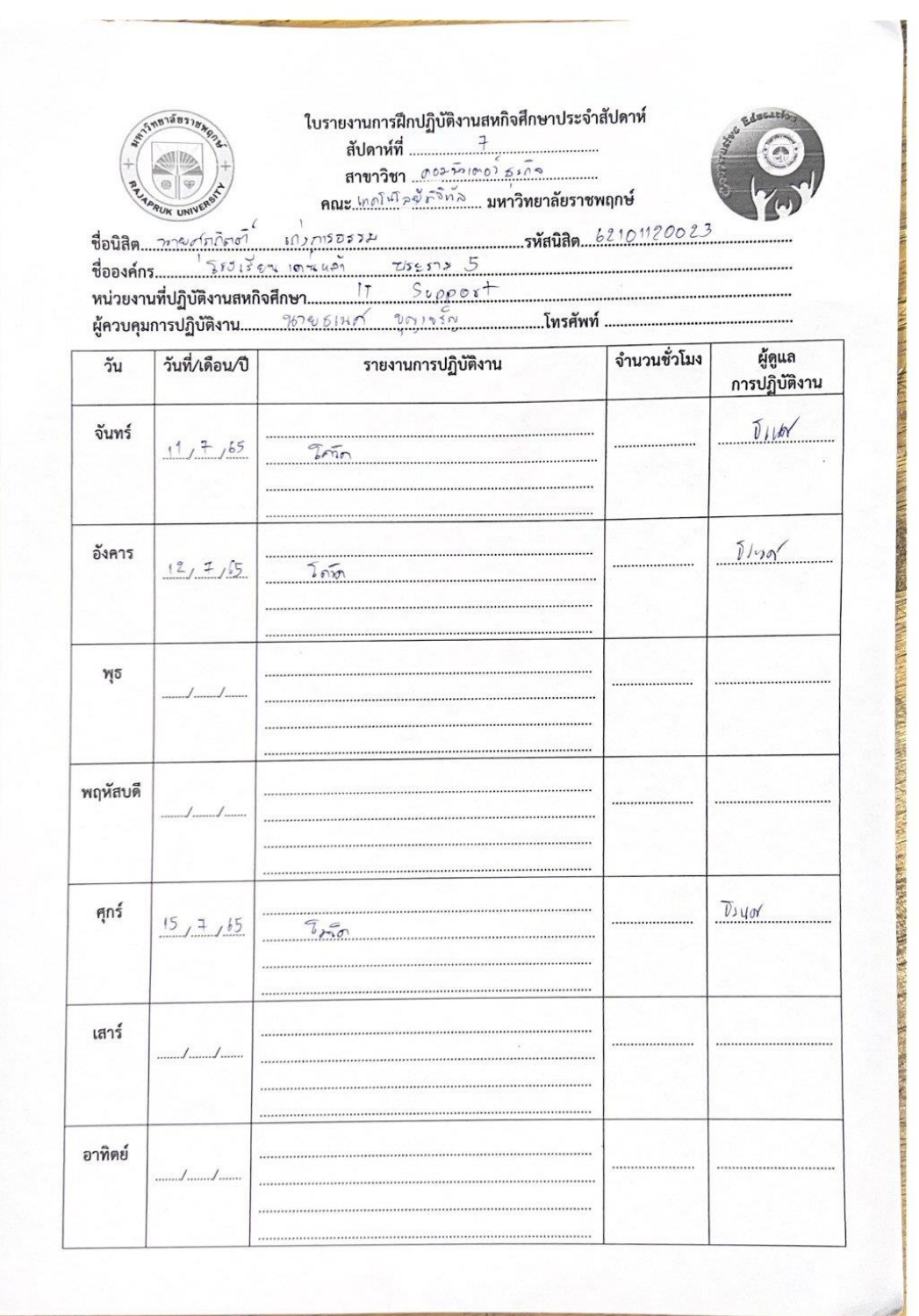

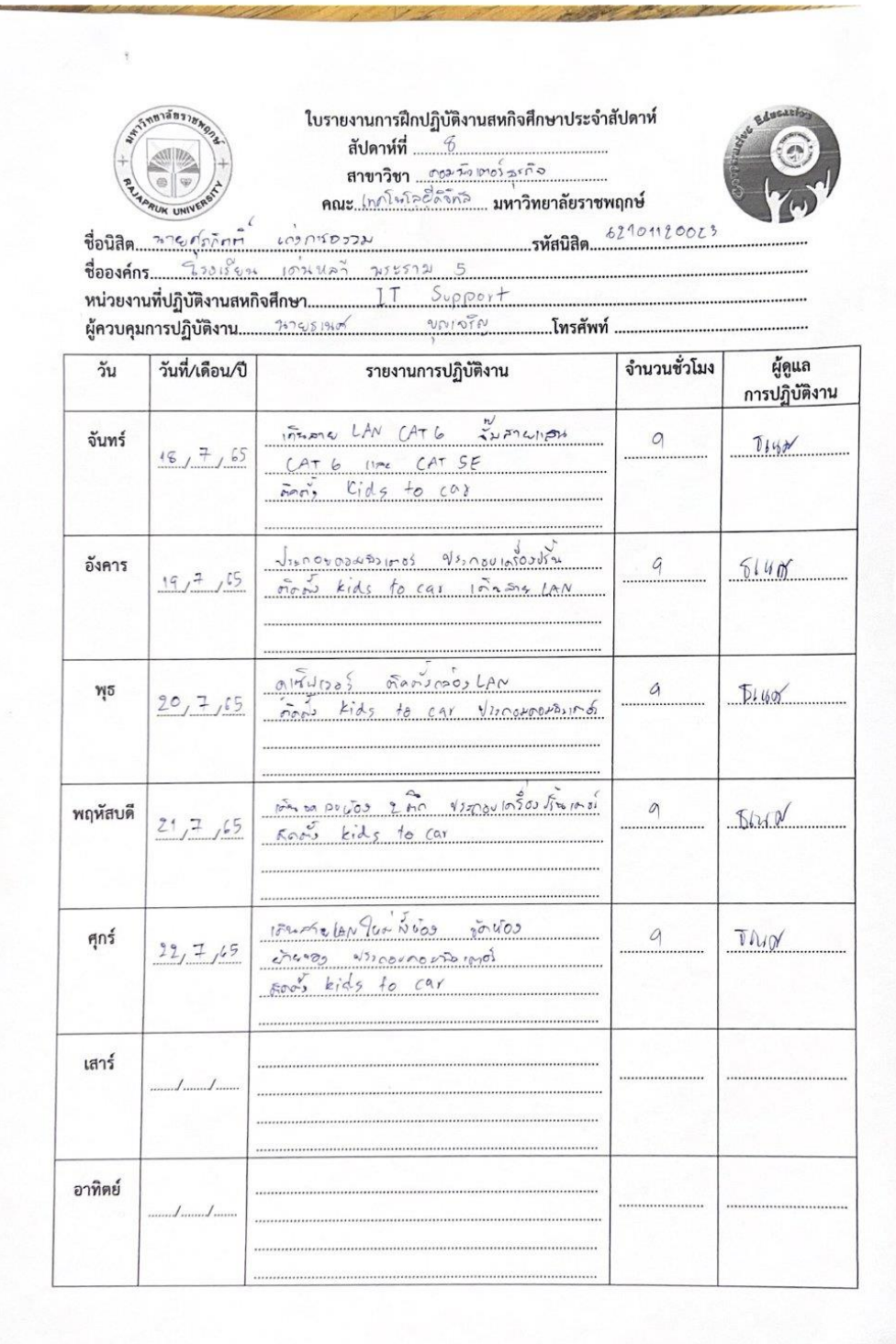

#### ใบรายงานการฝึกปฏิบัติงานสหกิจศึกษาประจำสัปดาห์ ลบพาหท<br>สาขาวิชา \_\_กอมนิวเตอมองอังกร<br>คณะ !ก∧โนโล⊗ักริกอ์ \_**มหาวิทยาลัยราชพฤกษ์**

.รหัสนิสิต...

..โทรศัพท์ ..

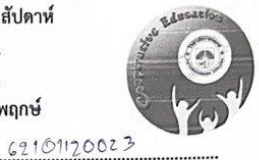

ชื่อนิสิต.  $402060$  $15555$ ชื่อองค์กร...  $24557255$ กระนอก

เาล้อ

Support <u>ขญเจร์ดู</u>

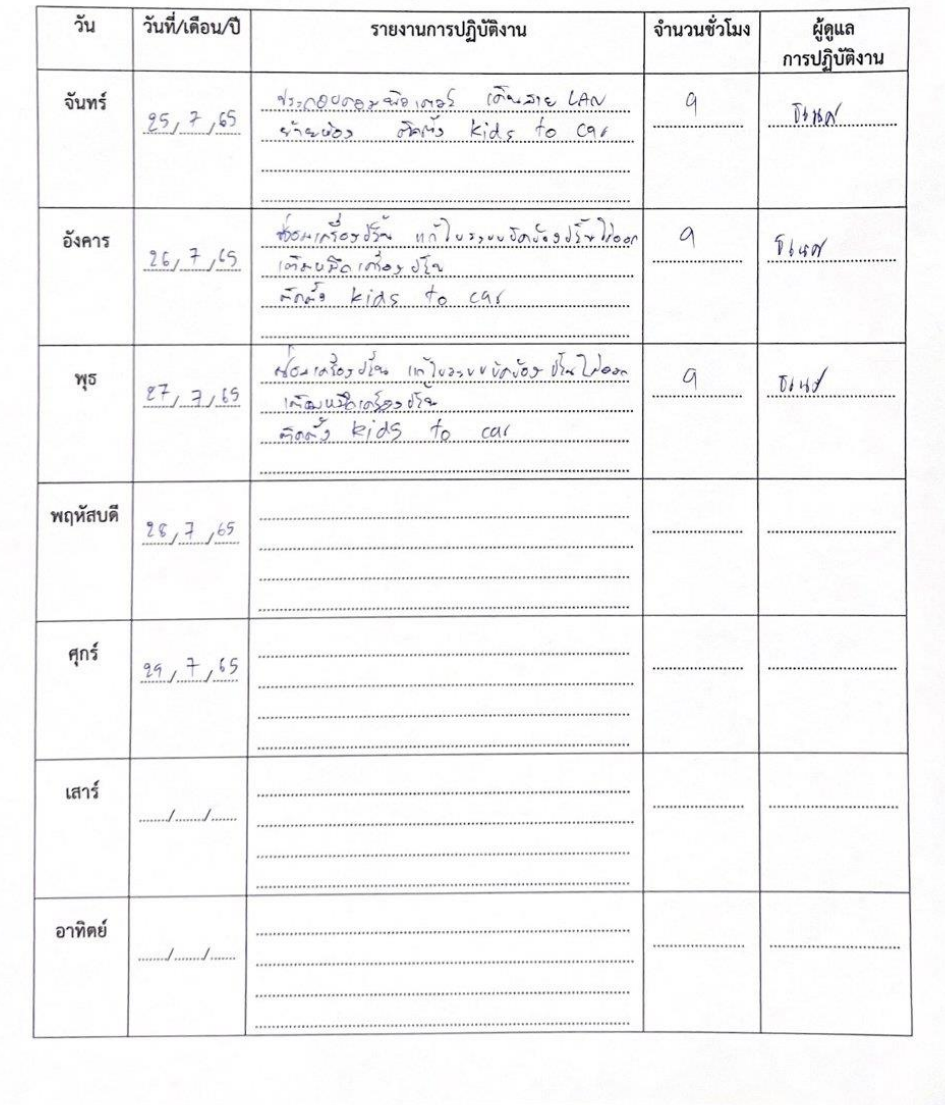

ี่<br>สาขาวิชา <u>สอมนิยมต่อวัดรอด</u><br>คณะ <u>เกลโมโออัลิริกัล แ</u>พาวิทยาลัยราชพฤกษ์ 62109120023 คณะการ รรรม ..รหัสนิสิต..

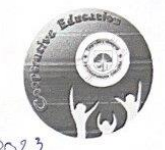

ชื่อองค์กร... Issuenionus

 $1157255$ 

...โทรศัพท์ ...

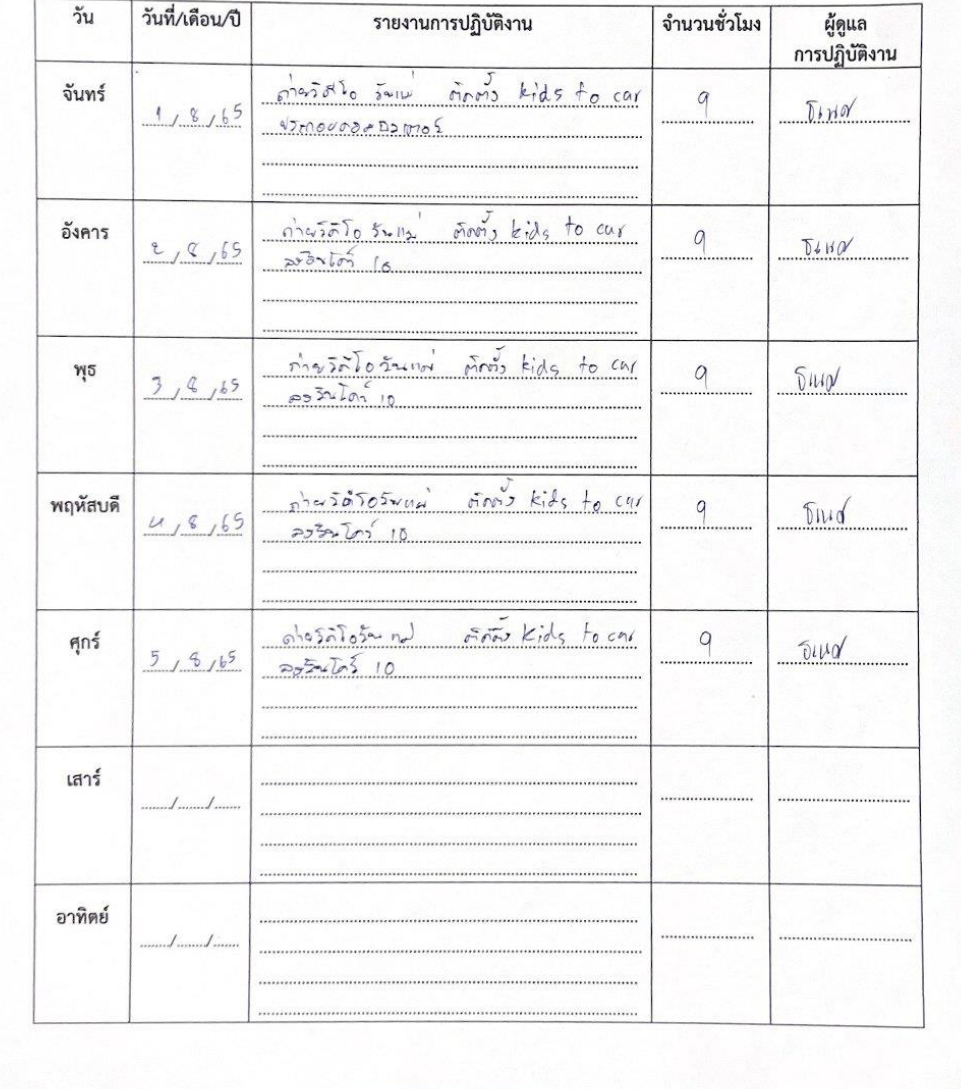

#### ใบรายงานการฝึกปฏิบัติงานสหกิจศึกษาประจำสัปดาห์ ...........รหัสนิสิต.....  $62101120023$

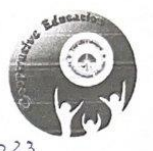

ชื่อนิสิต...\*\*\*\*  $D552$ ชื่อองค์กร....  $750156$  $1006022$ 

นระราบ 5 Support  $V''/250$ ...โทรศัพท์ ...

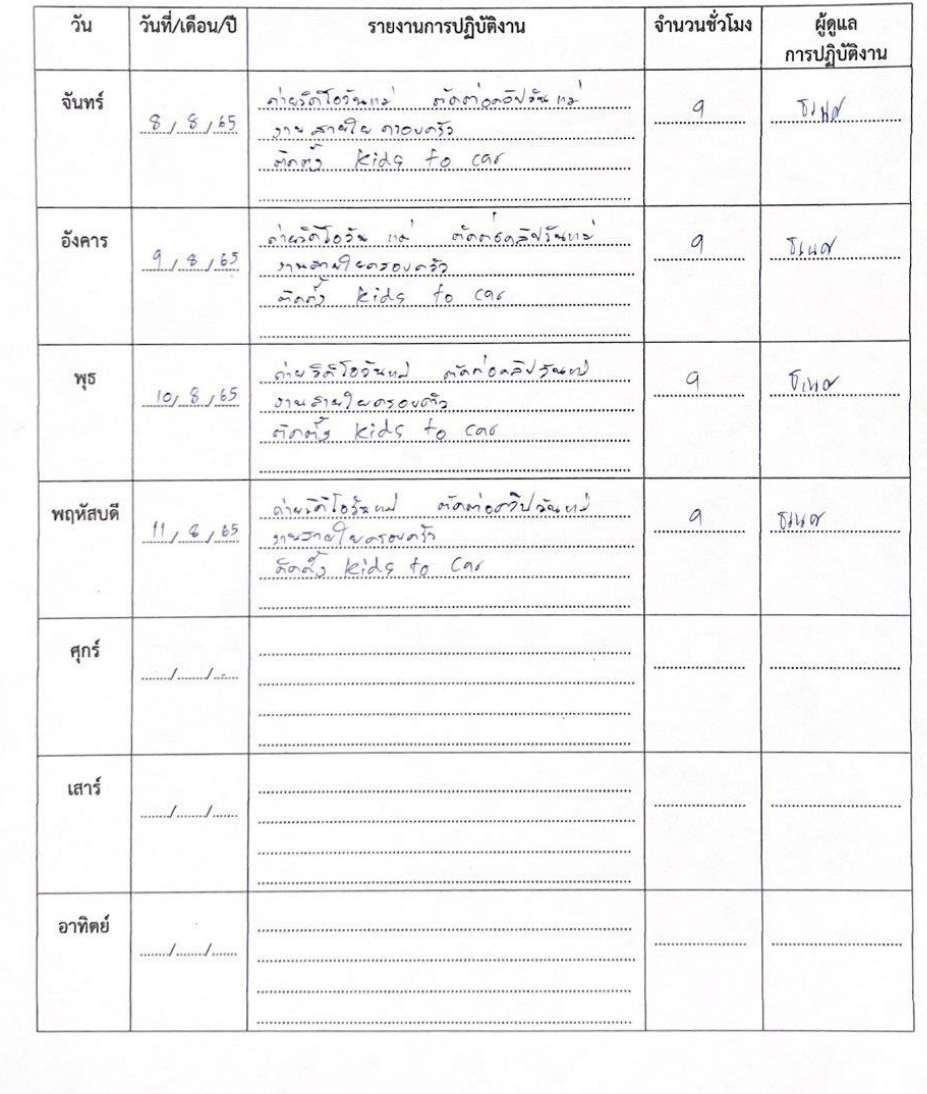

สัปดาห์ที่ ........ สาขาวิชา ครองมีระบบครั้ง<br>สาขาวิชา ครองมีระบบครั้ง<br>คณะ (ค.ศ. วิชา กิริทธิ์ มหาวิทยาลัยราชพฤกษ์ 62101120023 .<br>11555521

ชื่อนิสิต.. .รหัสนิสิต...  $247$  $\mathbb S$ VIETT2 ชื่อองค์กร...... 970  $102022$  $S_{v\rho\rho\alpha}$  + หน่วยงานที่ปฏิบัติงานสหกิจศึกษา..... II.  $9N105N$ ...โทรศัพท์ ..

៶វ័៖

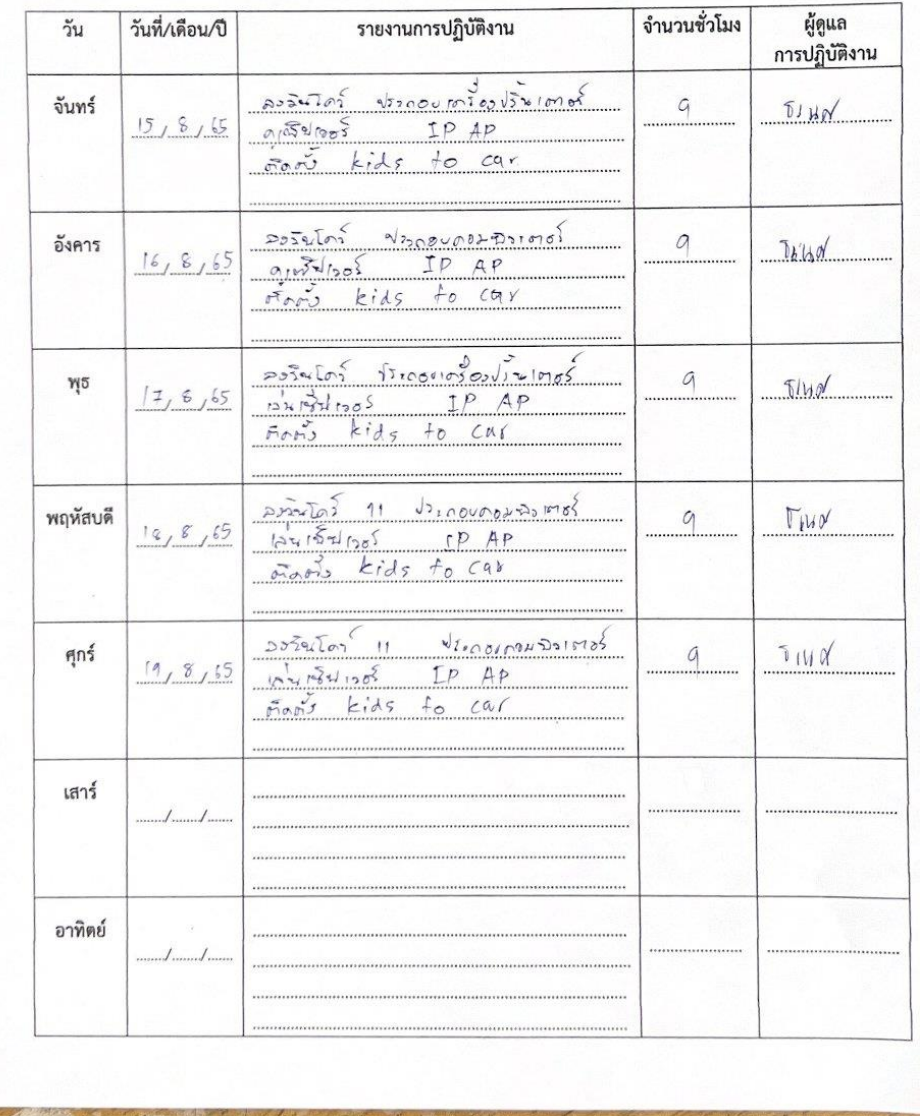

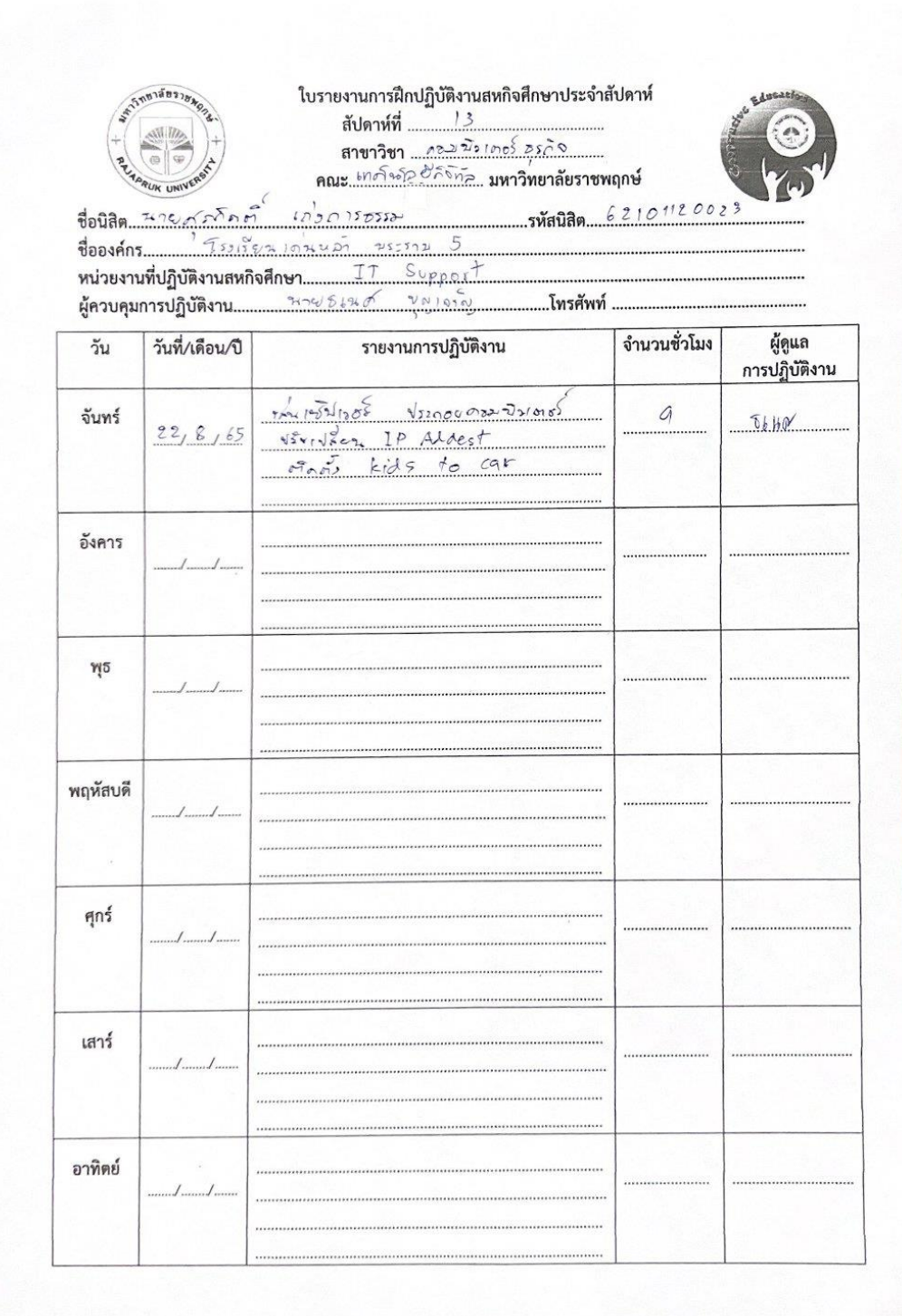

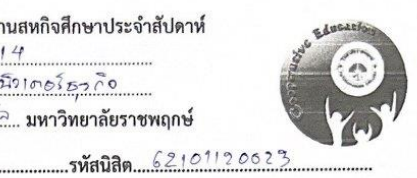

 $sqrt{20}$ ชื่อนิสิต..  $76.$  $S_{\text{cppart}}$ 

....โทรศัพท์ ....  $20/250$ 

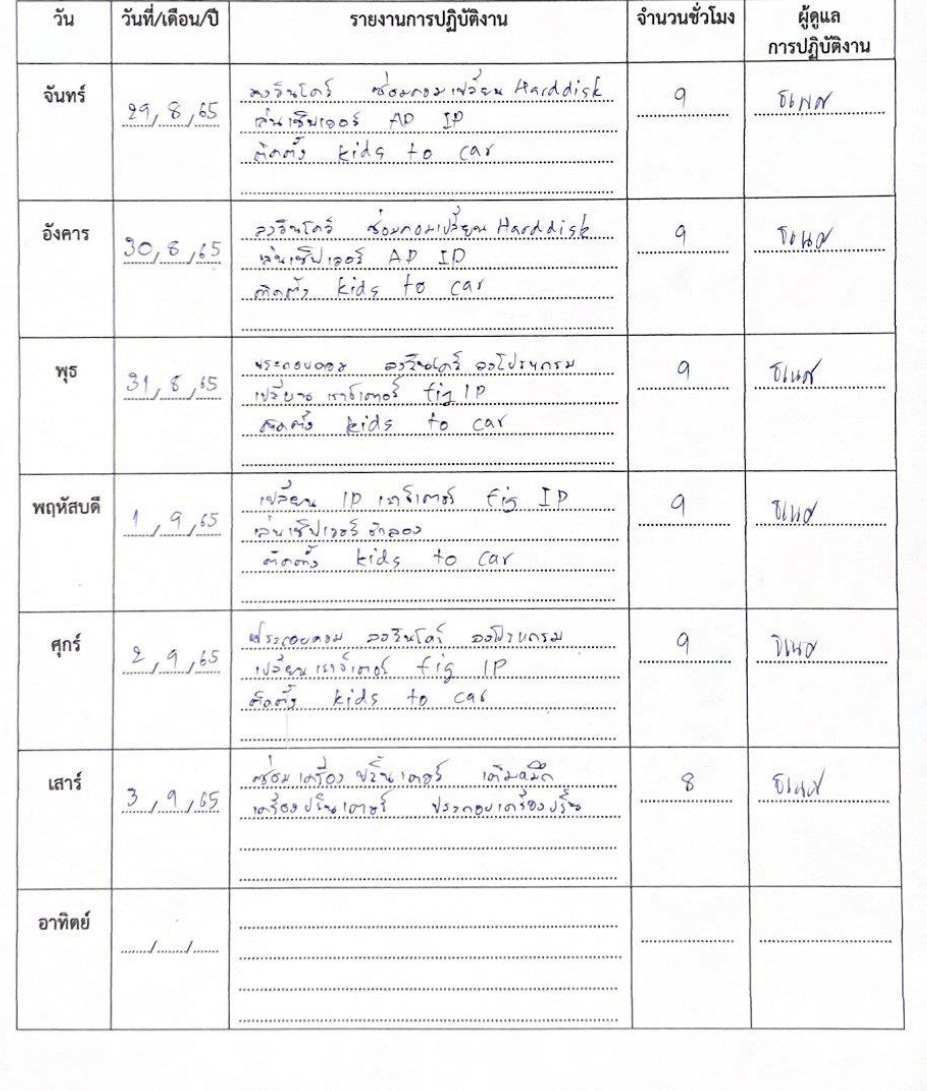

ใบรายงานการฝึกปฏิบัติงานสหกิจศึกษาประจำสัปดาห์ สาขาวิชา <u>- กระจังโครโลเล็ต<br>สาขาวิชา - กระจังโครโลเล็ต<br>คณะ ไกดโหลอดีก็รักวิ มหาวิทยาลัยราชพฤกษ์</u>

...........รหัสนิสิต....

..โทรศัพท์ ..

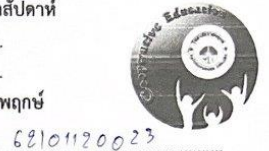

 $\sim 2.015552$ ชื่อนิสิต.. ชื่อองค์กร.... E GESSEN  $75015841096827$ 

 $74790$ 

หน่วยงานที่ปฏิบัติงานสหกิจศึกษา.....  $17$  $S_{oppost}$  $\frac{2\pi}{3}$ 

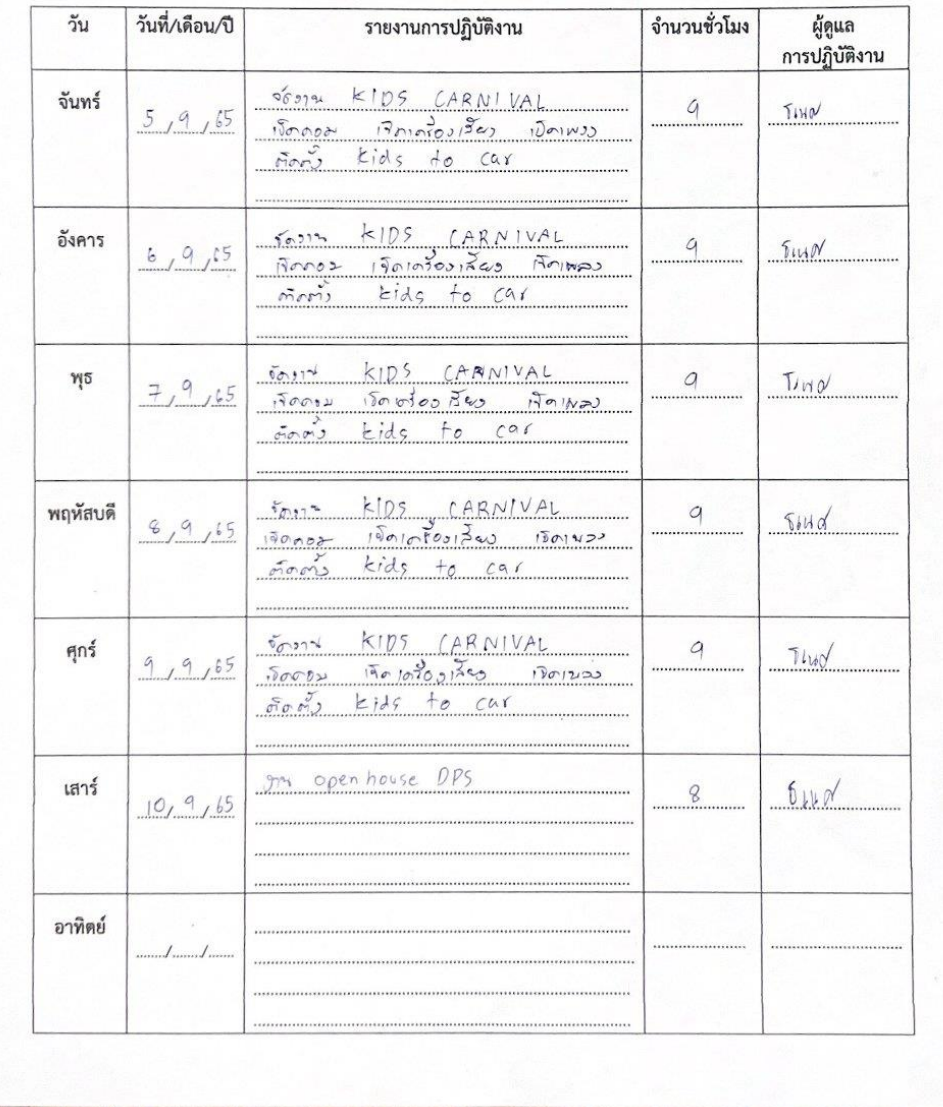

 $\mathcal{A}$ 

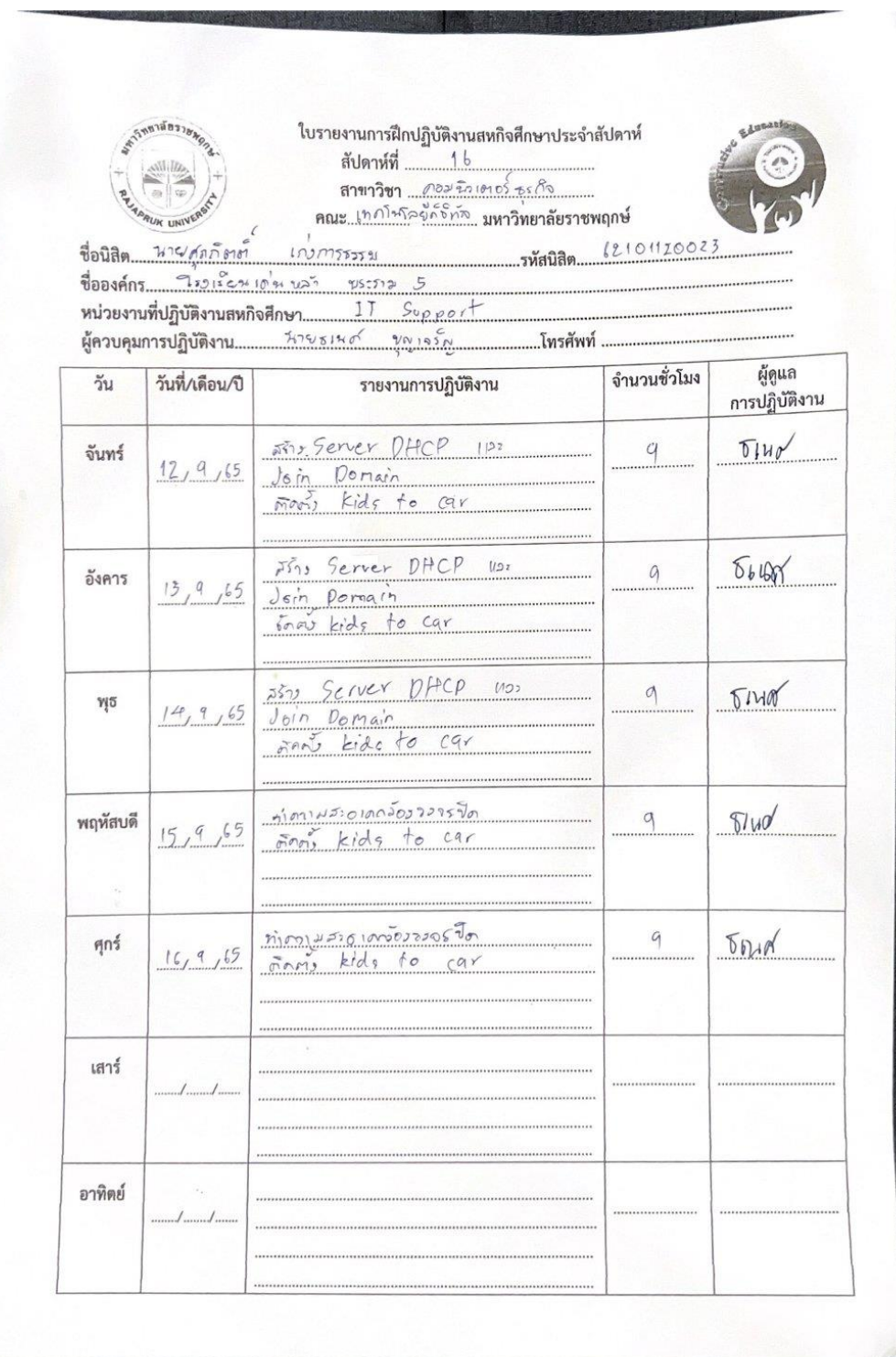

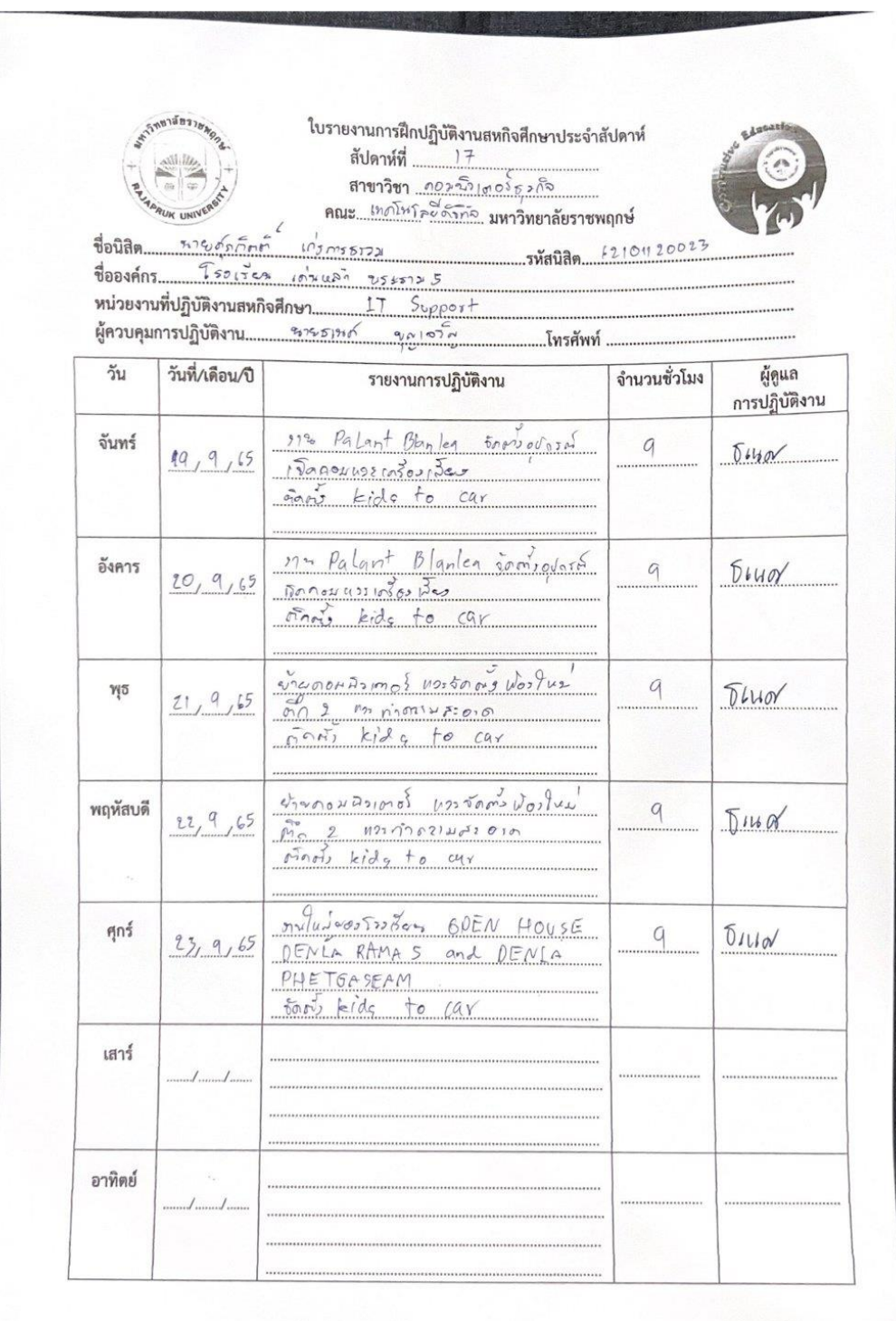

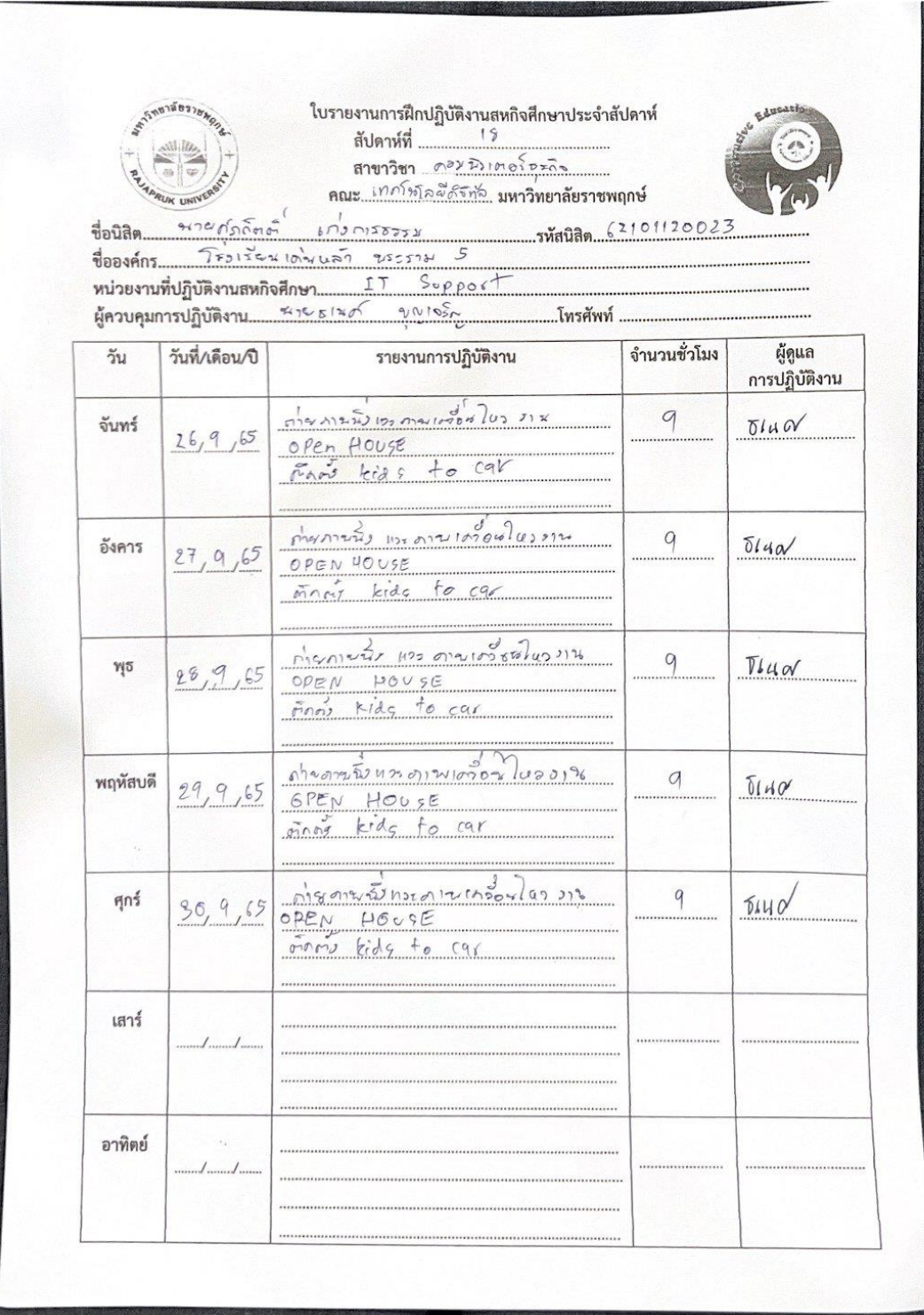
## **ภาคผนวก ข ประวัตินิสิตสหกิจศึกษา**

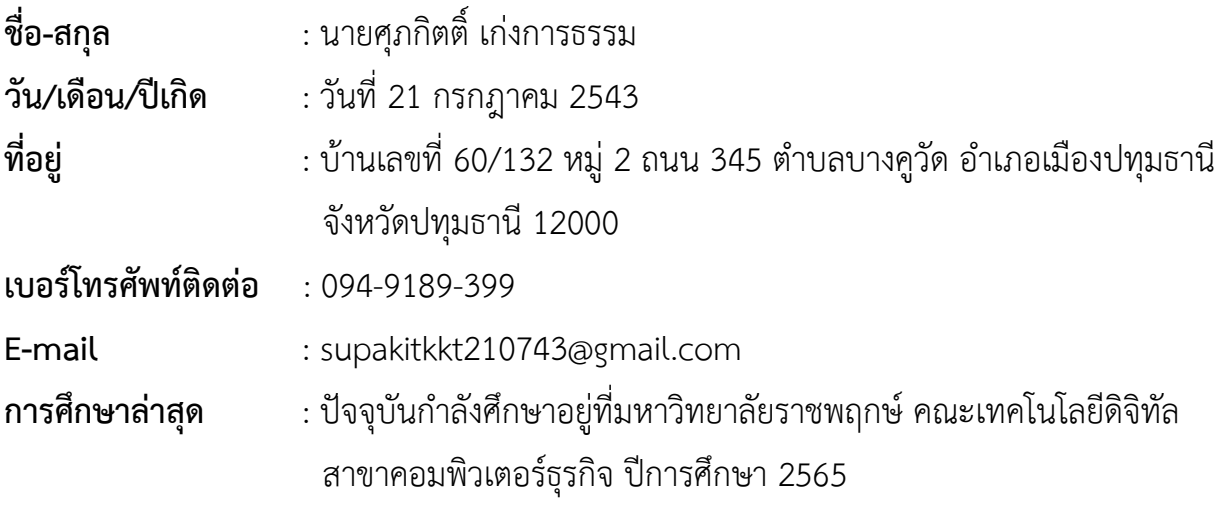

**ภาคผนวก ค ประวัติอาจารย์ที่ปรึกษาสหกิจศึกษา**

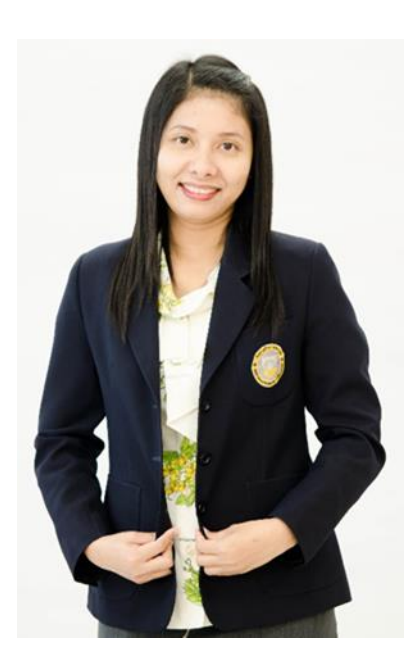

- **ชื่อสกุล** : ผู้ช่วยศาสตราจารย์วลัยนุช สกุลนุ้ย
- **ตำแหน่ง** : อาจารย์ประจำสาขาวิชาเทคโนโลยีดิจิทัลเพื่อธุรกิจ
- **วุฒิการศึกษา** : วท.ม. (เทคโนโลยีสารสนเทศ) มหาวิทยาลัยเทคโนโลยีพระจอมเกล้าพระนครเหนือ วท.บ. (วิทยาการคอมพิวเตอร์) มหาวิทยาลัยเทคโนโลยีพระจอมเกล้าพระนครเหนือ